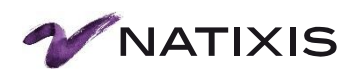

# **Site Chèque de Table® www.commande.chequedetable.com**

<span id="page-0-0"></span>Manuel Utilisateur

**NATIXIS INTERTITRES** 

BANQUE DE FINANCEMENT & D'INVESTISSEMENT / ÉPARGNE / SERVICES FINANCIERS SPÉCIALISÉS

# **Sommaire**

NOUVEAU

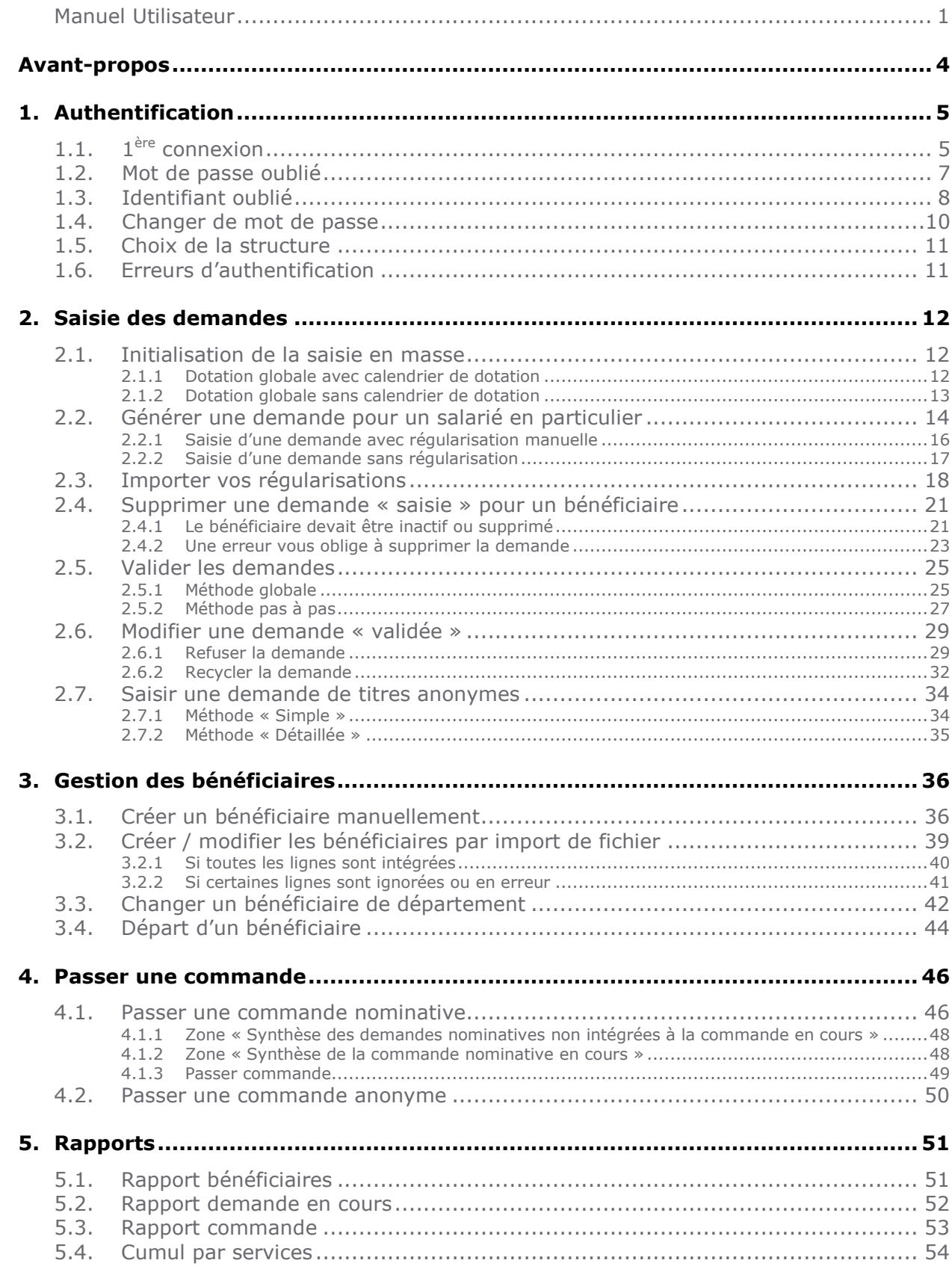

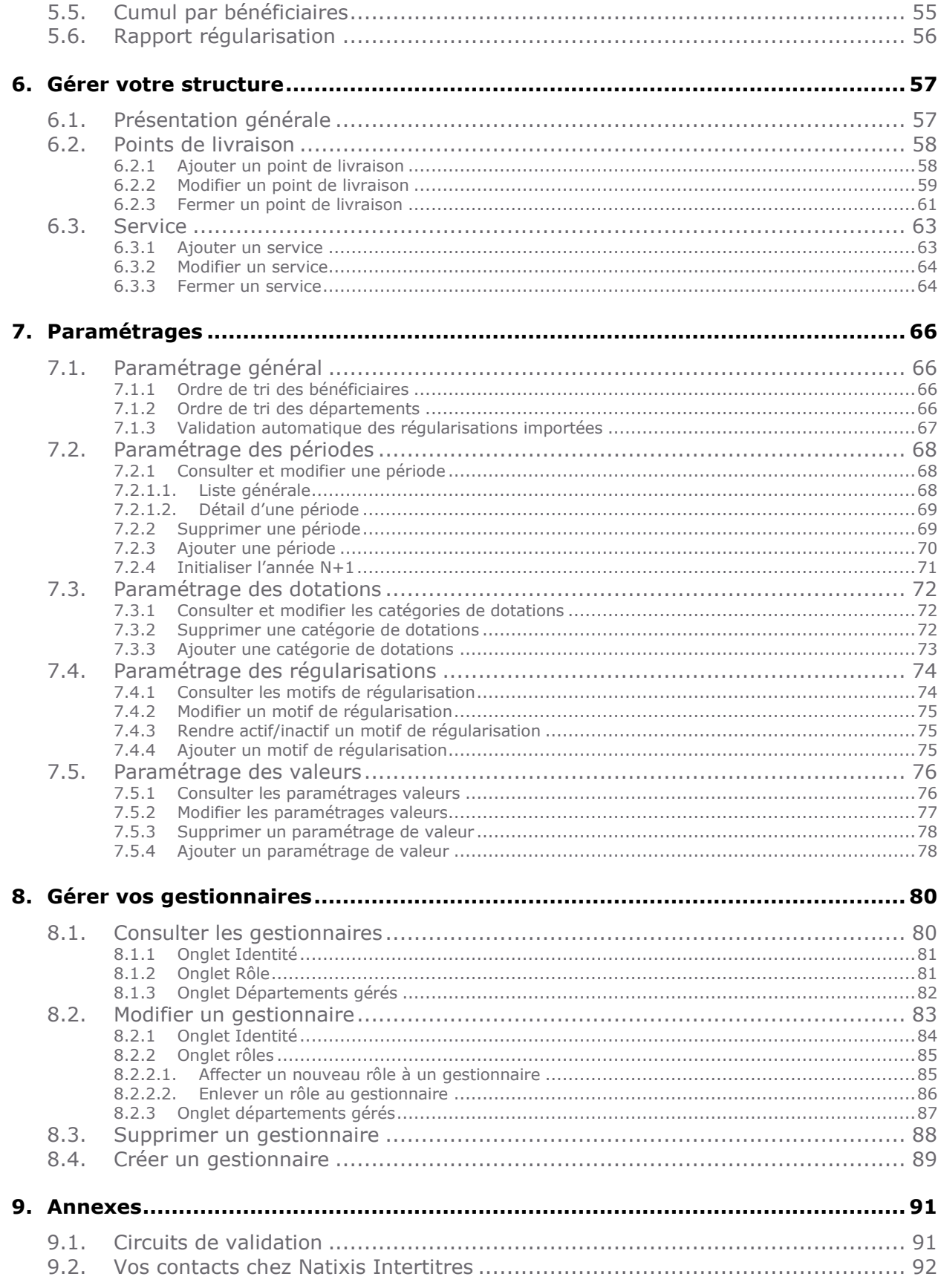

# <span id="page-3-0"></span>**Avant-propos**

Nous vous remercions de la confiance que vous accordez à Natixis Intertitres.

En choisissant d'utiliser notre site de commande de Chèque de Table® vous bénéficiez de multiples fonctionnalités qui vous permettront d'optimiser votre processus de commande.

Ce guide vous présente l'ensemble des menus, écrans et paramétrages qui vous sont proposés dans cette application. D'autres paramétrages sont possibles, n'hésitez pas à contacter votre support clients pour plus de renseignements (voir [chapitre §9.2\)](#page-91-0).

Nous espérons que cet outil vous apportera entière satisfaction et répondra à vos attentes.

# <span id="page-4-0"></span>**1. Authentification**

Avant de pouvoir utiliser notre site de commande, vous devez vous authentifier grâce à votre identifiant personnel et mot de passe.

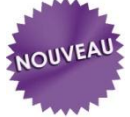

#### <span id="page-4-1"></span> $1.1.$ **ère connexion**

Lors de l'initialisation du site par Natixis Intertitres, l'ensemble des comptes des gestionnaires sont créés. Un identifiant et un mot de passe leurs sont alors attribués. Les gestionnaires initiaux ne doivent donc pas utiliser la fonctionnalité « Je me connecte pour la première fois » réservée aux bénéficiaires ayant accès à l'application pour saisir leurs demandes (circuit de validation avec pack « décentralisation des demandes », voir [chapitre §9.1\)](#page-90-1)

Les gestionnaires créés par les administrateurs recevront un mot de passe par email et doivent suivre la procédure suivante :

Étape 1 : Sélectionner la connexion avec matricule et référence client

Étape 2 : Entrer votre matricule (ou email selon le choix opéré lors de la mise en place de votre compte), mot de passe et référence client

Étape 3 : Cliquer sur le bouton « Valider »

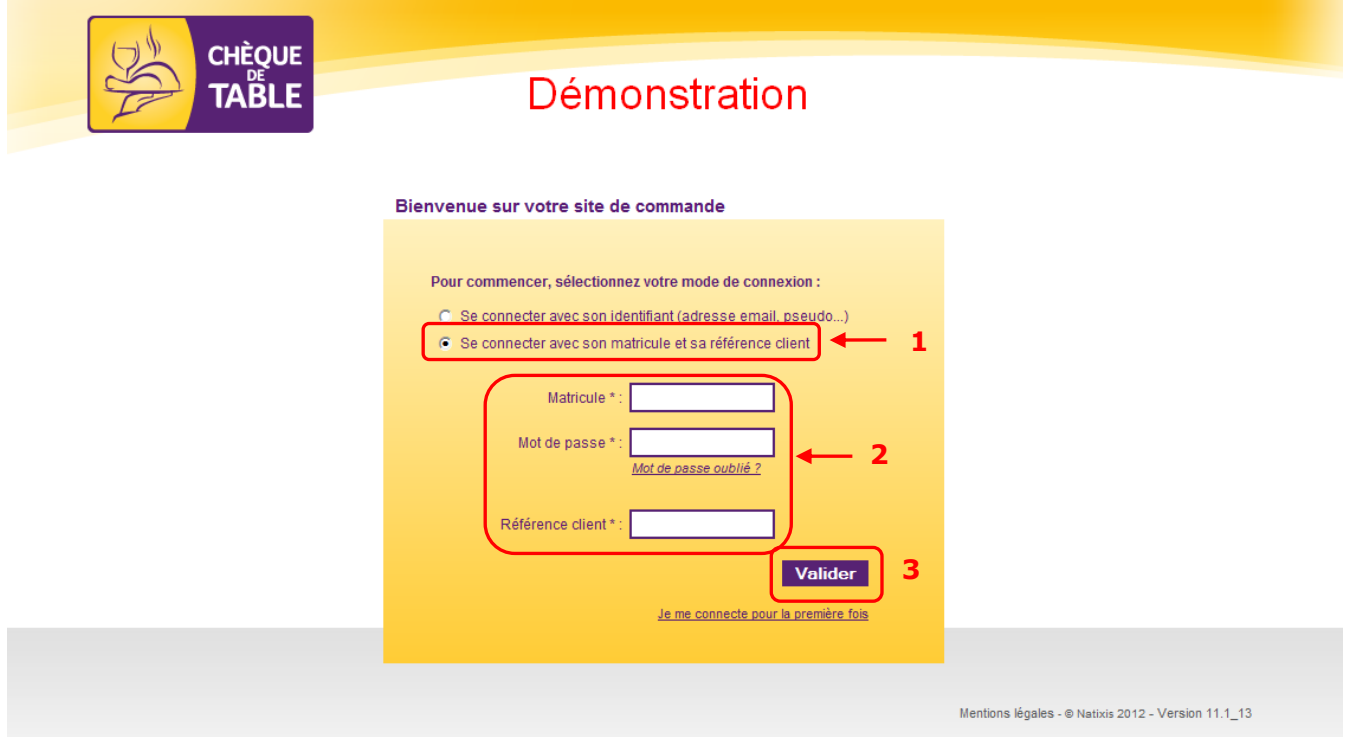

Étape 4 : Entrer à nouveau votre mot de passe temporaire

Étape 5 : Entrer un nouveau mot de passe et le confirmer

Étape 6 : Cliquer sur le bouton « Valider »

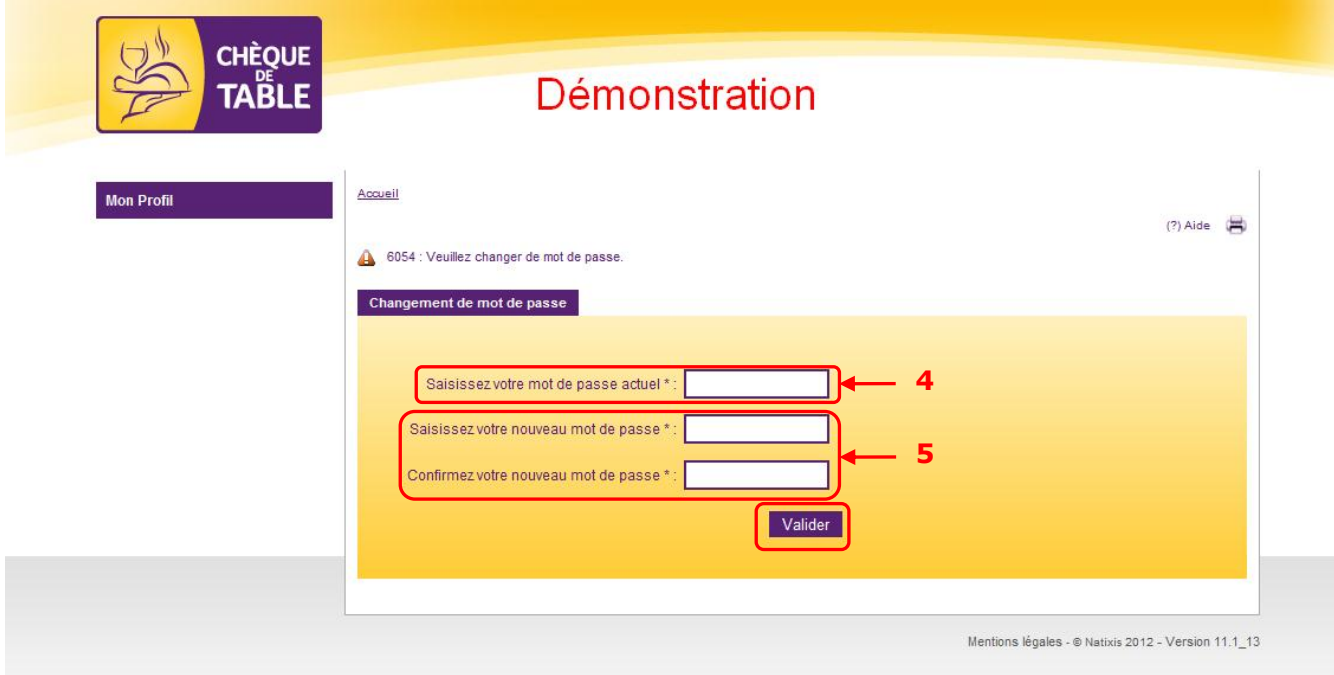

Le mot de passe est sauvegardé, le compte activé et l'accès au site autorisé pour le gestionnaire.

<span id="page-6-0"></span>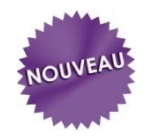

# **1.2. Mot de passe oublié**

3 tentatives maximum sont autorisées pour s'authentifier sur le site. Au-delà, le compte est bloqué.

Étape 1 : Cliquer sur « J'ai oublié mon mot de passe »

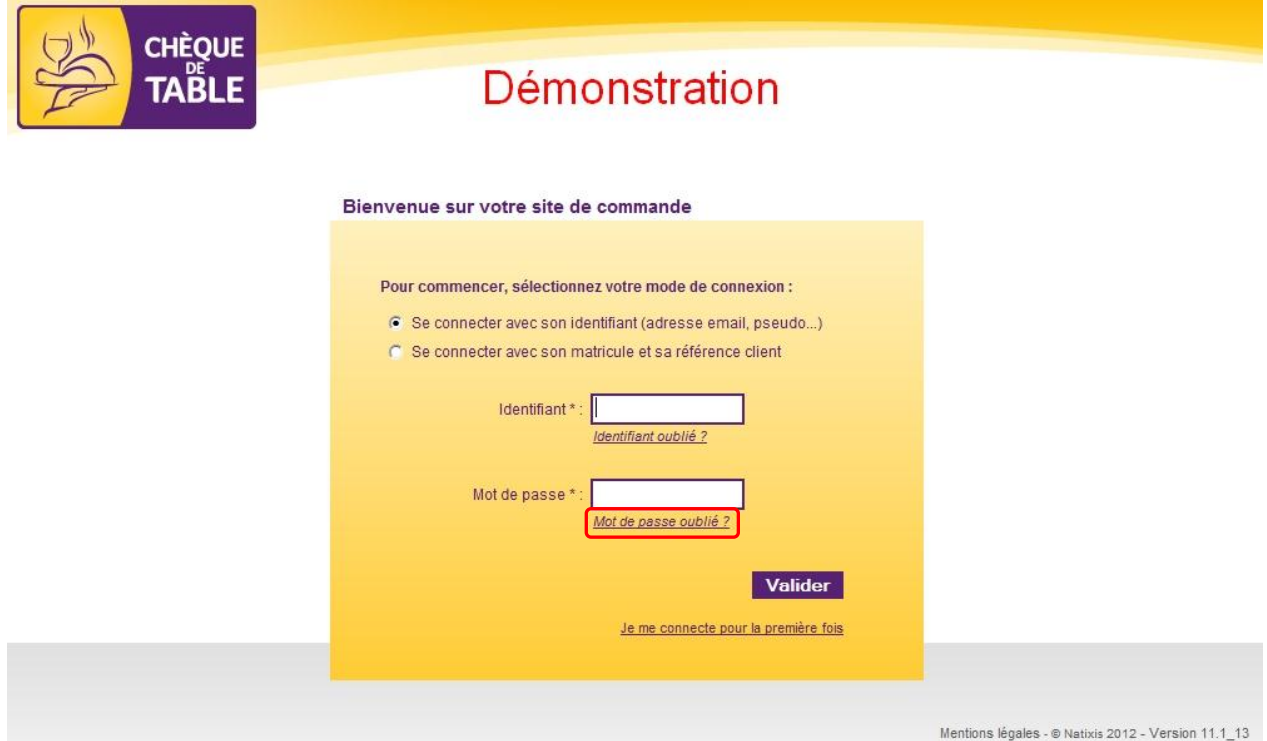

Étape 2 : Entrer votre adresse email Étape 3 : Cliquer sur le bouton « Valider »

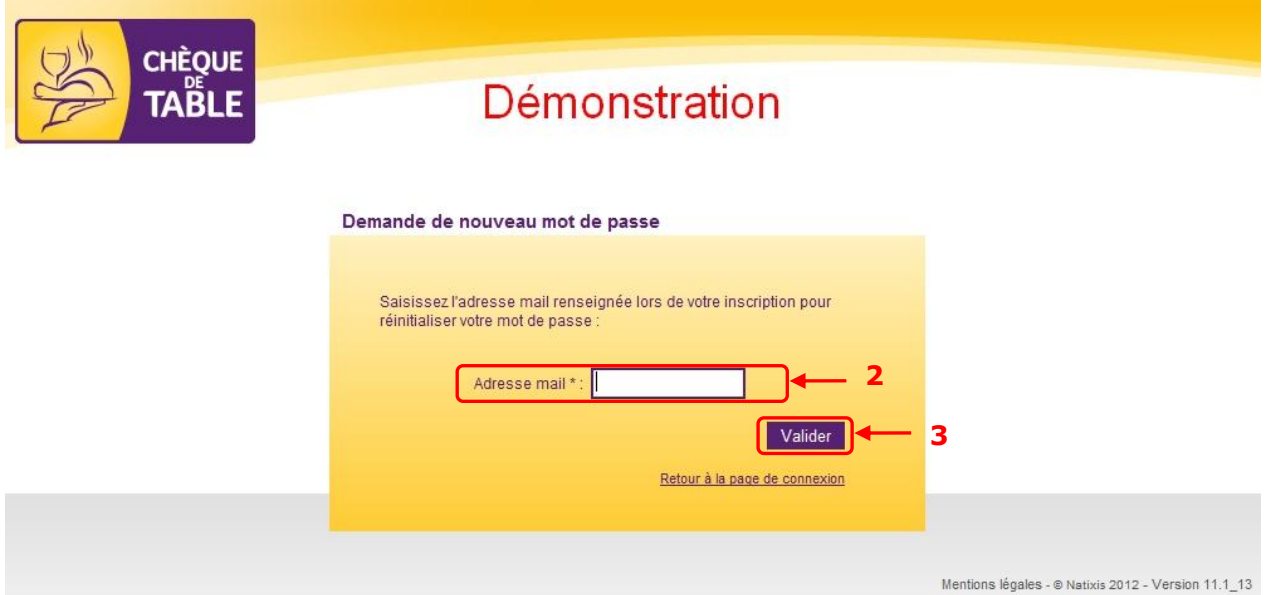

<span id="page-7-0"></span>Un message vous informe que vous allez recevoir un nouveau mot de passe par email.

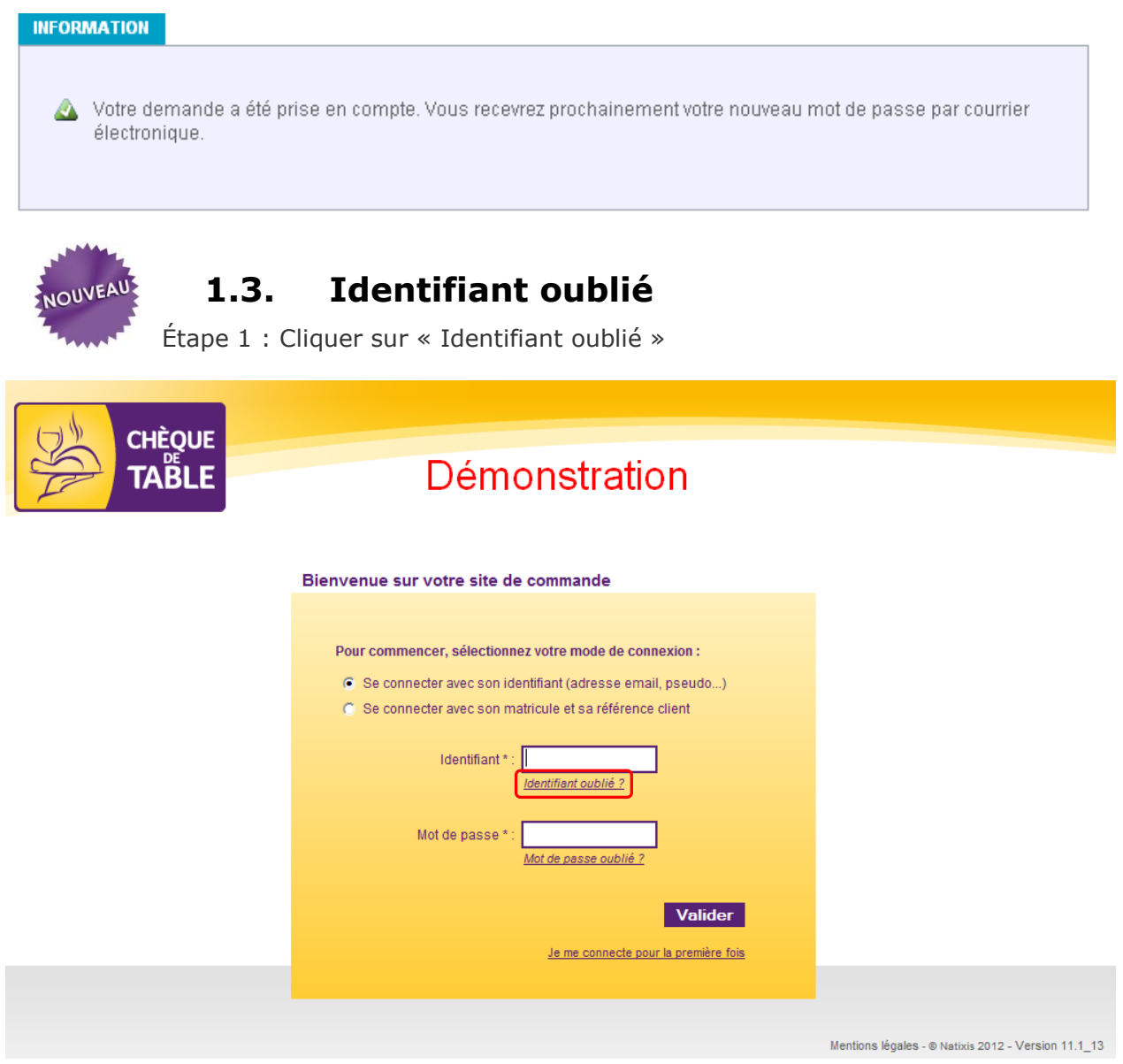

#### Étape 2 : Entrer votre adresse email Étape 3 : Cliquer sur le bouton « Valider »

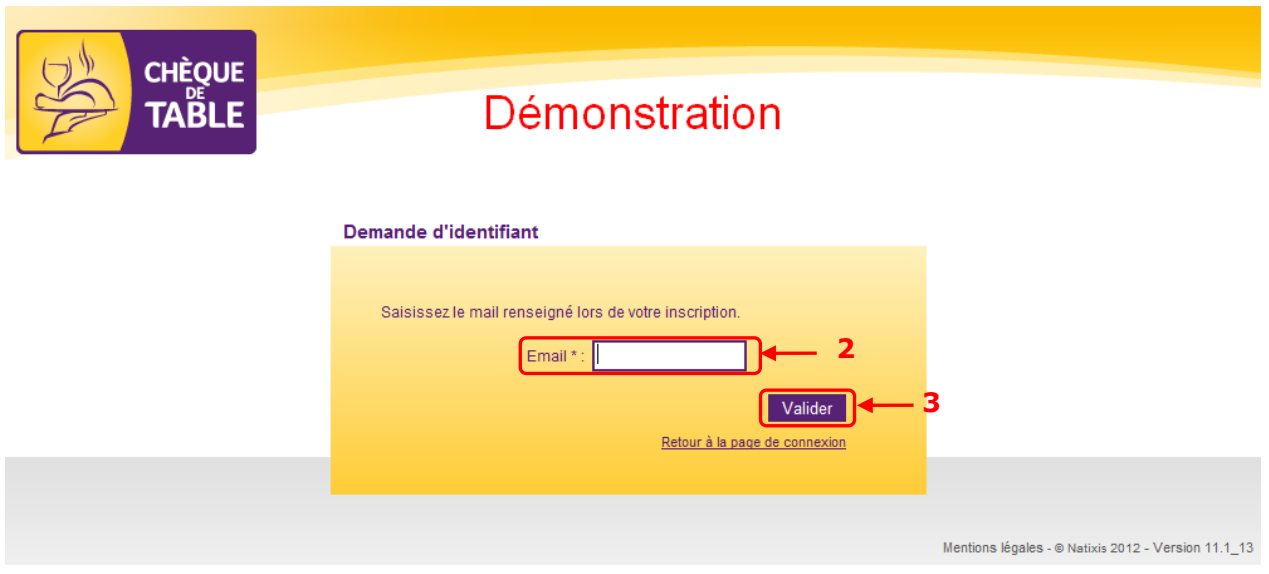

Un message vous informe que vous allez recevoir un nouveau mot de passe par email.

Votre identifiant va vous être envoyé dans quelques minutes à l'adresse email que vous avez enregistrée dans votre profil.

# <span id="page-9-0"></span>**1.4. Changer de mot de passe**

Pour des raisons de sécurité, il est conseillé de modifier régulièrement votre mot de passe.

# NOUVEAU

Aller dans le menu « Mon profil > Modifier mon mot de passe »

Étape 1 : Entrer votre mot de passe actuel

Étape 2 : Entrer un nouveau mot de passe et le confirmer

Étape 3 : Cliquer sur le bouton « Valider »

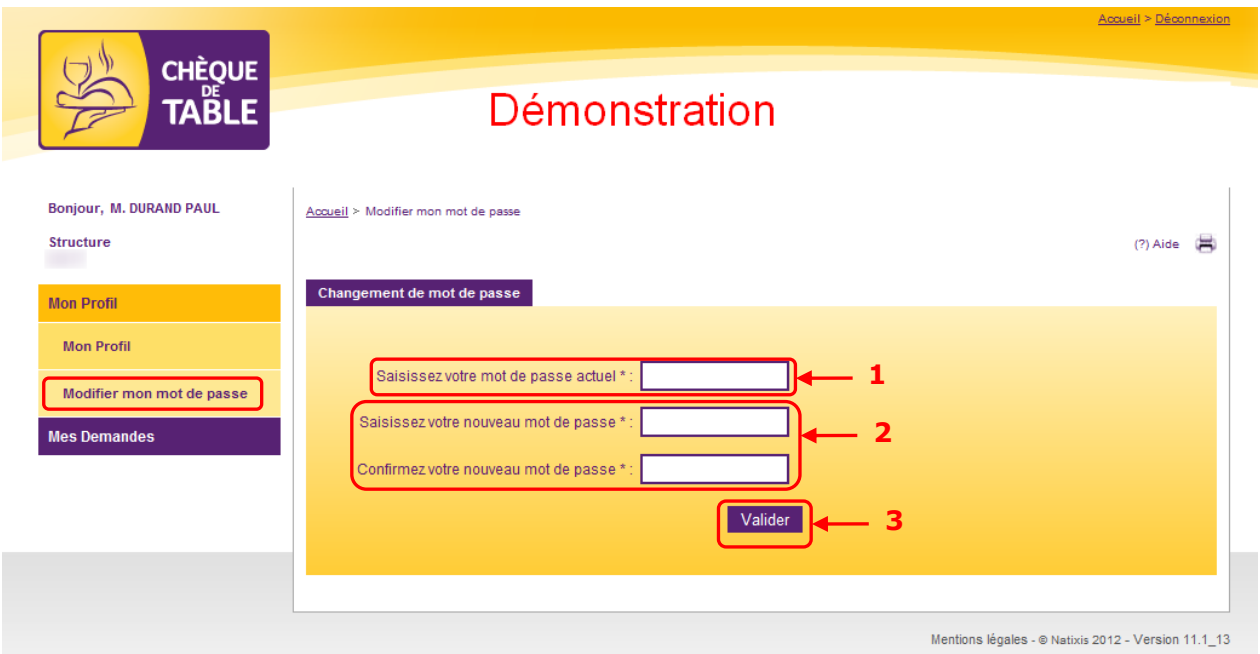

Votre nouveau mot de passe est pris en compte immédiatement.

Attention : Contrairement à la procédure d'oubli de mot de passe, aucun mail ne vous sera adressé lors d'un changement de mot de passe.

# <span id="page-10-0"></span>**1.5. Choix de la structure**

Après son authentification, si le gestionnaire possède des droits sur plusieurs structures, il accède à un menu déroulant lui demandant de choisir celle sur laquelle il souhaite travailler

Il n'est possible de travailler que sur une structure à la fois. Toutes les opérations réalisées le sont sur celle-ci (gestion des bénéficiaires, demandes, commandes, rapports…)

Une fois sur la page d'accueil, il est possible de changer de structure de travail en cliquant sur le bouton correspondant en haut à droite de l'écran.

# <span id="page-10-1"></span>**1.6. Erreurs d'authentification**

Si les données saisies par l'utilisateur ne sont pas les bonnes et que le site lui refuse l'accès, un certain nombre de codes d'erreurs sont présentés afin de connaître l'origine de l'erreur.

#### **- 6051** : Mot de passe erroné

Attention : Au bout de 3 tentatives d'authentification infructueuses, le compte de l'utilisateur est verrouillé

L'utilisateur peut demander, via l'application, le renvoi de son mot de passe qu'il recevra par mail (voir [chapitre §1.2\)](#page-6-0)

#### **- 6052 :** Compte verrouillé

L'utilisateur peut demander, via l'application, le renvoi de son mot de passe qu'il recevra par mail (voir [chapitre §1.2\)](#page-6-0)

#### **- 8050 :** Identifiant inconnu

Le profil de l'utilisateur n'existe pas ou ne lui donne pas accès à l'application.

**- 8052 :** Utilisateur inactif

L'utilisateur doit être activé par son gestionnaire

# <span id="page-11-0"></span>**2. Sa is ie des demandes**

# <span id="page-11-1"></span>**2.1. Initialisation de la saisie en masse**

Cette opération vous permettra d'attribuer automatiquement la dotation par défaut à l'ensemble des bénéficiaires actifs. Il sera possible par la suite de saisir des régularisations manuelles (voir [chapitre §2.2.1](#page-15-0)) ou d'en importer par fichier (voir [chapitre §2.2.2\)](#page-16-0).

Selon le paramétrage de la structure, il est possible d'initialiser les demandes de manière automatique en utilisant les calendriers de dotation (voir [chapitre §2.1.1\)](#page-11-2) ou bien de manière manuelle (voir [chapitre §2.1.2\)](#page-12-0).

# **2.1.1 Dotation globale avec calendrier de dotation**

<span id="page-11-2"></span>La génération d'une demande globale avec calendrier de dotation va attribuer automatiquement à chaque salarié actif un nombre de titres lié au calendrier auquel il est rattaché (pour plus d'informations sur le paramétrage dotation voir [chapitre §7.3\)](#page-71-0).

#### **Cette action n'est à réaliser qu'une seule fois par saisie en début du mois**

Aller dans le menu « Demandes > Générer demande globale »

- Étape 1 : Sélectionner la période souhaitée pour la commande
- Étape 2 : Cliquer sur « Générer » pour initialiser les demandes de tous les bénéficiaires actifs

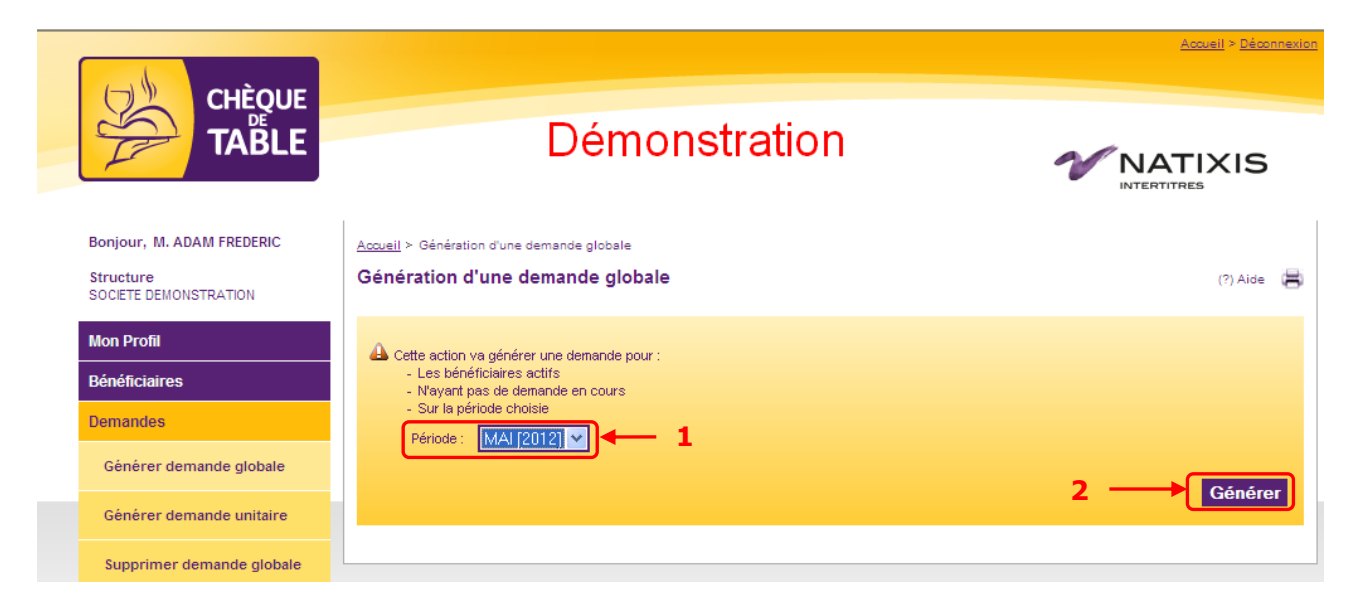

Un message vous indique que la génération de la demande a bien été effectuée.

## **2.1.2 Dotation globale sans calendrier de dotation**

<span id="page-12-0"></span>La génération d'une demande globale sans calendrier de dotation va attribuer à chaque salarié actif le nombre de titres que vous indiquez lors l'étape 2 de l'opération.

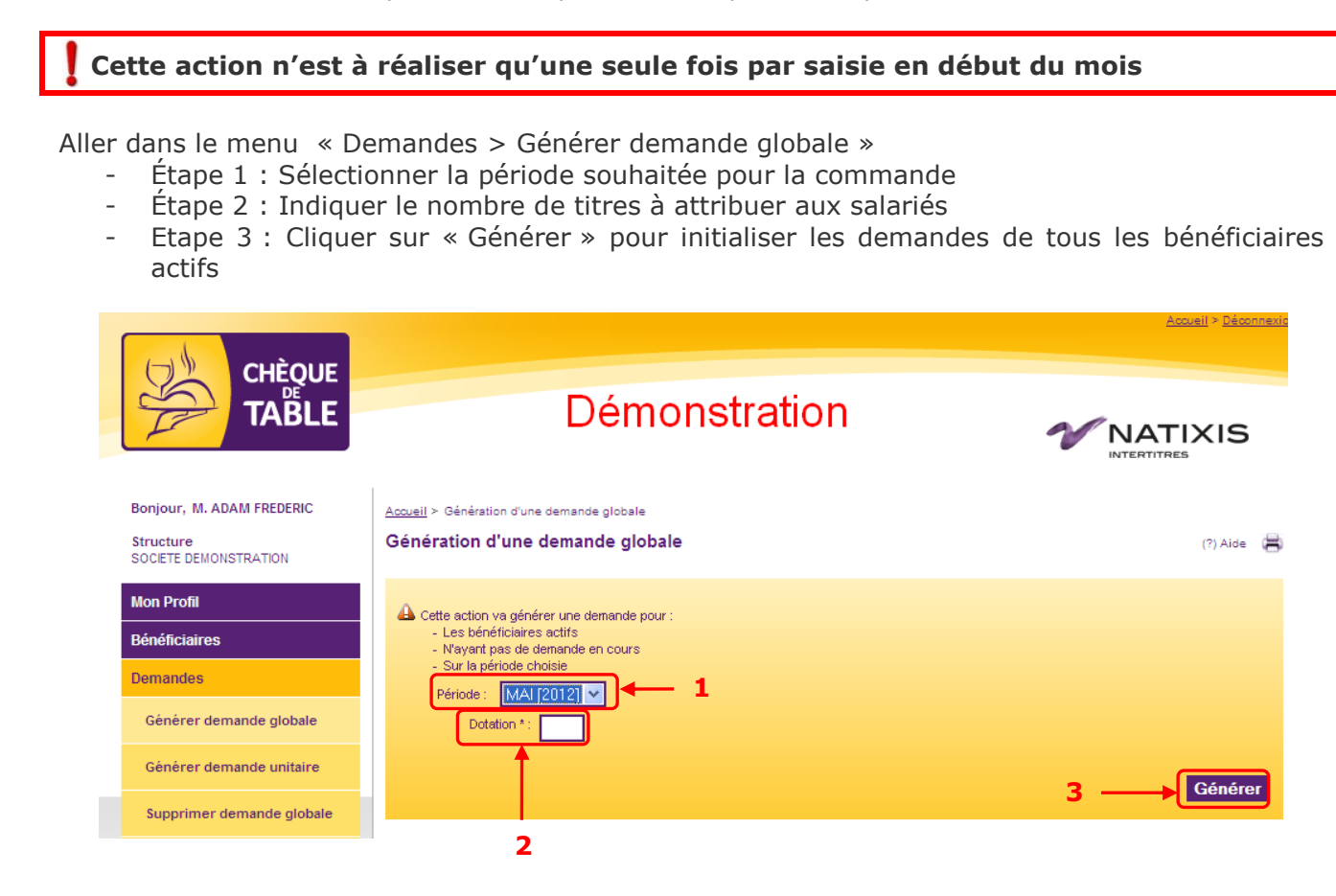

# <span id="page-13-0"></span>**2.2. Générer une demande pour un salarié en particulier**

Contrairement à la génération de demande globale qui concerne tous les salariés actifs, la demande unitaire ne concerne qu'un seul salarié.

Aller dans le menu « Demandes > Générer demande unitaire »

Étape 1 : Choisir la période concernée

Étape 2 : Sélectionner le département et/ou le nom et/ou le matricule du salarié

Étape 3 : Cliquer sur le bouton « Rechercher »

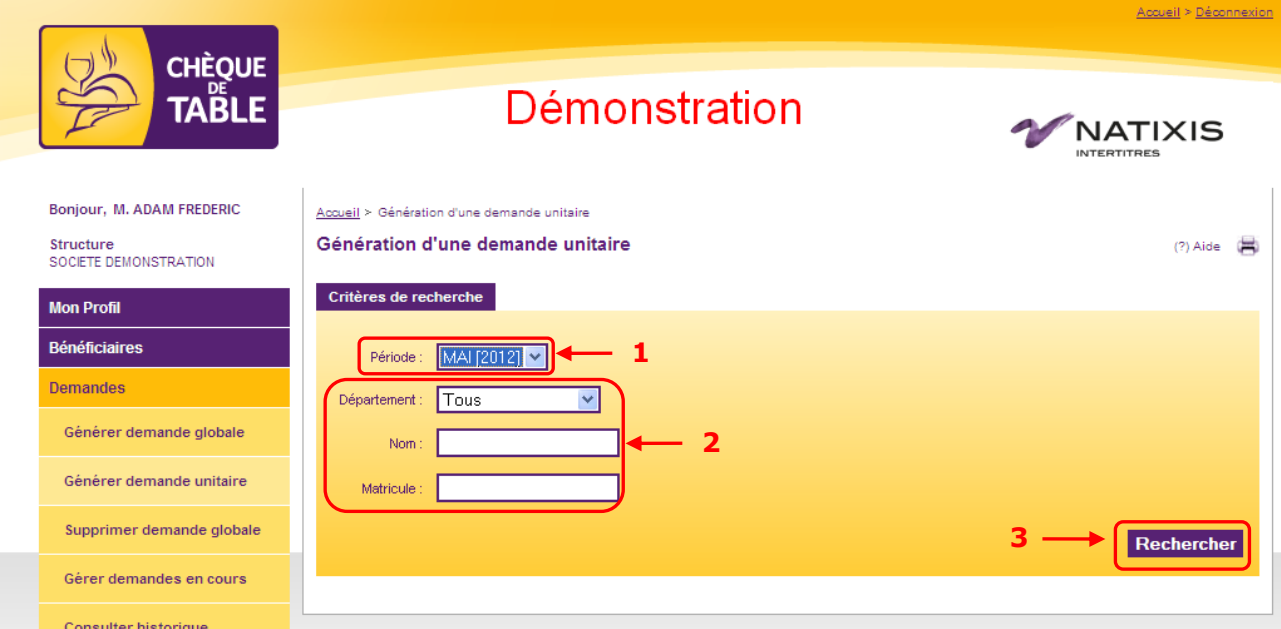

Étape 4 : Si la génération en masse des demandes a déjà été réalisée, cliquer sur l'icône pour modifier la demande. Sinon cliquer sur l'icône <sup>11</sup> pour initialiser la demande.

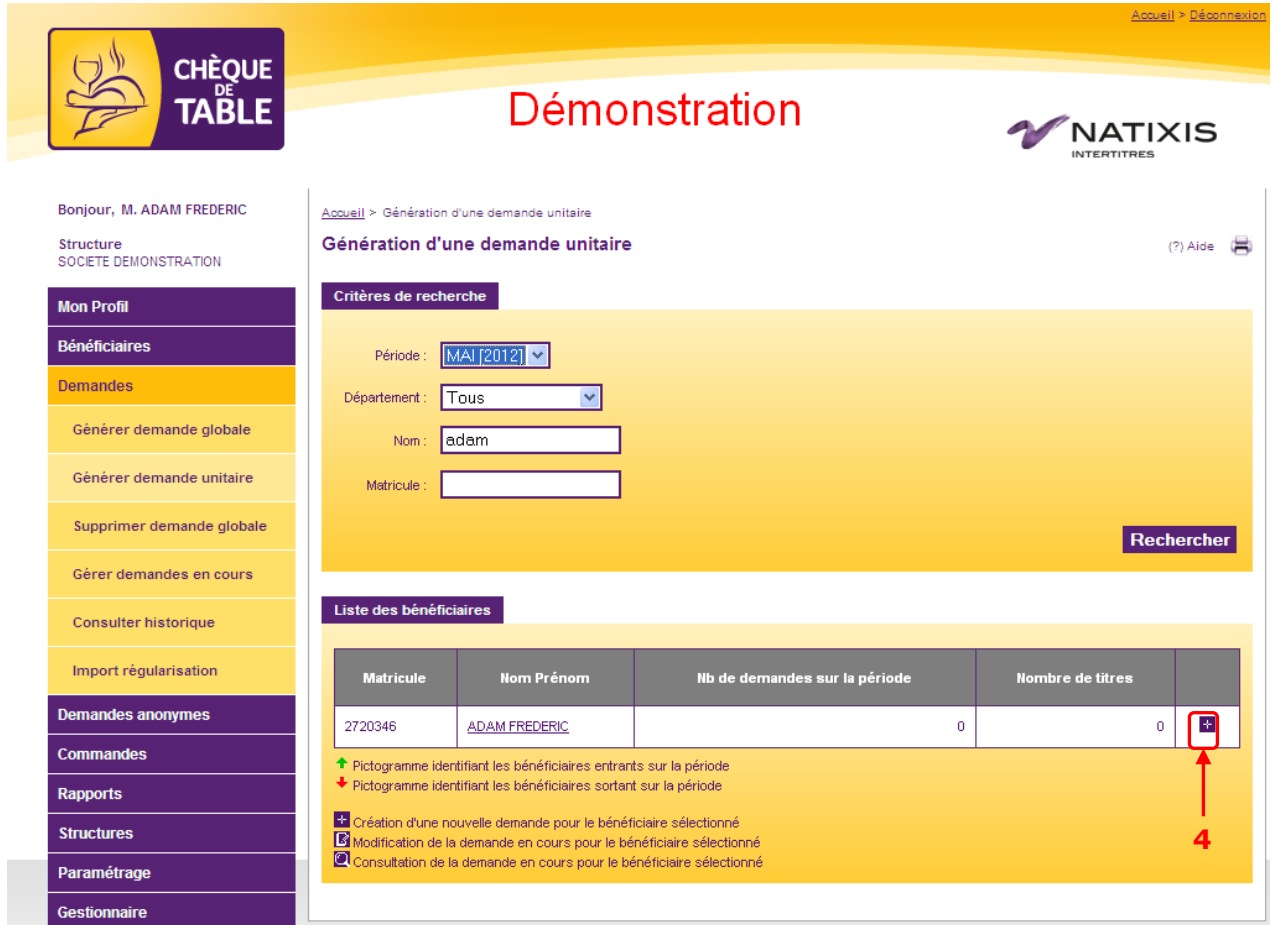

Deux possibilités de saisies sont alors possibles selon le paramétrage de votre application : avec régularisation (voir [chapitre §2.2.1\)](#page-15-0) ou sans régularisation (voir [chapitre §2.2.2\)](#page-16-0)

## <span id="page-15-0"></span>**2.2.1 Saisie d'une demande avec régularisation manuelle**

Une régularisation est un ajout ou un retrait de titres qui vient impacter la dotation initiale. Les cas les plus courants sont par exemple les congés payés, les jours de maladie… Certaines régularisations peuvent ne pas être visibles par les bénéficiaires si elles sont paramétrées commes telles dans le menu « Paramétrage régularisations » (voir [chapitre §7.4\)](#page-73-0) Dans le cas où vous avez opté pour une dotation manuelle, il vous suffit de saisir le nombre de titres à octroyer au salarié, les régularisations n'étant pas prises en compte (voir [chapitre](#page-16-0)  [§2.2.2\)](#page-16-0).

Il est également possible d'importer les régularisation par fichier (voir [chapitre §2.3\)](#page-17-0)

Étape 1 : Saisir les régularisations. Vous pouvez saisir dans la zone « Commentaire » un texte libre donnant par exemple des détails sur la régularisation.

Étape 2 : Controler les données saisies.

Étape 3 : Cliquer sur le bouton « Enregistrer » pour sauvegarder votre saisie. Selon la procédure suivie auparavant, le bouton « Valider la demande » peut également être présent. Vous pouvez l'utiliser pour valider directement la demande et non pas uniquement la sauvegarder pour une validation ultérieure (pour plus d'informations sur la validation des demandes voir [chapitre §2.5\)](#page-24-0).

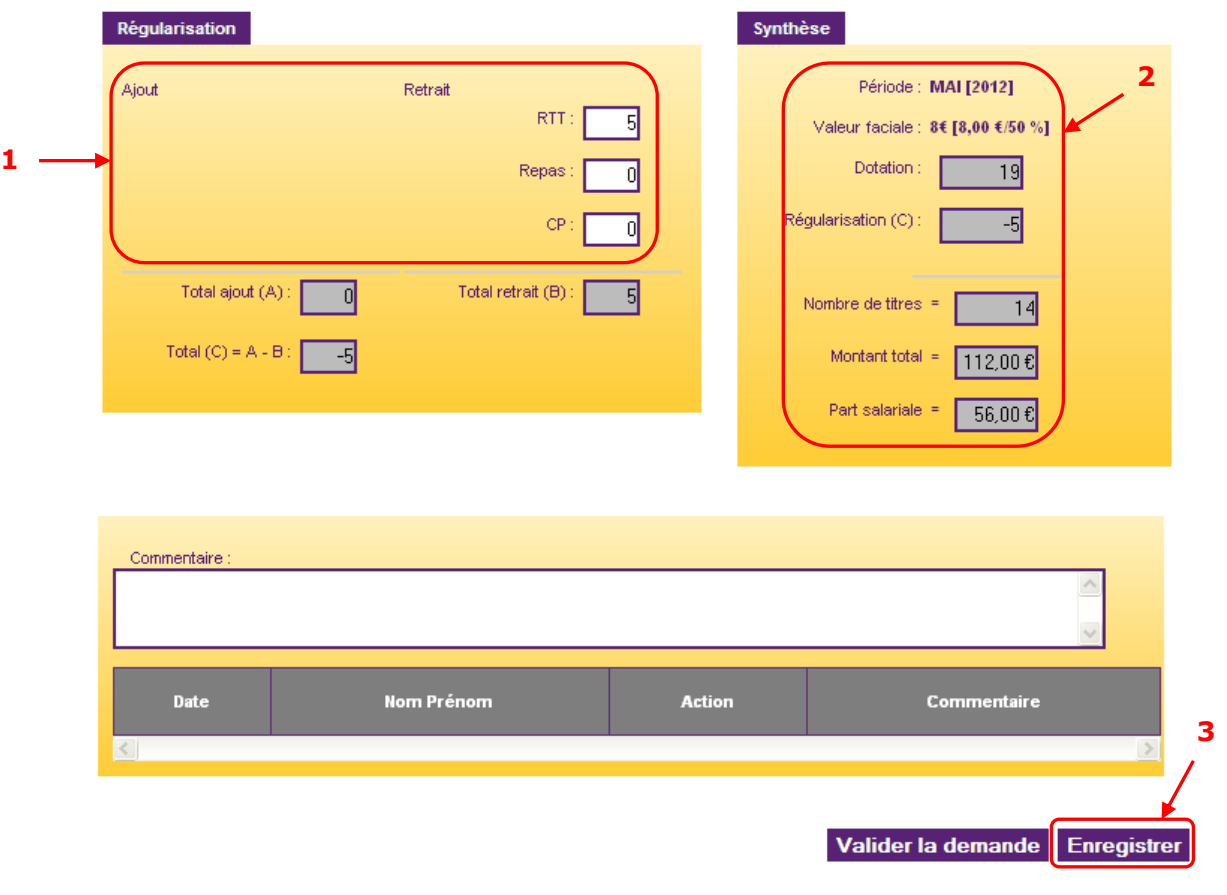

#### Détail de la demande

La régularisation est enregistrée et présentée entre parenthèses dans la liste des demandes :

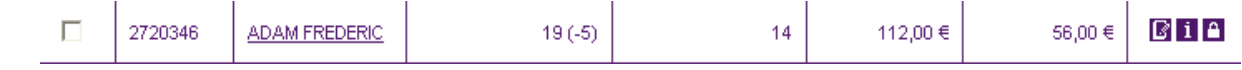

## **2.2.2 Saisie d'une demande sans régularisation**

<span id="page-16-0"></span>Étape 1 : Saisir le nombre de titres auquel le salarié a droit sur la période. Vous pouvez saisir dans la zone « Commentaire » un texte libre donnant par exemple des détails sur le calcul du nombre de titres accordé.

Étape 2 : Cliquer sur le bouton « Enregistrer » pour sauvegarder votre saisie.

Selon la procédure suivie auparavant, le bouton « Valider la demande » peut également être présent. Vous pouvez l'utiliser pour valider directement la demande et non pas uniquement la sauvegarder pour une validation ultérieure (pour plus d'informations sur la validation des demandes voir [chapitre §2.5\)](#page-24-0)

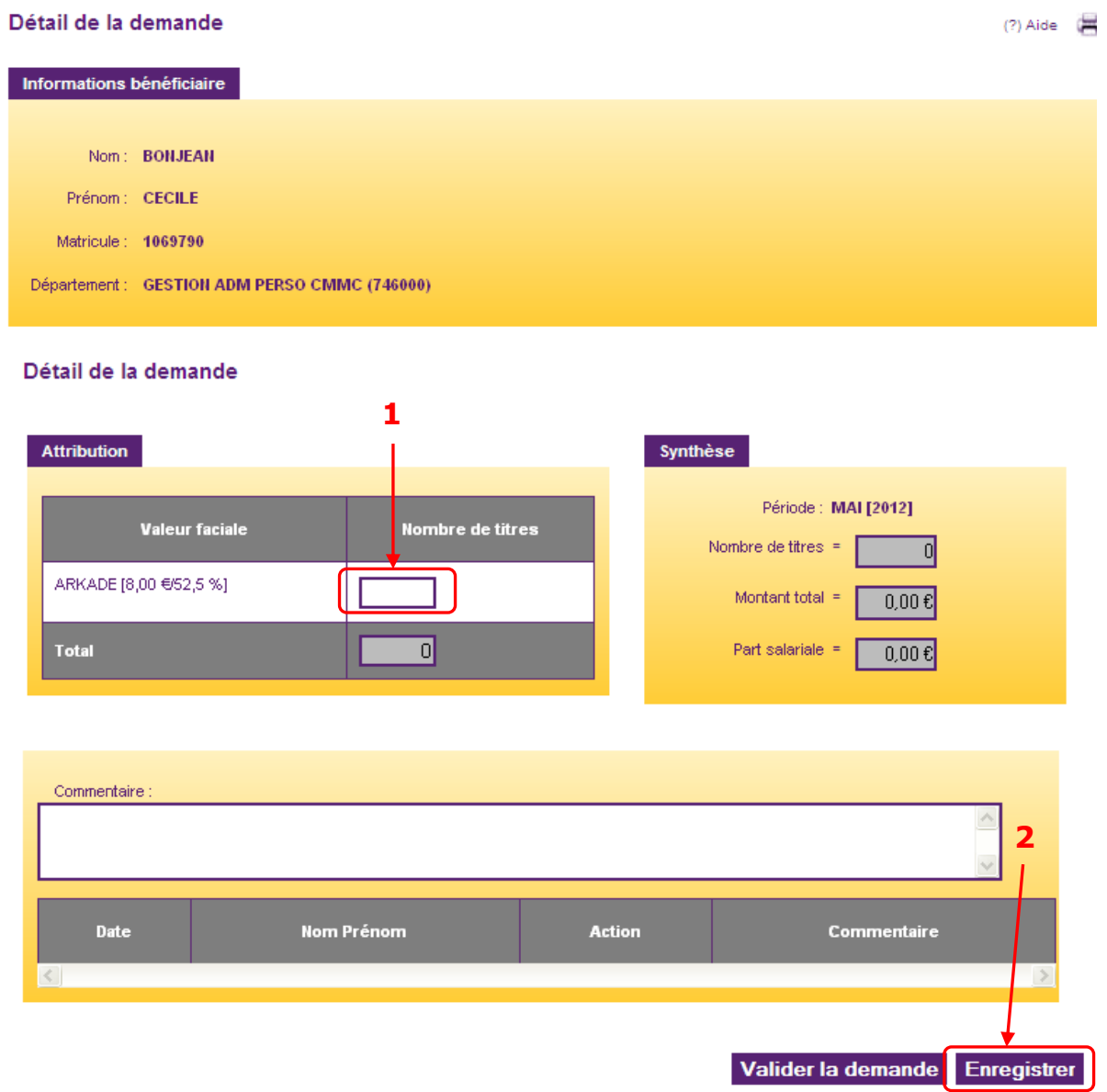

# <span id="page-17-0"></span>**2.3. Importer vos régularisations**

Alimente automatiquement toutes les régularisations sans les saisir manuellement. A noter : les systèmes de régularisations importées et manuelles sont totalement séparés. Si vous saisissez une régularisation manuellement puis importez d'autres régularisations, ces dernières n'effacent pas les premières. Elles viennent en complément. (Pour plus d'informations sur les régularisations manuelles voir [chapitre](#page-15-0) §2.2.1)

Selon l'option choisie dans les paramètres généraux, les demandes peuvent être automatiquement validées après l'import ou pas. (Voir [chapitre §7.1.3\)](#page-66-0)

Aller dans le menu « Demandes > Import régularisation

Étape 1 : Sélectionner la période concernée

Étape 2 : Cliquer sur « Parcourir » et sélectionner le fichier à importer

Étape 3 : Cliquer sur « Importer ».

A noter : En cas de très gros volume de données, l'importation peut durer plusieurs minutes. Un message vous en informe, cliquer sur « Confirmer » pour lancer l'opération.

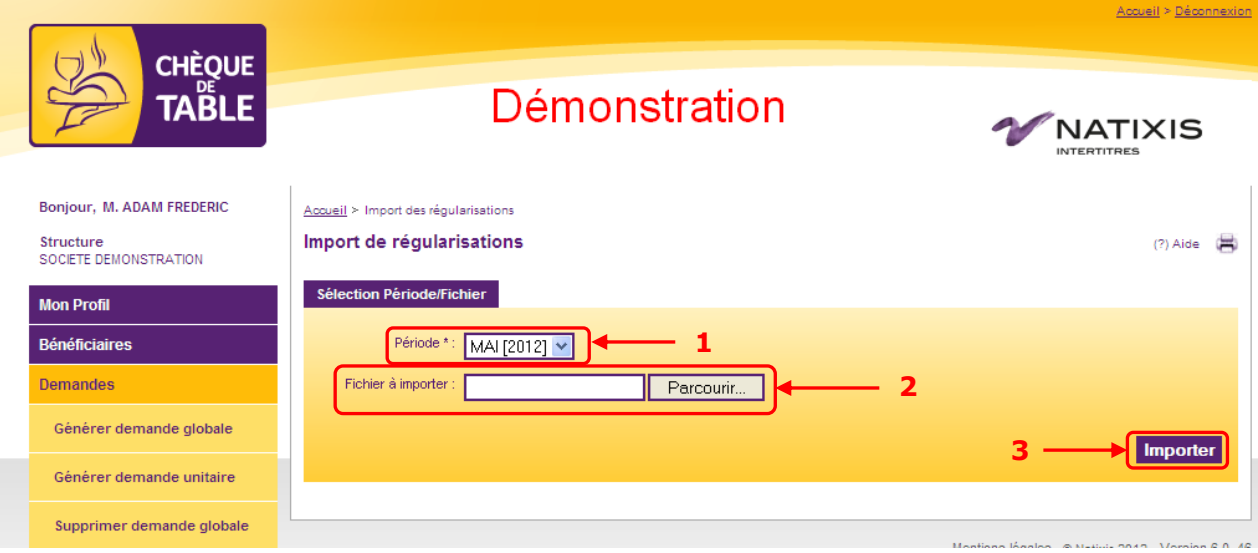

Étape 4 : Le résultat s'affiche dans un tableau de synthèse. Les éventuelles lignes en erreur vous sont présentées.

Un rapport Excel est disponible donnant tous les détails du résultat de l'opération. Cliquer sur « Export Excel » pour le visualiser ou l'enregistrer.

#### Import de régularisations  $(?)$  Aide Synthèse Période : MAI [2012] **Résultat Nb lignes lues** Nb lignes intégrées Nb lignes rejetées Nb lignes ignorées **global de l'opération** Total 243 216  $\bar{\mathbf{0}}$  $\overline{27}$ Liste des lignes rejetées Type  $N^{\circ}$  ligne Motif rejet Détail A 187 Valeur : 2720394 Le salarié est inactif, supprimé, ou n'est pas dans votre périmètre Â 198 Valeur de réquiarisation nulle ligne ignorée Â 204 Le salarié est inactif, supprimé, ou n'est pas dans votre périmètre Valeur : 2720285 **Liste des erreurs**  ▲ 216 Valeur de régularisation nulle ligne ignorée **rencontrées** A 221 Le salarié est inactif, supprimé, ou n'est pas dans votre périmètre Valeur : 2720661 ▲ 234 Valeur de régularisation nulle liane ianorée ▲ 238 Valeur : 2720400 Le salarié est inactif, supprimé, ou n'est pas dans votre périmètre récédent **Obtenir un Réaliser**  Nouvel import Export Excel **un nouvel rapport Excel importdu résultat**

#### Exemple de rapport Excel :

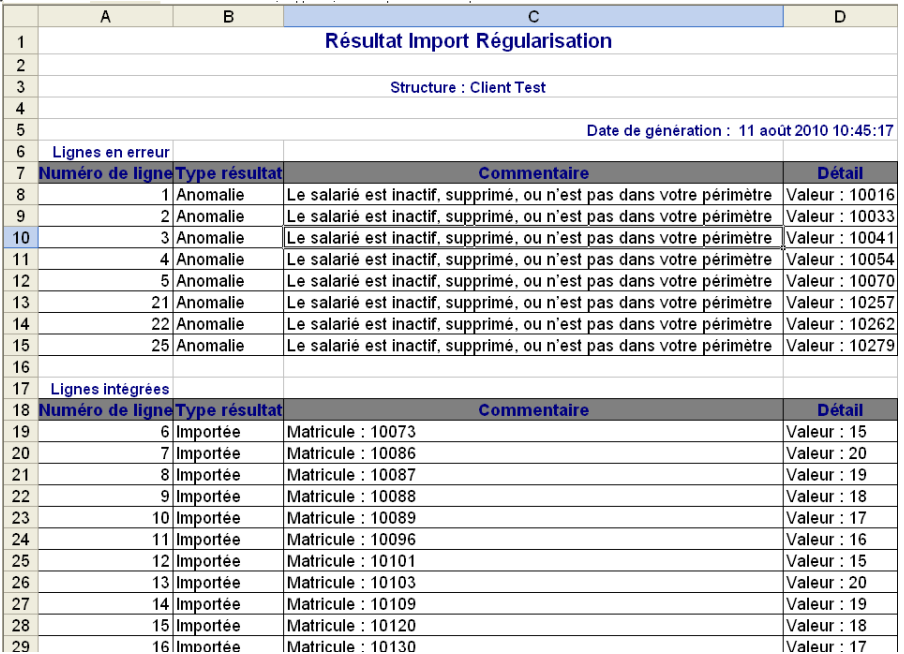

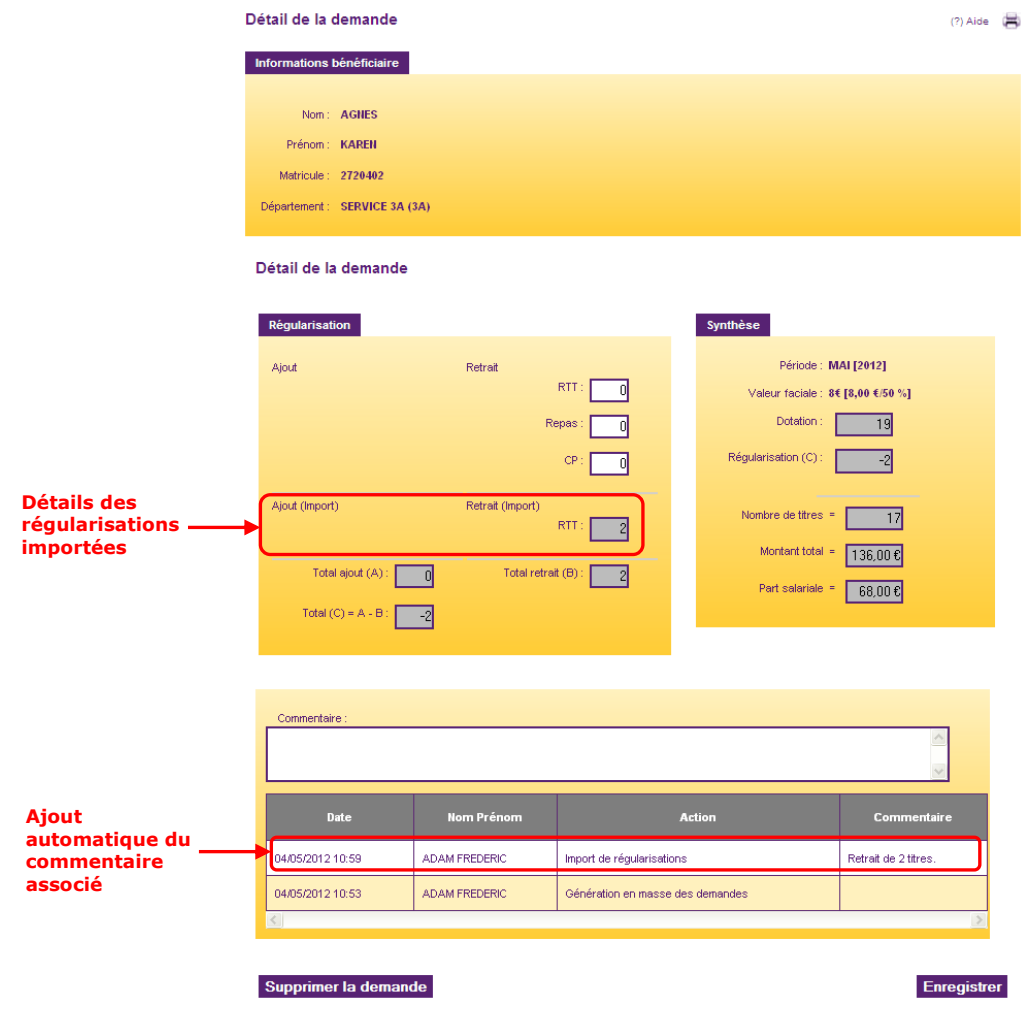

Lorsque vous visualisez le détail d'une demande qui a reçu une régularisation importée :

## <span id="page-20-0"></span>**2.4. Supprimer une demande « saisie » pour un bénéficiaire**

Plusieurs cas peuvent demander la suppression d'une demande « saisie » pour un bénéficiaire : - Le bénéficiaire devait être inactif ou supprimé au moment où la demande a été générée - Une erreur de saisie a été faite et l'on souhaite recommencer la procédure d'attribution pour ce bénéficiaire

<span id="page-20-1"></span>Toutes ces actions peuvent être réalisées si la demande du bénéficiaire est à l'état « Saisie » et non pas « Validée » (dans ce cas, voir le [chapitre §2.6\)](#page-28-0)

# **2.4.1 Le bénéficiaire devait être inactif ou supprimé**

Deux méthodes sont possibles :

- En modifiant la fiche du bénéficiaire (voir [chapitre §3.3\)](#page-43-0)
- En modifiant directement sa demande

Aller dans le menu « Demandes > Gérer demande en cours »

Étape 1 : Choisir la période, l'origine « Mes demandes saisies » et un affichage « Détaillé par bénéficiaire »

Étape 2 : Sélectionner le service auquel appartient le bénéficiaire et/ou recherchez-le par son nom et/ou son matricule

Étape 3 : Cliquer sur le bouton « Rechercher »

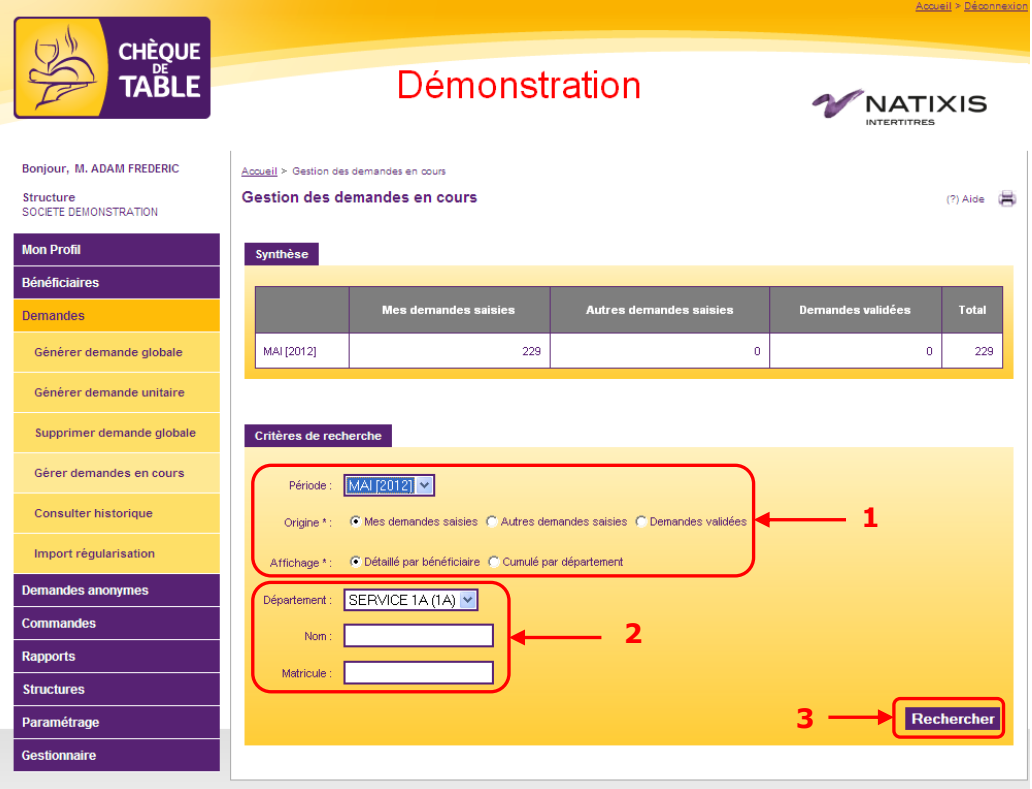

*Si le bénéficiaire devait être inactif :*

Étape 4 : Cliquer sur l'icône  $\Box$  de la ligne du bénéficiaire concerné

Étape 5 : Confirmer l'action dans l'écran de confirmation

Étape 6 : Confirmer dans l'écran suivant que les demandes en cours du bénéficiaire doivent être supprimées

Les demandes du bénéficiaire sont supprimées immédiatement et le bénéficiaire désactivé. Sa demande n'apparaît donc plus dans la liste des demandes en cours.

*Si le bénéficiaire devait être supprimé :* 

Étape 4 : Utiliser le menu « Bénéficiaire > Rechercher bénéficiaire »

Étape 5 : Procéder à la suppression du bénéficiaire en suivant la procédure décrite [chapitre §3.3](#page-43-0)

Les demandes du bénéficiaire sont supprimées immédiatement et le bénéficiaire supprimé. Sa demande n'apparaît donc plus dans la liste des demandes en cours.<br>Détaillé par bénéficiaire

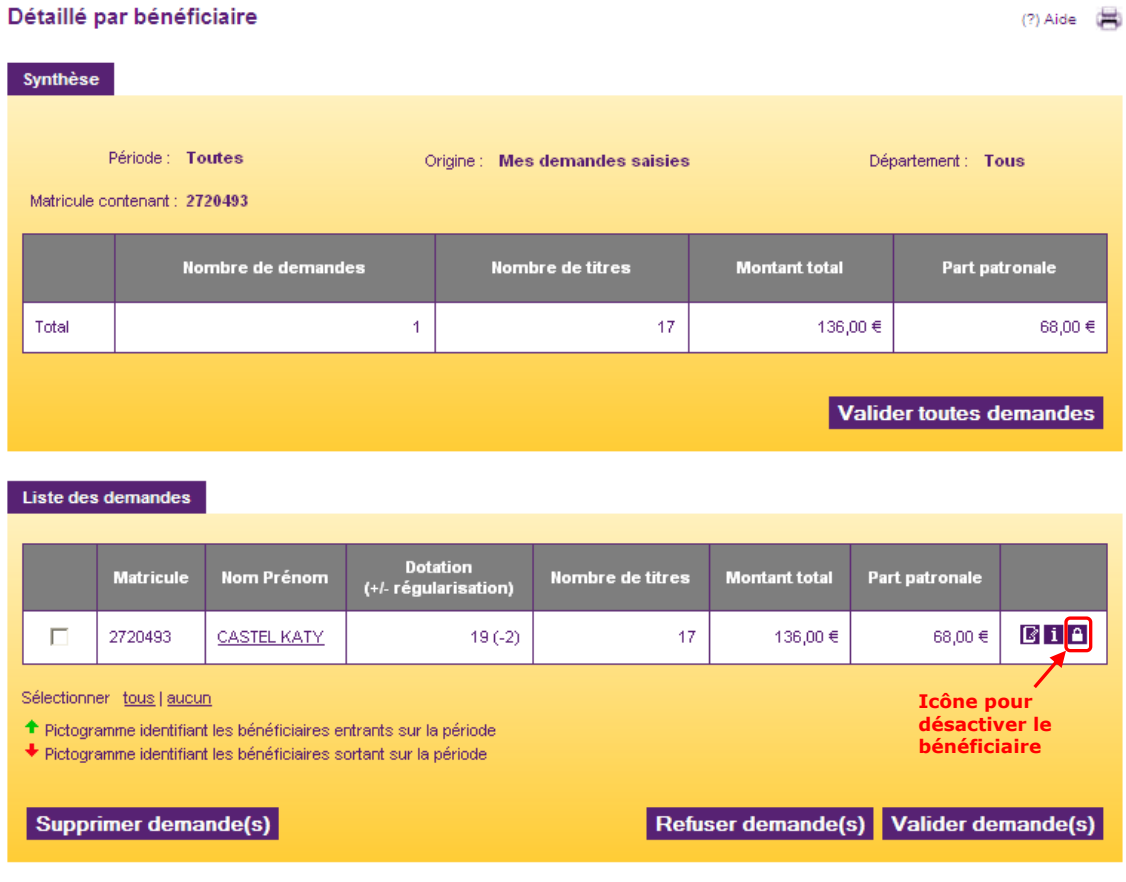

## **2.4.2 Une erreur vous oblige à supprimer la demande**

<span id="page-22-0"></span>Aller dans le menu « Demandes > Gérer demande en cours ».

Étape 1 : Choisir la période, l'origine « Mes demandes saisies » et un affichage « Détaillé par bénéficiaire »

Étape 2 : Sélectionner le service auquel appartient le bénéficiaire et/ou recherchez-le par son nom et/ou son matricule

Étape 3 : Cliquer sur « Rechercher » pour lancer la recherche

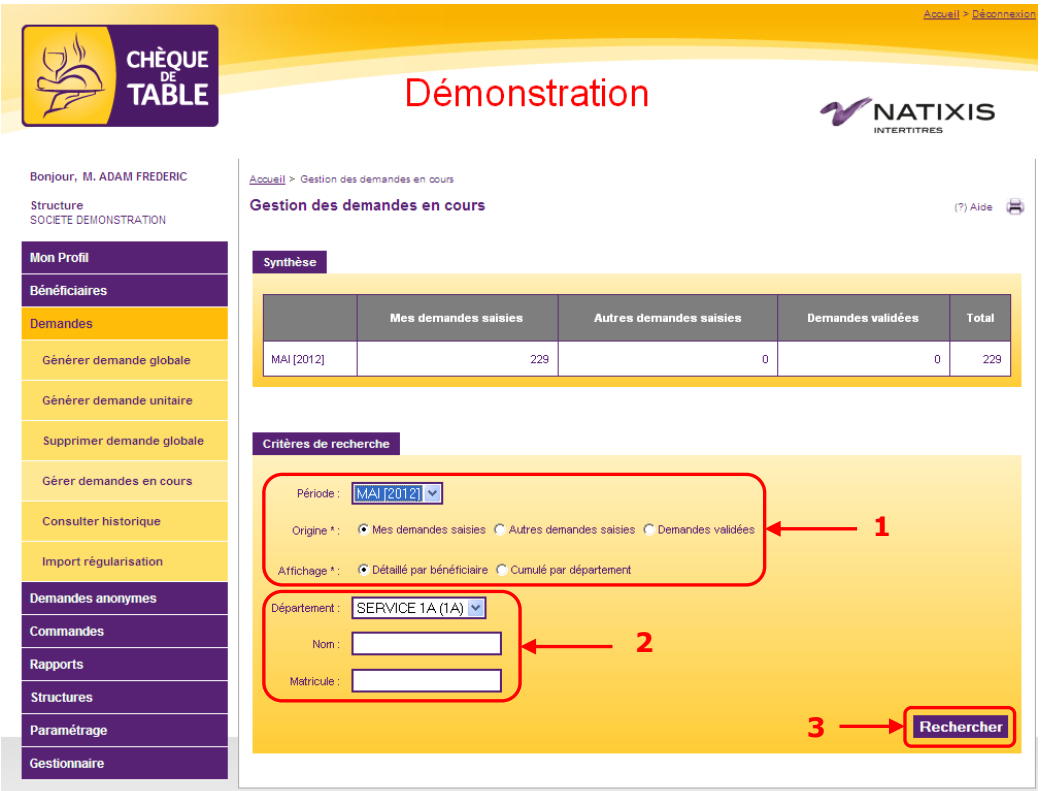

Étape 4 : Sélectionner la ligne concernée

Etape 5 : Cliquer sur le bouton « Supprimer demande(s) »

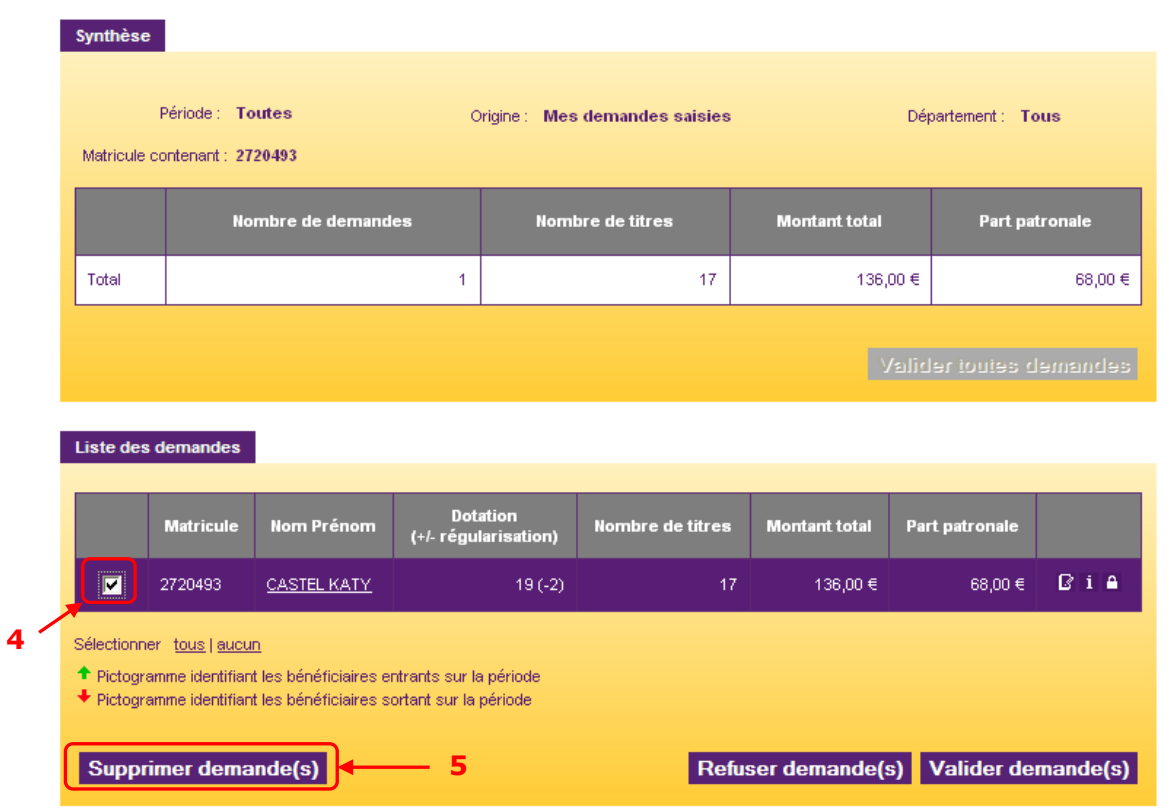

Etape 6 : Confirmer l'action dans l'écran de confirmation

La demande est supprimée et n'apparaît plus dans la liste des demandes.

# <span id="page-24-0"></span>**2.5. Valider les demandes**

Afin de pouvoir être commandées, les demandes doivent être validées. Le gestionnaire doit donc valider toutes les demandes en cours pour que le responsable de commande puisse les transmettre à Natixis Intertitres.

<span id="page-24-1"></span>Deux méthodes sont possibles pour valider les demandes : une validation globale ou effectuée pas à pas.

# **2.5.1 Méthode globale**

Il est possible de valider l'ensemble de vos demandes en un clic de souris en utilisant le bouton « Valider toutes demandes » situé dans la zone « Synthèse » de l'écran de gestion des demandes en cours.

Aller dans le menu « Demandes > Gérer demandes en cours »

Étape 1 : Choisir les critères de recherche

Étape 2 : Cliquer sur le bouton « Rechercher »

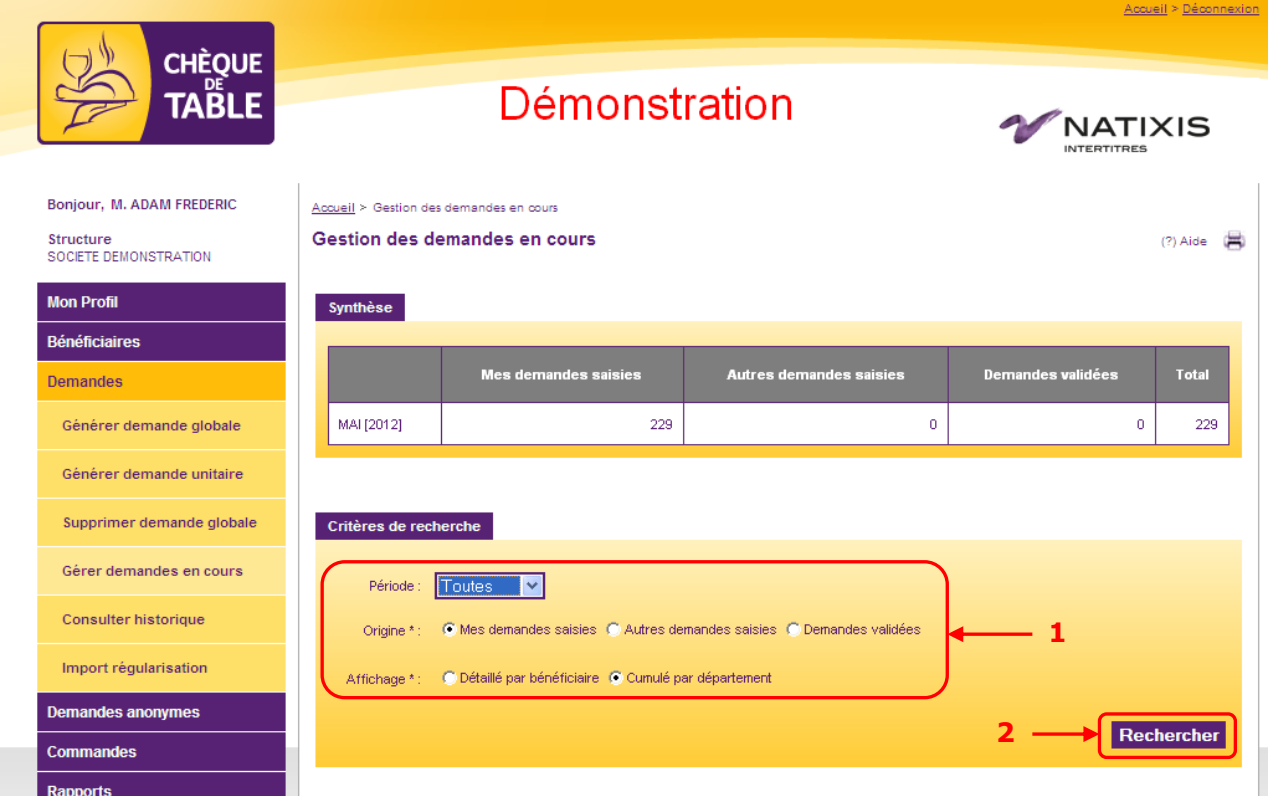

Étape 3 : Cliquer sur le bouton « Valider toutes demandes » situé dans la zone « Synthèse »

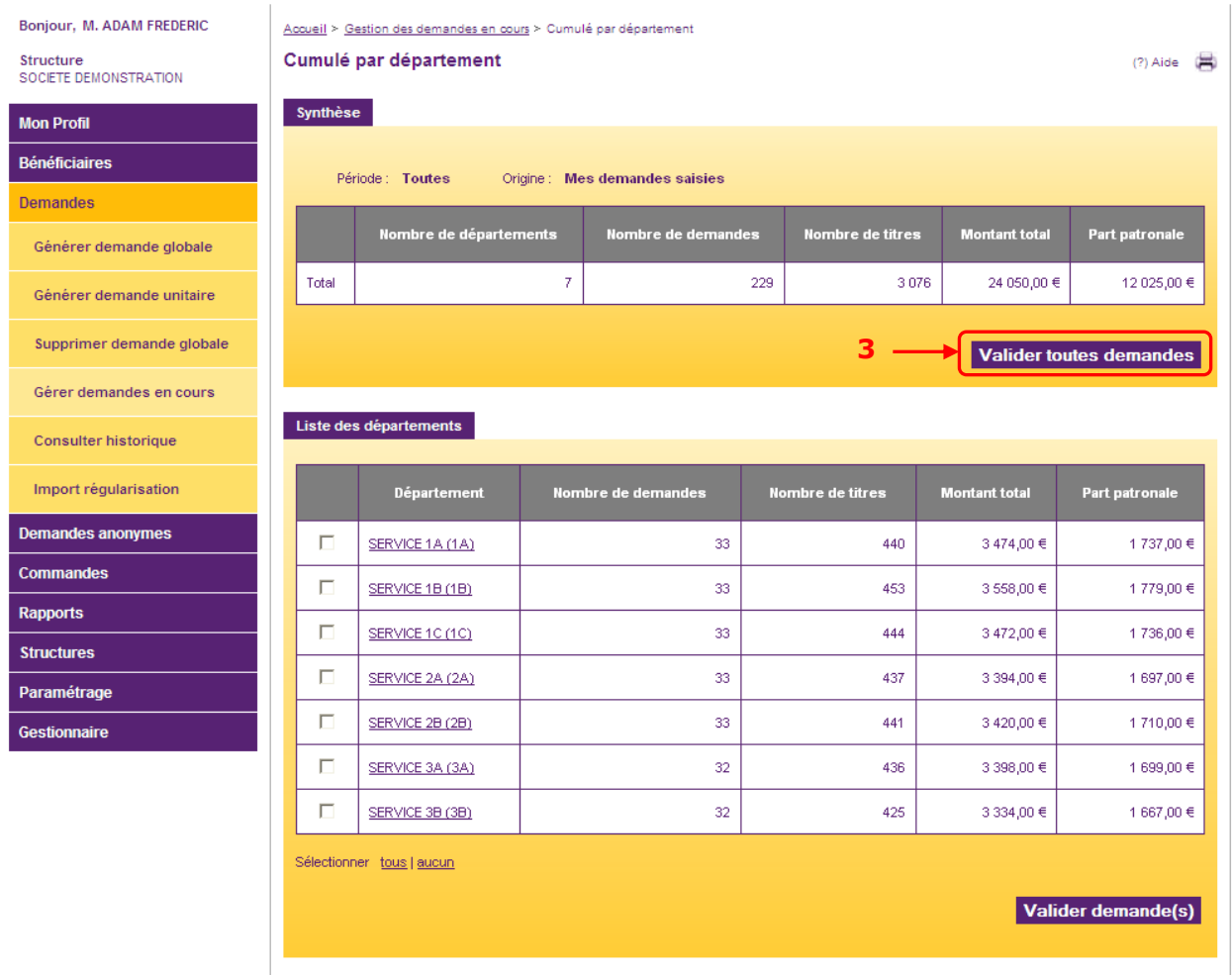

Étape 4 : Confirmez votre action dans l'écran de confirmation

Toutes les demandes qui correspondent à vos critères de recherche sont maintenant validées et prêtes à être commandées.

**Attention** : Toutes les demandes en cours ne sont pas forcément validées par cette opération. Seules celles répondant à vos critères de recherche le sont.

# **2.5.2 Méthode pas à pas**

<span id="page-26-0"></span>Si vous préférez valider les demandes de manière plus fine, vous pouvez utiliser les cases à cocher individuelles de chaque ligne de demande.

Aller dans le menu « Demandes > Gérer demandes en cours »

Étape 1 : Choisir la période, l'origine et l'affichage « détaillé par bénéficiaire »

Étape 2 : Choisir les critères de recherche

Étape 3 : Cliquer sur le bouton « Rechercher »

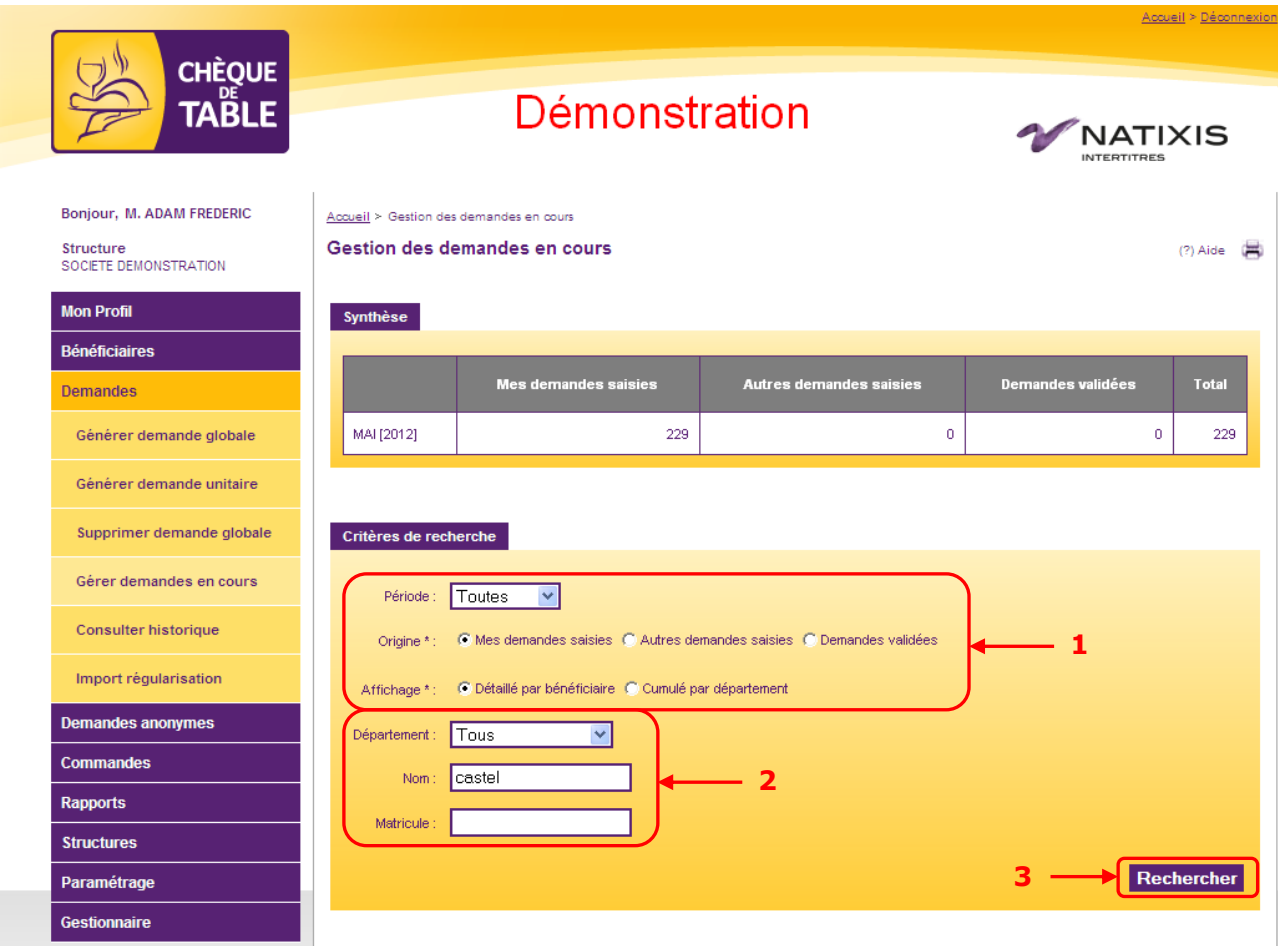

Étape 4 : Sélectionner la ou les lignes de demandes à valider grâce aux cases à cocher Étape 5 : Cliquer sur le bouton « Valider demande(s) »

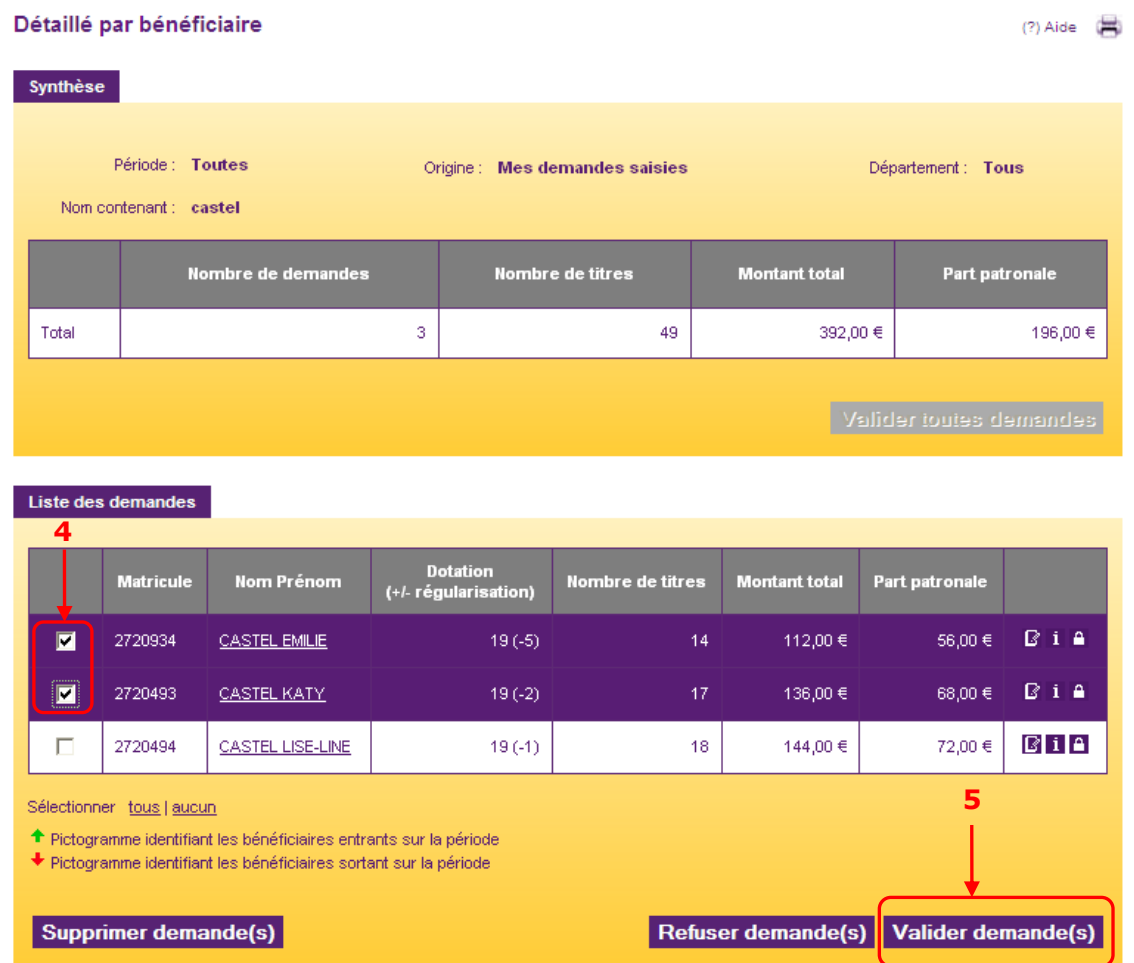

Étape 6 : Confirmer l'action dans l'écran de confirmation

Les lignes de demande sont validées et prêtes à être commandées.

# <span id="page-28-0"></span>**2.6. Modifier une demande « validée »**

Une demande validée ne peut pas être modifiée. En effet, elle est prête à être commandée et ne devrait pas avoir besoin de correction. Cependant, en cas de besoin, plusieurs actions sont possibles :

- Si la demande a été validée à tort et que le bénéficiaire ne devrait pas avoir de titres ce moisci : il faut « Refuser » la demande (voir chapitre  $\S 2.6.1$ ).

- Si on souhaite apporter une simple modification à la demande, on doit la repasser au statut « Saisie » afin de pouvoir apporter les corrections nécessaires : il faut alors « Recycler » la demande (voir [chapitre §2.6.2\)](#page-31-0).

# **2.6.1 Refuser la demande**

<span id="page-28-1"></span>Refuser la demande la supprime tout en gardant la trace de ce refus dans les historiques. Un message sera envoyé au bénéficiaire lui indiquant le motif du refus (voir étape 6)

A utiliser uniquement lorsque :

- une demande a été validée alors que le bénéficiaire n'a pas droit aux titres ce mois-ci,
- pour des raisons autres que « bénéficiaire inactif » ou « supprimé »,
- le Gestionnaire ne souhaite pas saisir de régularisation.

→ Dans tous les autres cas, il faut plutôt « Recycler la demande » (Voir [chapitre §2.6.2\)](#page-31-0)

Aller dans le menu « Demandes > Gérer demande en cours »

Étape 1 : Sélectionner la période concernée, l'origine « Demandes validées » et un affichage « Détaillé par bénéficiaire »

Étape 2 : Sélectionner le département du bénéficiaire et/ou son matricule et/ou son nom Étape 3 : Cliquer sur « Rechercher » pour lancer la recherche

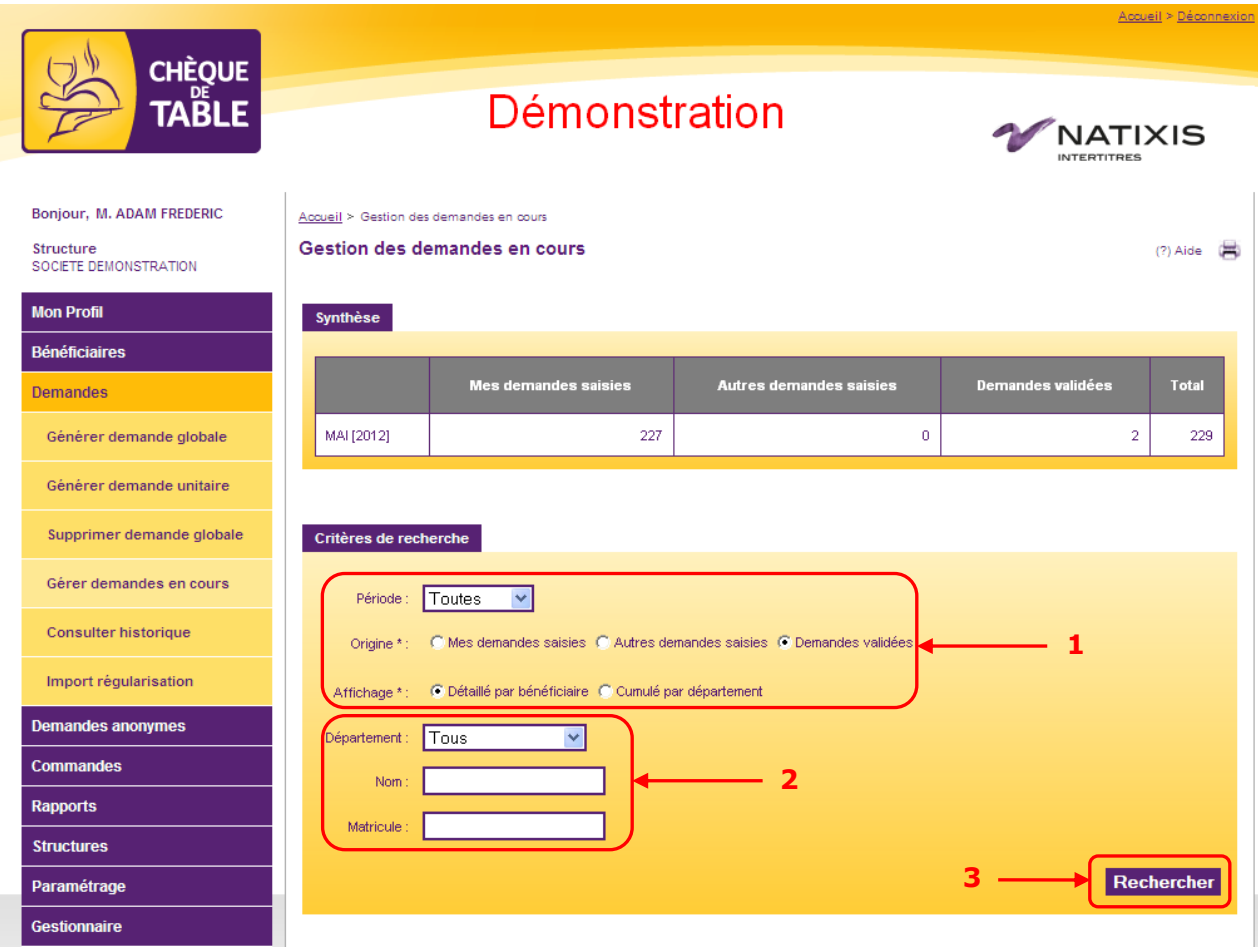

Étape 4 : Sélectionner le(s) bénéficiaire(s) dont vous souhaitez refuser la demande Étape 5 : Cliquer sur « Refuser demande(s) »

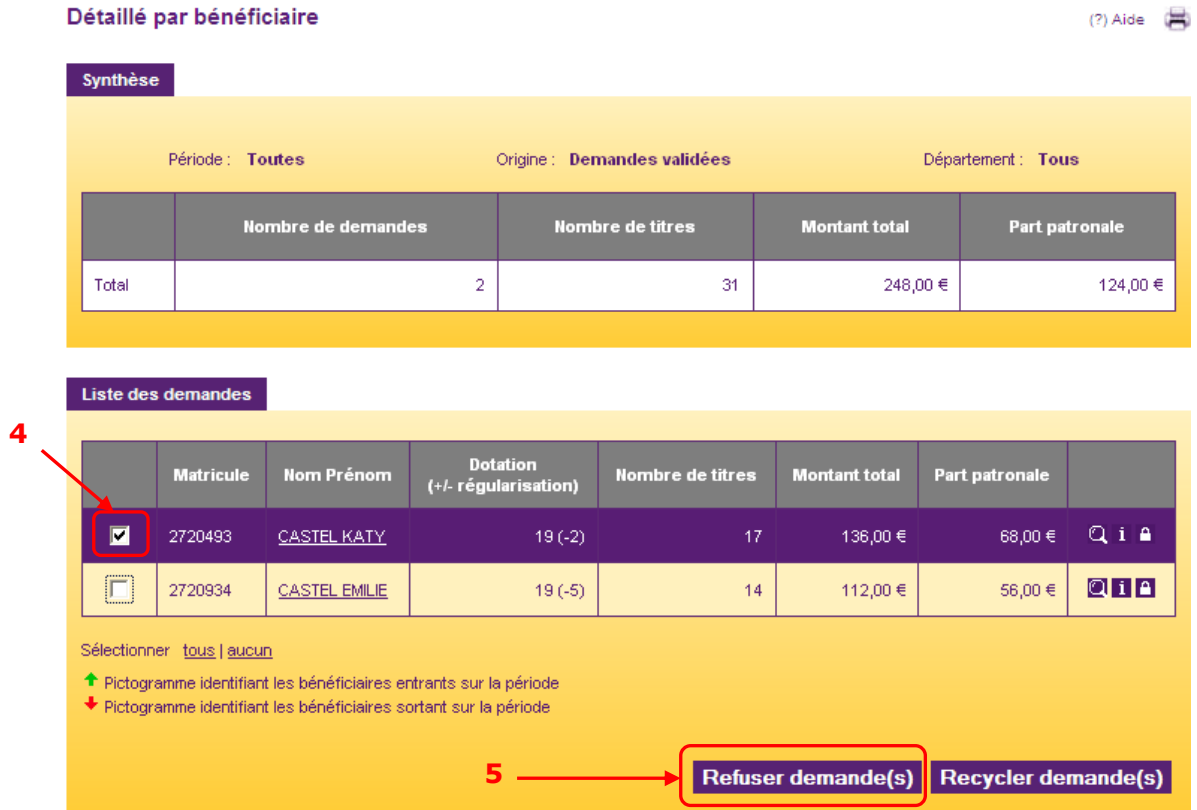

Étape 6 : Dans l'écran de confirmation, saisir un commentaire et cliquer sur « Confirmer »

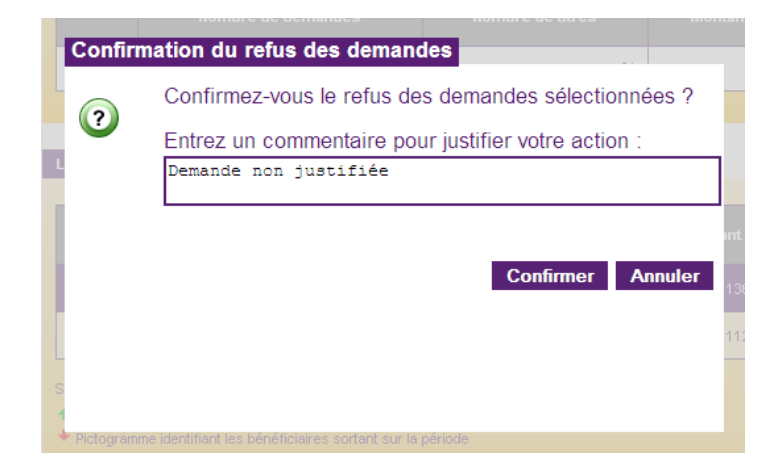

Le(s) bénéficiaire(s) recevront un email leur indiquant que la demande a été refusée pour le motif saisi.

## **2.6.2 Recycler la demande**

<span id="page-31-0"></span>Recycler la demande permet de la remettre au statut « Saisie ». Ainsi, elle sera de nouveau modifiable.

Aller dans le menu « Demandes > Gérer demande en cours »

Étape 1 : Sélectionner la période concernée, l'origine « Demandes validées » et un affichage « Détaillé par bénéficiaire »

Étape 2 : Sélectionner le département du bénéficiaire et/ou son matricule et/ou son nom Étape 3 : Cliquer sur « Rechercher » pour lancer la recherche

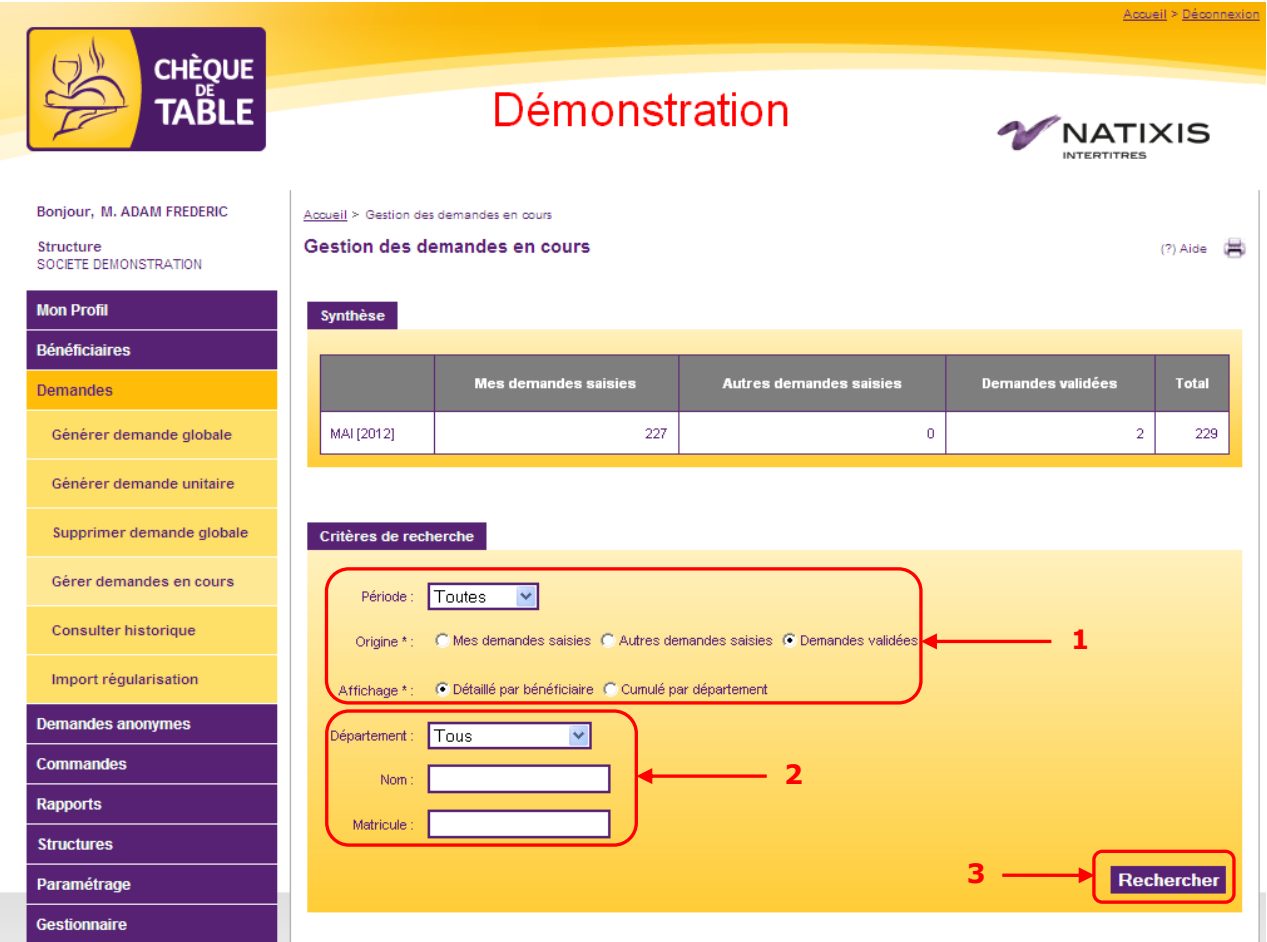

Étape 4 : Sélectionner le(s) bénéficiaire(s) dont vous souhaitez recycler la demande Étape 5 : Cliquer sur « Recycler demande(s) »

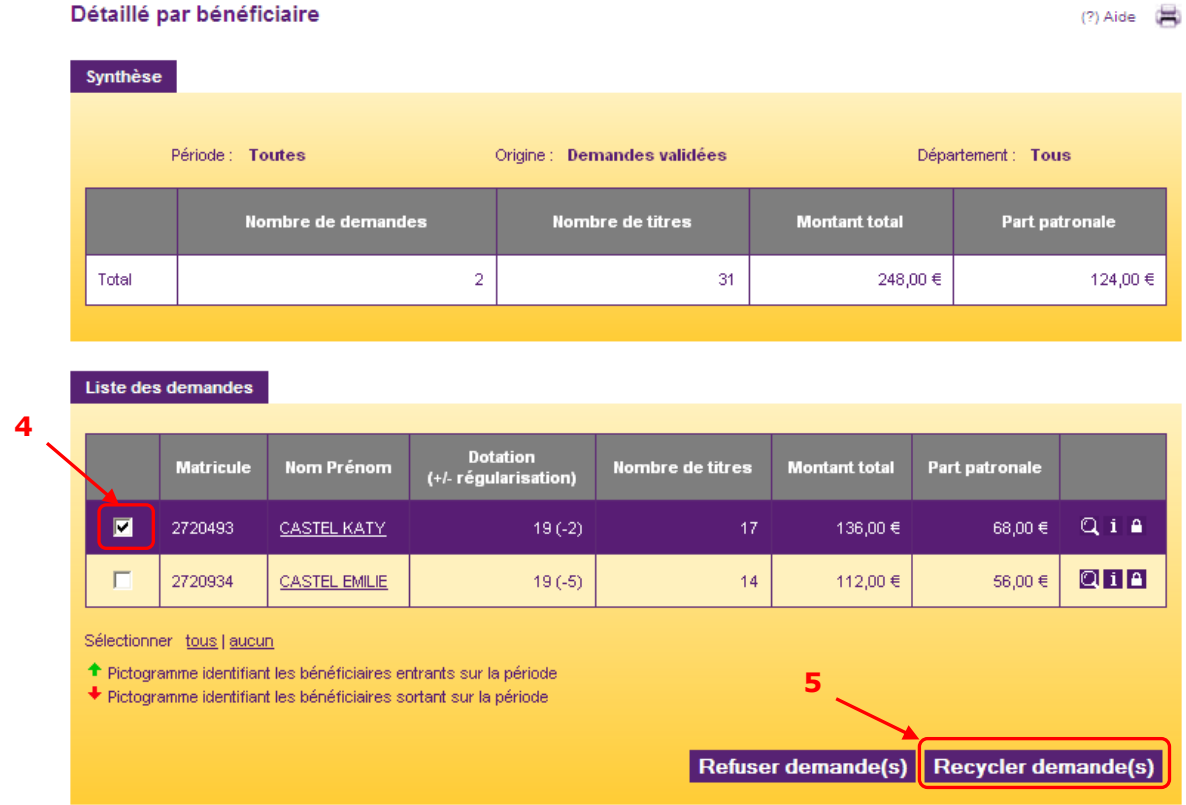

Étape 6 : Dans l'écran de confirmation, saisir un commentaire et cliquer sur « Confirmer »

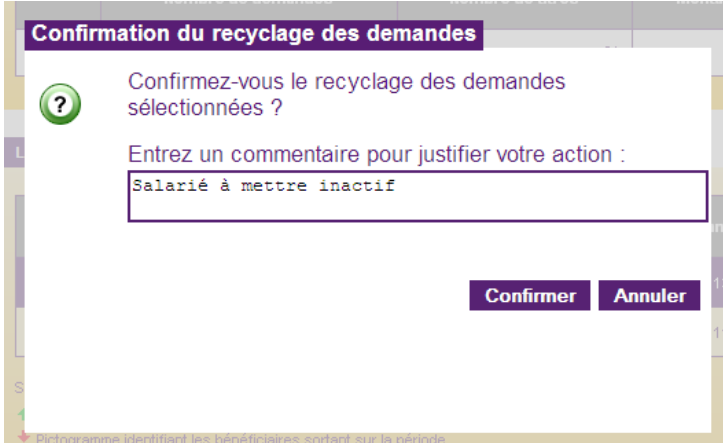

Ainsi recyclée, elle est maintenant visible dans la liste des demandes à l'état « Saisie ». Vous pouvez donc la modifier selon vos besoins en vous référant aux chapitres [§2.2.1](#page-15-0) ou [§2.2.2.](#page-16-0)

# <span id="page-33-0"></span>**2.7. Saisir une demande de titres anonymes**

Deux modes de saisies sont possibles : Simple ou détaillée.

- Le *mode simple* vous demande le nombre de titres global que vous souhaitez commander. Natixis Intertitres créera automatiquement des carnets avec une base de 25 titres.

- Le *mode détaillé* vous permet de définir plus précisément le nombre de carnets et le nombre de titres par carnet que vous souhaitez.

<span id="page-33-1"></span>Contrairement aux demandes nominatives, il n'est pas nécessaire de valider une demande anonyme pour la commander.

# **2.7.1 Méthode « Simple »**

Aller dans le menu « Demandes anonymes > Génération » Étape 1 : Vérifier et modifier si nécessaire le point de livraison, la valeur et la période Étape 2 : Indiquer le nombre de titres que vous souhaitez commander Étape 3 : Cliquer sur « Créer »

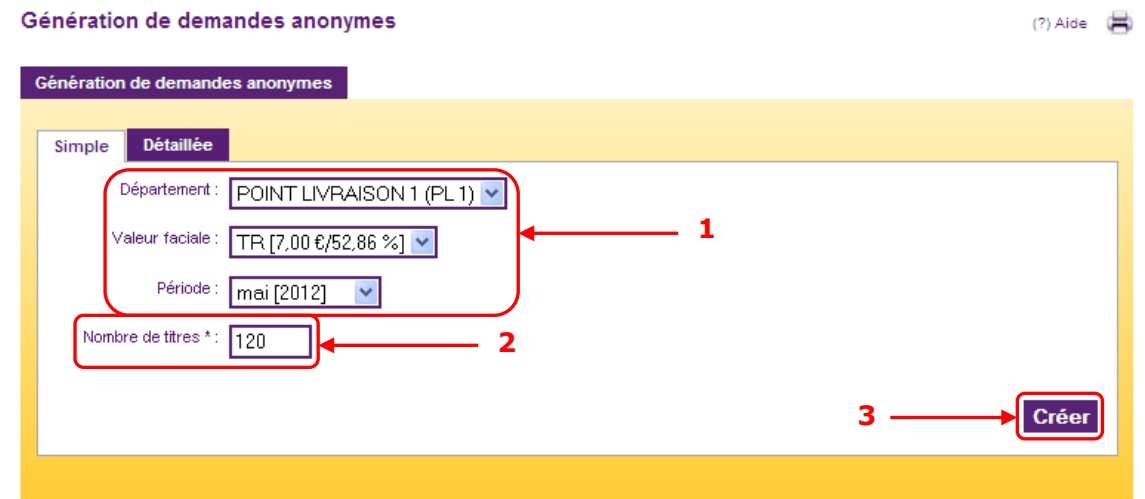

Un message à l'écran vous confirme que l'opération a été prise en compte.

Vous pouvez consulter ou supprimer les demandes anonymes en allant dans le menu « Demandes anonymes > Demandes anonymes en cours ».

Pour passer une commande anonyme, voir le [chapitre §4.2](#page-49-0)

# <span id="page-34-0"></span>**2.7.2 Méthode « Détaillée »**

Aller dans le menu « Demandes anonymes > Génération » Étape 1 : Cliquer sur l'onglet « Détaillée »

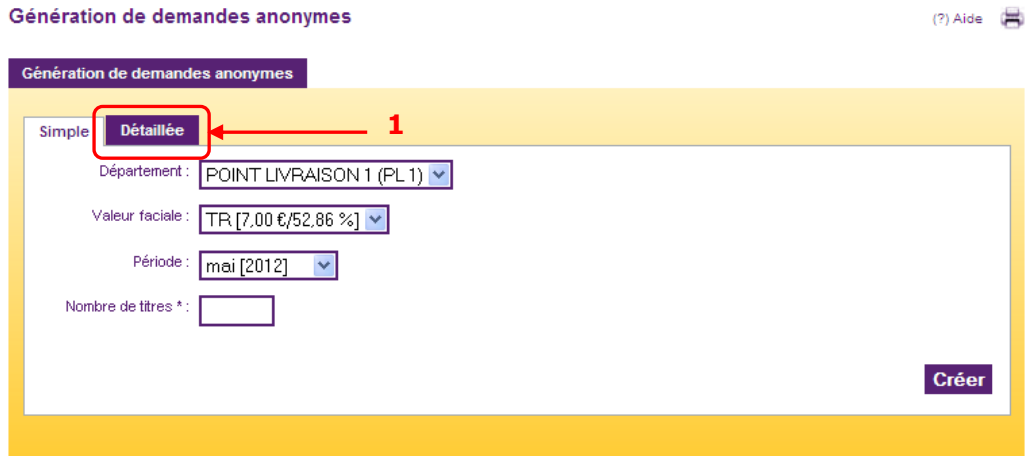

Étape 2 : Vérifier et modifier si nécessaire le point de livraison, la valeur et la période Étape 3 : Saisir le nombre de carnets et le nombre de titres par carnet. Le nombre total de titres est automatiquement calculé

Étape 4 : Cliquer sur « Créer »

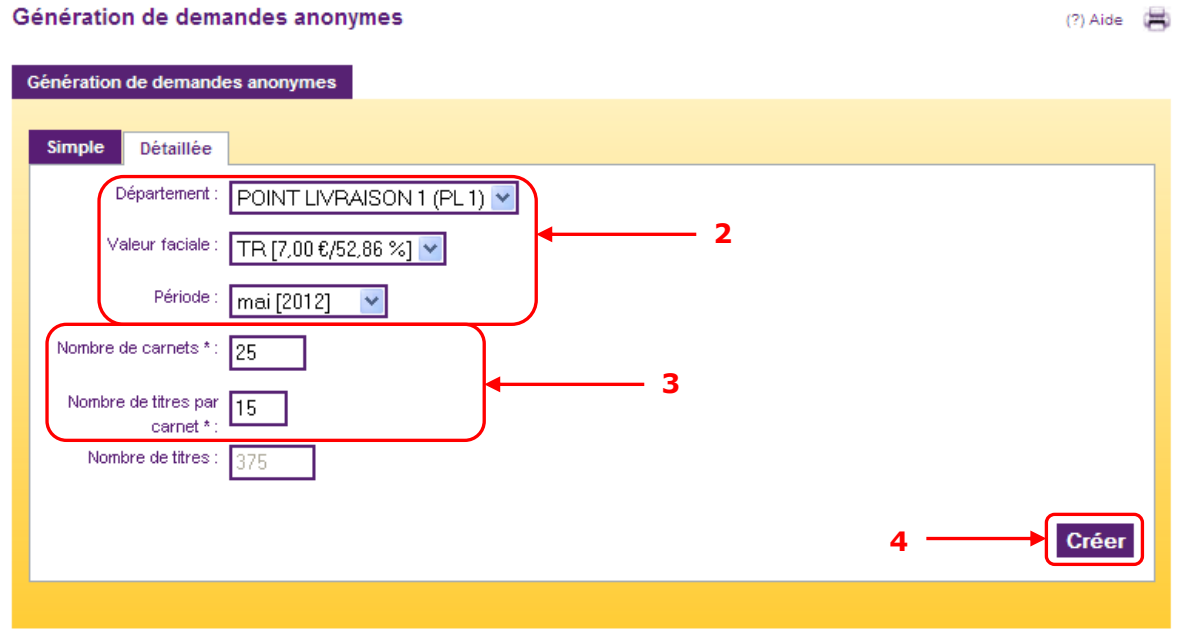

Un message à l'écran vous confirme que l'opération a été prise en compte.

Vous pouvez consulter ou supprimer les demandes anonymes en allant dans le menu « Demandes anonymes > Demandes anonymes en cours ».

Pour passer une commande anonyme, voir le [chapitre §4.2](#page-49-0)

# <span id="page-35-0"></span>**3. Gestion des bénéfic ia ires**

# <span id="page-35-1"></span>**3.1. Créer un bénéficiaire manuellement**

Il est possible d'enchainer la création d'un bénéficiaire et la saisie de sa demande.

Aller dans le menu « Bénéficiaires > Créer Bénéficiaire » Étape 1 : Renseigner le matricule du nouveau bénéficiaire Étape 2 : Cliquer sur « Suivant »

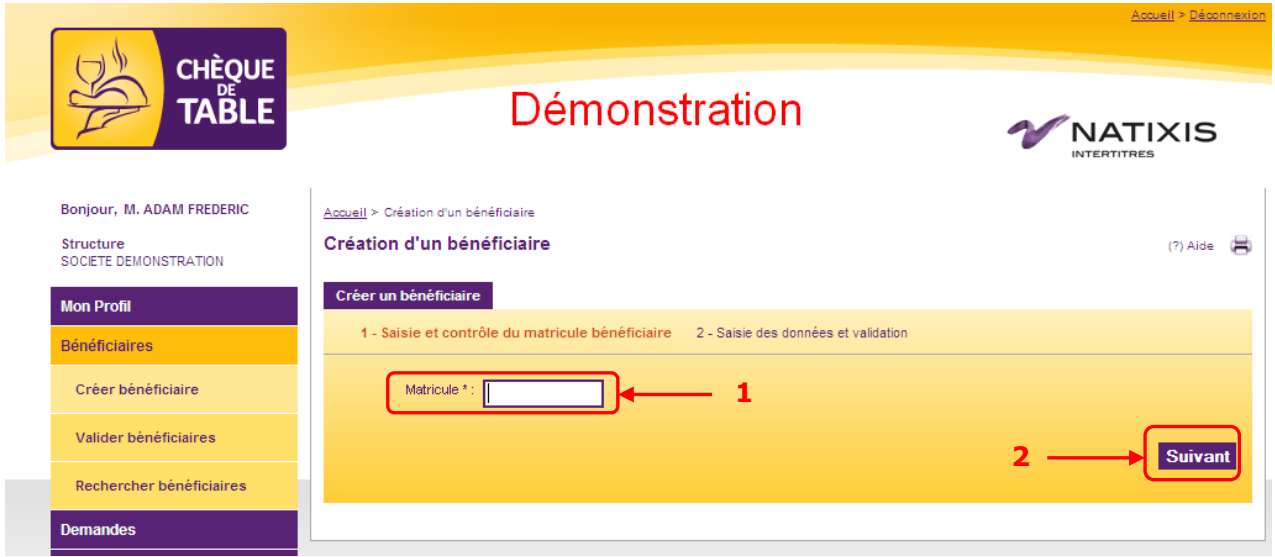

Si vous réalisez l'opération afin de réintégrer un bénéficiaire supprimé, le site le détecte grace à son matricule et vous présente sa fiche pré-remplie lors de l'étape suivante.
Étape 3 : Renseigner le reste de la fiche bénéficiaire (certains champs sont optionnels) Étape 4 : Confirmer la création en cliquant sur « Créer »

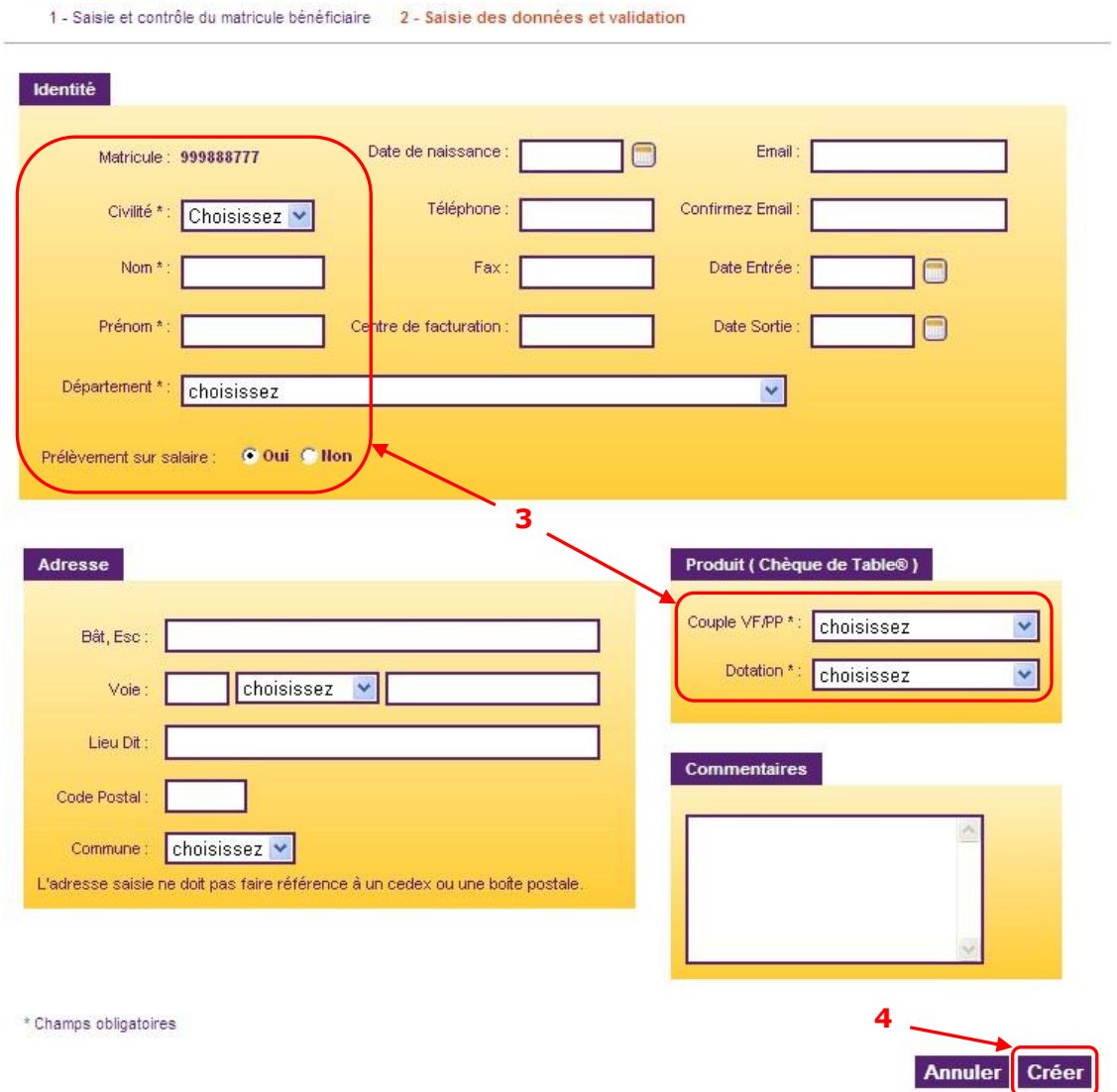

Création d'un bénéficiaire

Le bénéficiaire est créé. Si vous souhaitez également lui créer une demande de titres immédiatement, passez à l'étape suivante.

Étape 5 : Cliquer sur « Créer une demande pour ce bénéficiaire »

Cette étape et les suivantes ne sont à réaliser que **si vous avez déjà effectué une initialisation en masse des demandes** pour tous les bénéficiaires (voir chapitre [§2.1\)](#page-11-0).

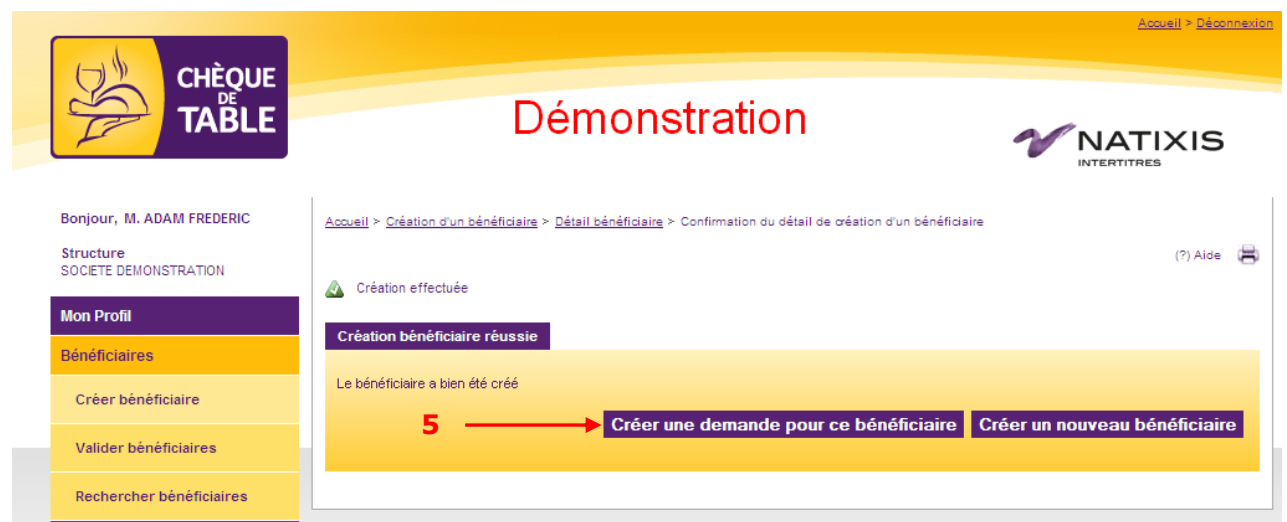

Étape 6 : Cliquer sur l'icône  $\pm$  pour saisir une demande pour ce bénéficiaire

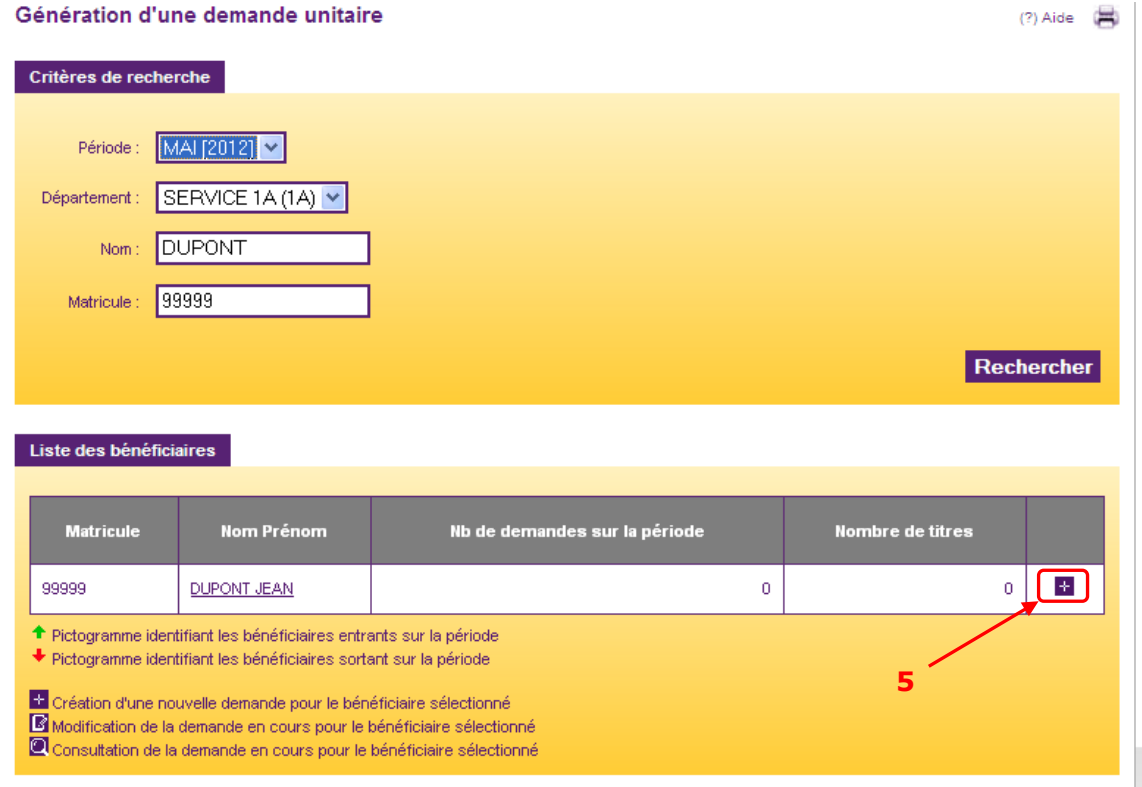

Étape 7 : Cliquer sur « Enregistrer » à la fin de la saisie de la demande pour confirmer la création Le bénéficiaire a bien été créé et sa demande enregistrée.

#### **3.2. Créer / modifier les bénéficiaires par import de fichier**

Cette fonctionnalité n'est accessible que sur demande de votre part auprès de votre chargé de clientèle. N'hésitez pas à le contacter pour de plus amples renseignements. Elle permet de créer, modifier ou supprimer des bénéficiaires en masse.

Aller dans le menu « Bénéficiaires > Gestion par fichier

Étape 1 (optionelle) : Cliquer sur le bouton « Sauvegarder Base » afin de créer un enregistrement de votre base bénéficaiire actuelle. Il sera ainsi possible de la reprendre en cas de besoin.

Étape 2 : Cliquer sur le bouton « Parcourir ». Une fenêtre de sélection du fichier à importer s'ouvre. Choisir le fichier désiré et cliquer sur le bouton « Ouvrir »

Étape 3 : Cliquer sur le bouton « Importer » et confirmer l'écran d'avertissement qui apparait.

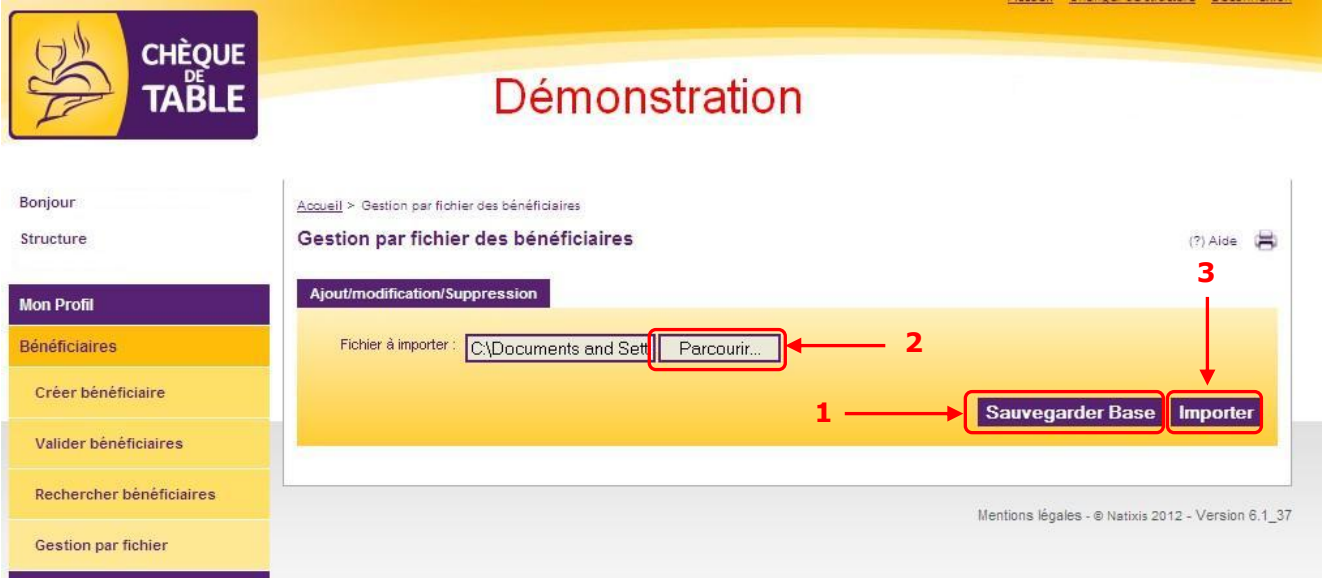

Une simulation de l'importation est alors réalisée afin de présenter un rapport global d'importation à l'écran.

#### **3.2.1 Si toutes les lignes sont intégrées**

Étape 4 (optionnelle) : Cliquer sur le bouton « Fichier excel récapitulatif » pour l'enregistrer au format XLS

Étape 5 : Cliquer sur le bouton « Exécuter importation » puis sur le bouton « Confirmer » pour réaliser l'opération en base de manière définitive.

#### Gestion par fichier des bénéficiaires

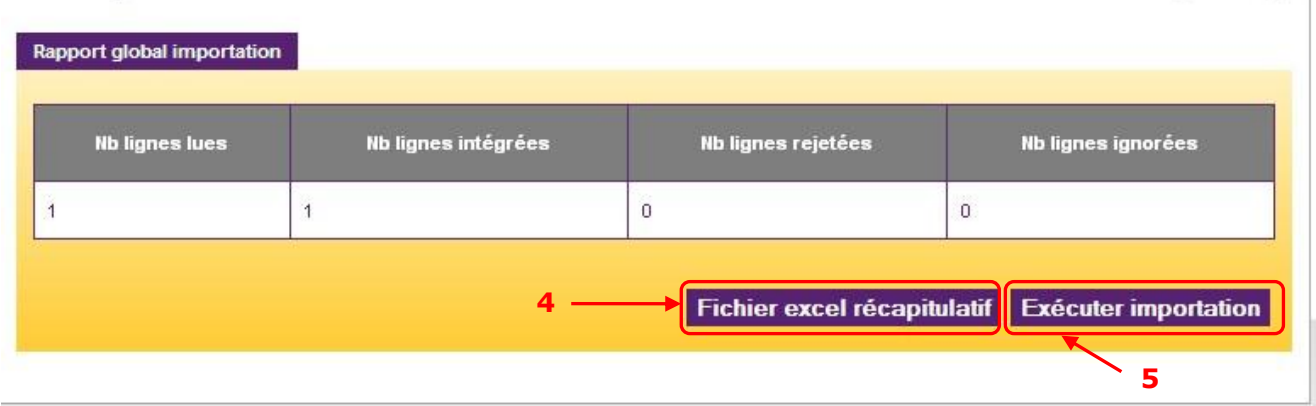

L'écran de résultat de l'importation confirme que les opérations se sont bien déroulées. Il est possible d'exporter ces données au format XLS en cliquant sur le bouton « Fichier excel récapitulatif ».

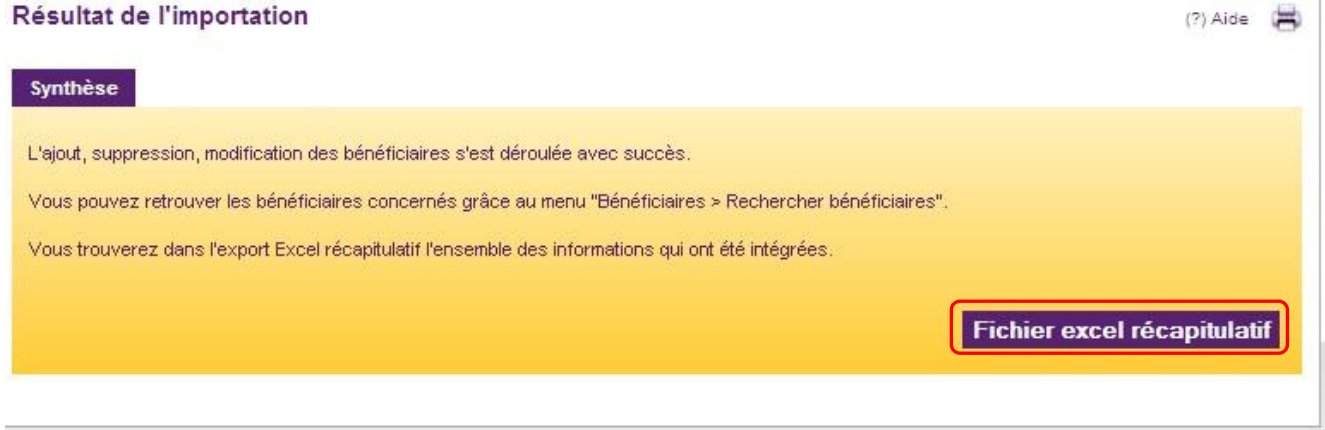

L'ajout, la modification ou la suppression en masse des bénéficiaires est possible grâce à cette fonction. Nous attirons donc votre attention sur l'utilisation qui peut en être faite et vous conseillons de ne la réserver qu'aux utilisateurs avancés.

 $(?)$  Aide  $\qquad \qquad \blacksquare$ 

#### **3.2.2 Si certaines lignes sont ignorées ou en erreur**

Le pavé « Rapport importation » montre toutes les lignes qui n'ont pas pu être traitées par le processus d'importation et le motif associé.

Étape 4 (optionnelle) : Cliquer sur le bouton « Fichier excel récapitulatif » pour l'enregistrer au format XLS.

#### Gestion par fichier des bénéficiaires

 $(?)$  Aide

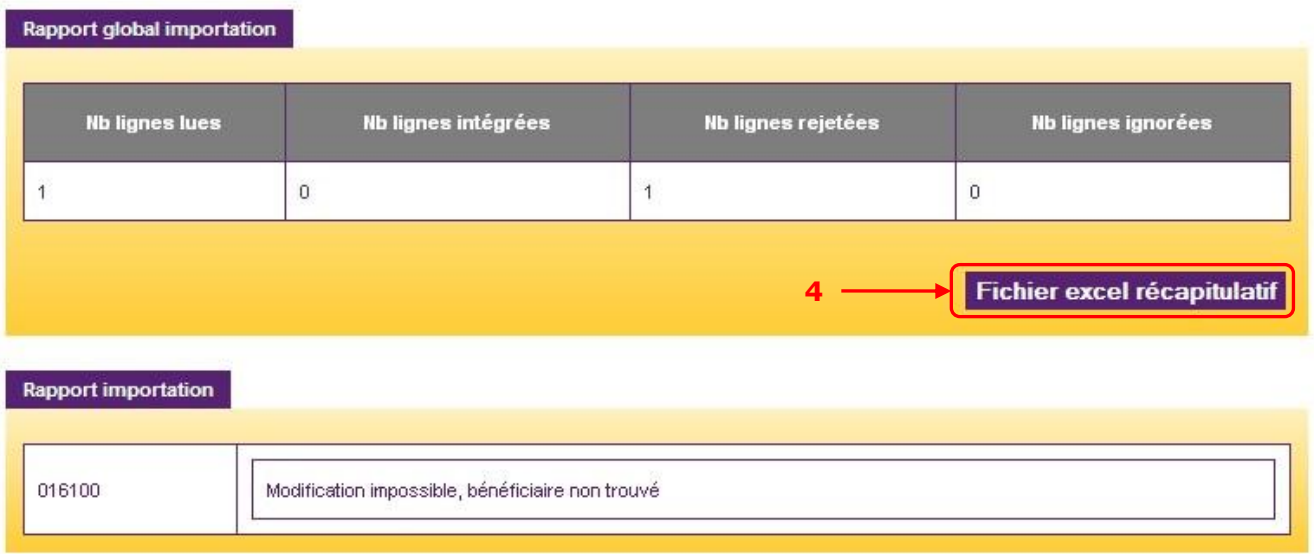

Il est alors nécessaire de corriger le fichier d'import pour que toutes les lignes soient valides. Aucune modification de la base n'est effectuée tant que le fichier n'est pas importé totalement. Il faut donc réimporter l'ensemble du fichier une fois celui-ci corrigé.

# **3.3. Changer un bénéficiaire de département**

Dans le cas où un bénéficiaire change de département, vous devez modifier sa fiche. Une demande saisie précédemment doit également être modifiée si vous souhaitez livrer ses titres dans son nouveau département. Ces deux opérations s'enchainent.

Aller dans le menu « Bénéficiaires > Rechercher Bénéficiaire »

Étape 1 : Saisir le nom ou le matricule du bénéficiaire et cliquer sur « Rechercher » pour lancer la recherche

Étape 2 : Cliquer l'icône **le** pour accéder à la fiche du bénéficiaire pour mise à jour

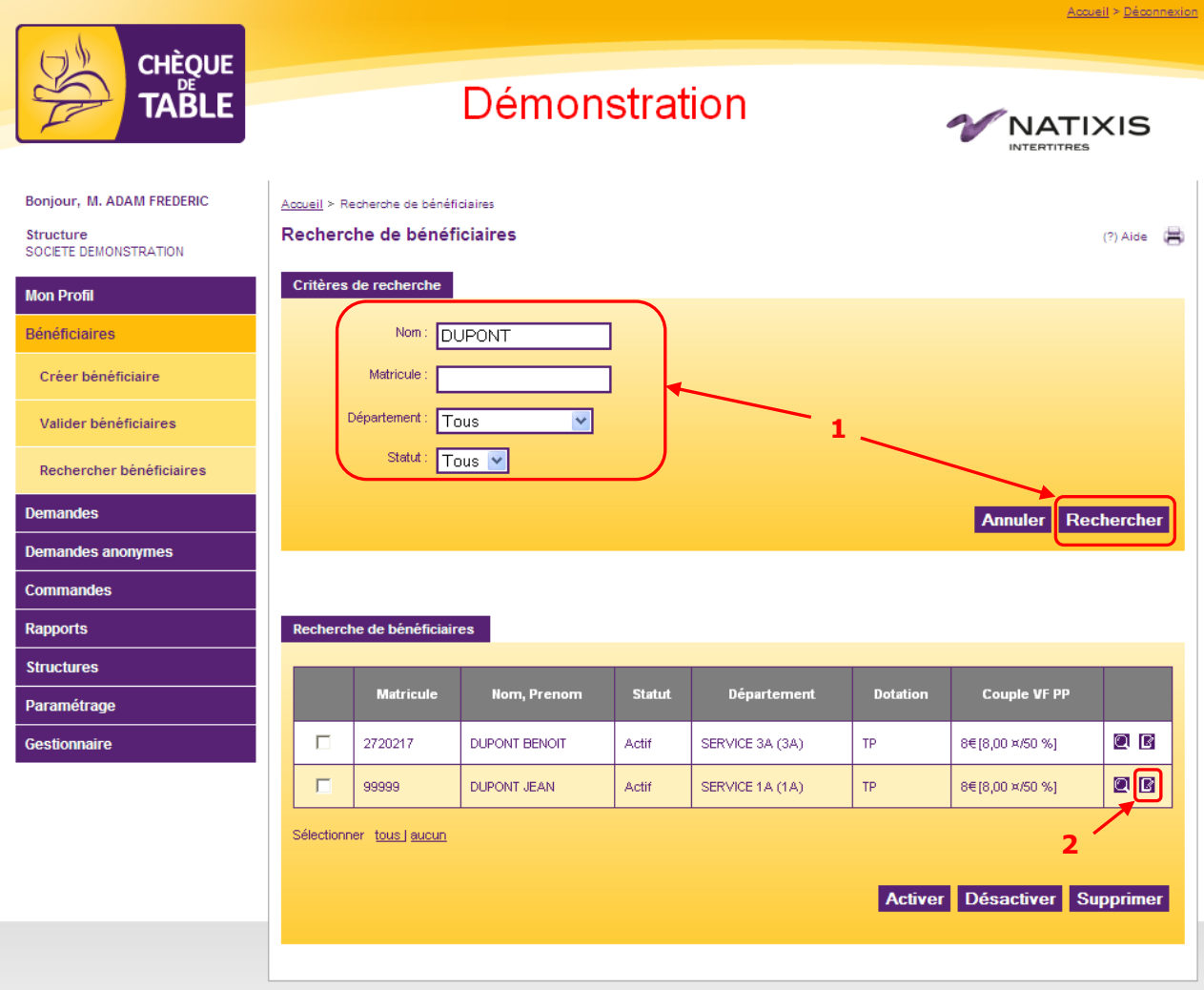

Étape 3 : Effectuer le changement de service du bénéficiaire Étape 4 : Confirmer la mise à jour en cliquant sur « Modifier »

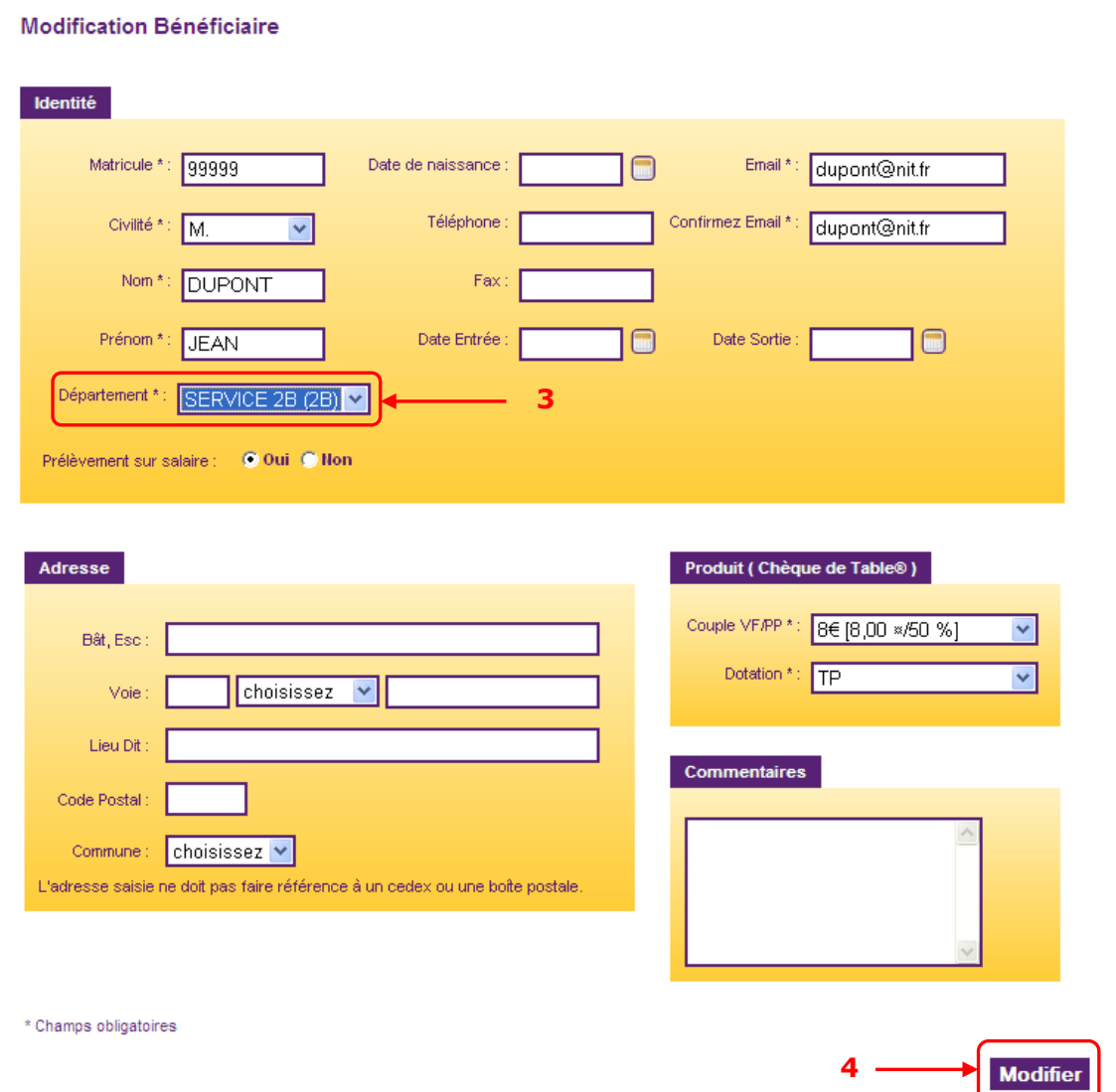

Étape 5 : Si vous souhaitez reporter cette modification sur la demande en cours du bénéficiaire, cliquez sur « Reporter modifications »

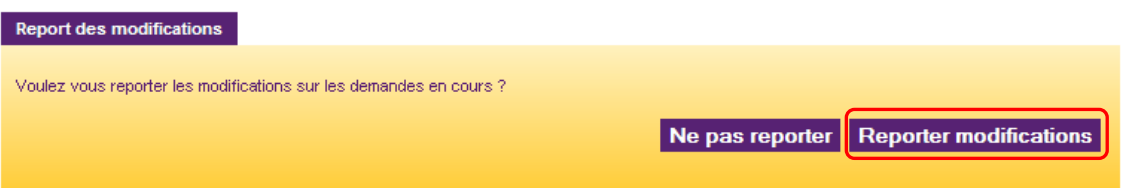

Un message vous confirme que la modification a bien été prise en compte. Votre bénéficiaire a bien changé de département et sa demande sera livrée dans ce dernier.

# **3.4. Départ d'un bénéficiaire**

Dans le cas où un bénéficiaire quitte votre entreprise, vous devez le supprimer. Si son absence est temporaire, vous pouvez le désactiver.

Une demande saisie précédemment peut également être supprimée. Il est possible de modifier le commentaire d'un bénéficiaire inactif.

Aller dans le menu « Bénéficiaires > Rechercher Bénéficiaire »

Étape 1 : Saisir le nom ou le matricule du bénéficiaire et cliquer sur « Rechercher » pour lancer la recherche

Étape 2 : Sélectionner le bénéficiaire en cochant sa ligne (la ligne est mise en surbrillance)

Étape 3 : Cliquer sur « Désactiver » pour désactiver temporairement le bénéficiaire ou sur « Supprimer » si son départ est définitif.

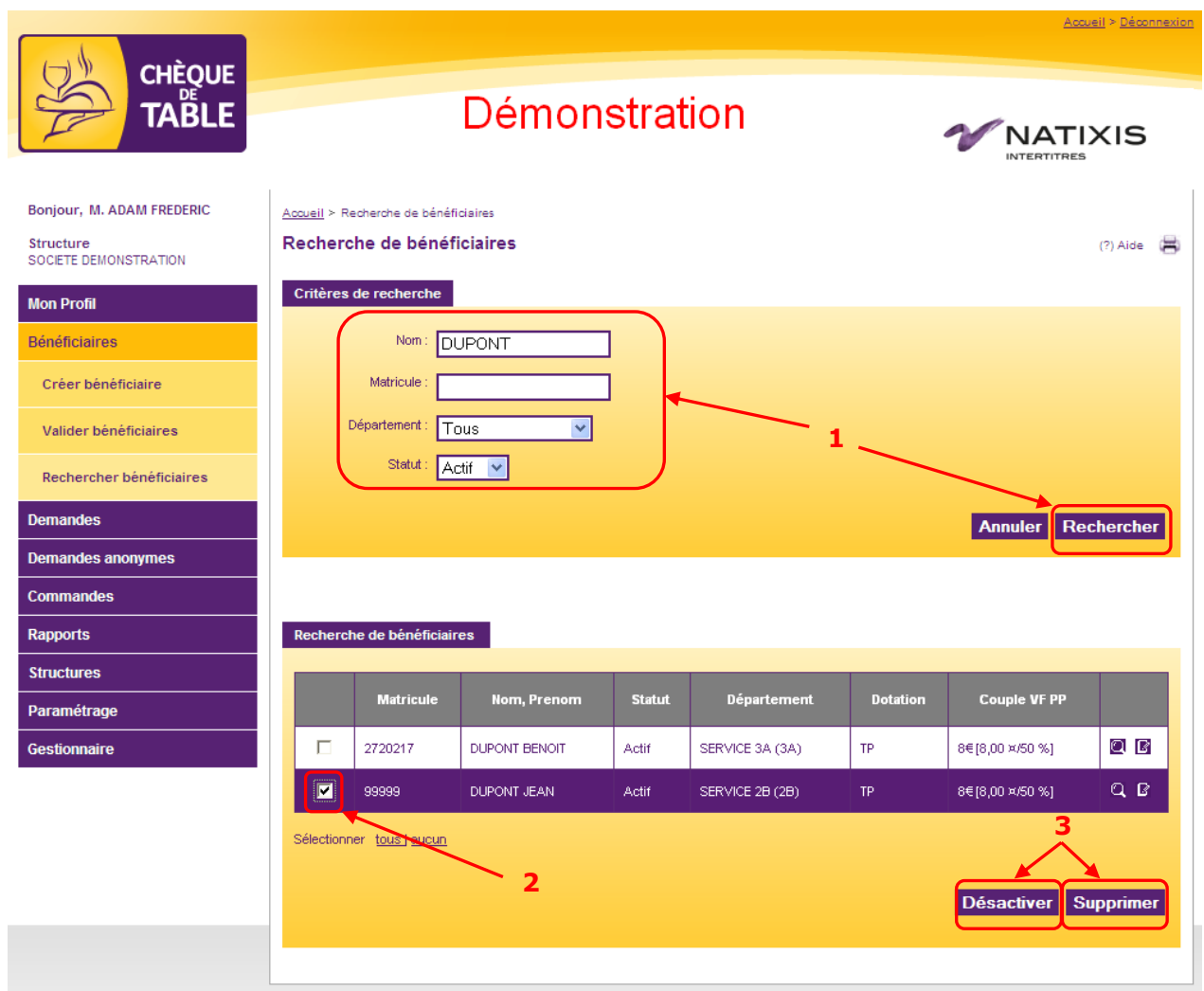

Étape 4 : Après la confirmation de votre action, le site vous demande si vous souhaitez supprimer les demandes de ce bénéficiaire. Cliquer sur « oui » pour confirmer.

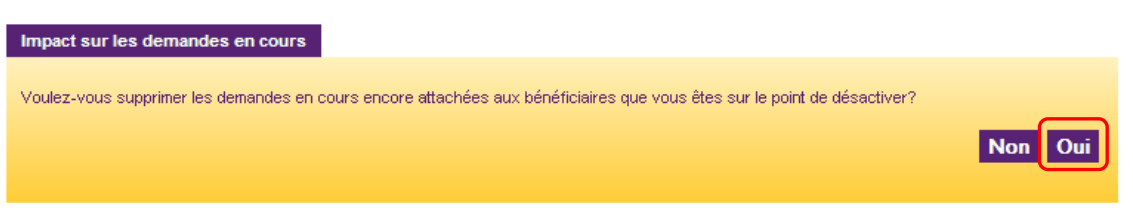

Le bénéficiaire est maintenant désactivé ou supprimé. Sa demande a également été modifiée en conséquence.

# **4. Passer une commande**

#### **4.1. Passer une commande nominative**

Une commande peut contenir l'ensemble des demandes « Validées » ou une partie seulement. Vous pouvez choisir de limiter votre commande à une période, un service ou un bénéficiaire en particulier.

En passant commande, vous souhaitez que Natixis Intertitres les fabrique et les expédie.

Aller dans le menu « Commandes > Passer commande nominative ».

Choisir les critères de sélection des demandes. Par défaut toutes les demandes validées sont regroupées dans la commande en cours.

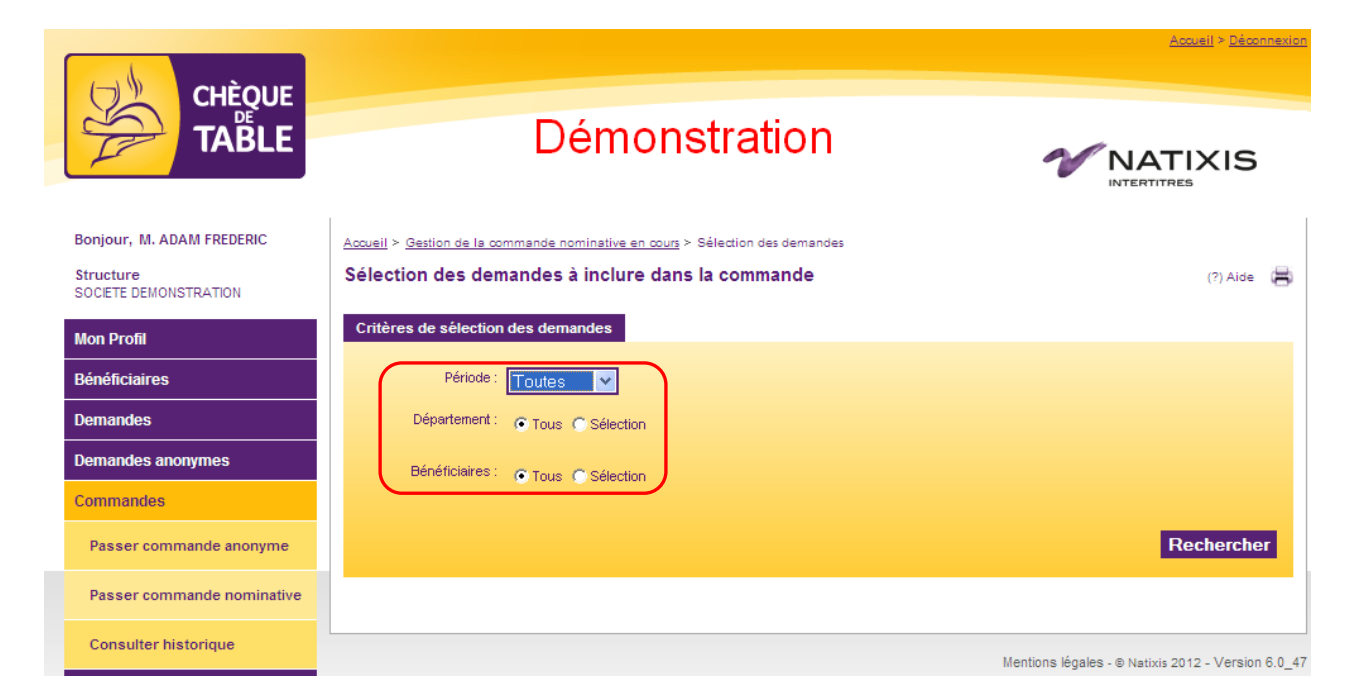

Il est possible de ne sélectionner qu'une partie des demandes en cliquant sur le bouton correspondant. Dans ce cas, le site demande de préciser les critères en affichant par exemple les champs « Nom » et « Matricule » pour un bénéficiaire en particulier ou la liste des départements.

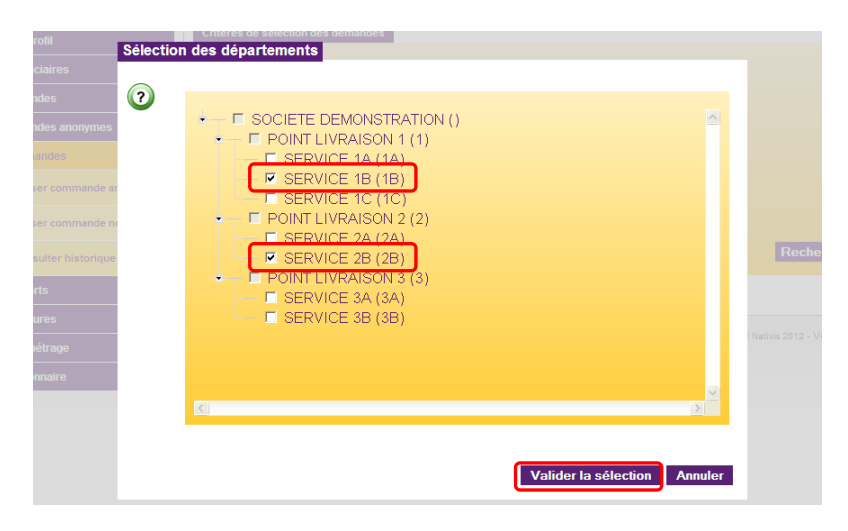

L'écran de commande présente deux parties distinctes :

- En haut, une zone « Synthèse des demandes nominatives non intégrées à la commande en cours ».
- En dessous, une zone « Synthèse de la commande nominative en cours ».

Ces deux pavés sont très importants : ils vous donnent une vision complète de l'état de votre commande et des tâches qu'il reste à effectuer.

- Tout à fait en bas de l'écran les boutons permettant de commander.

Gestion de la commande nominative en cours

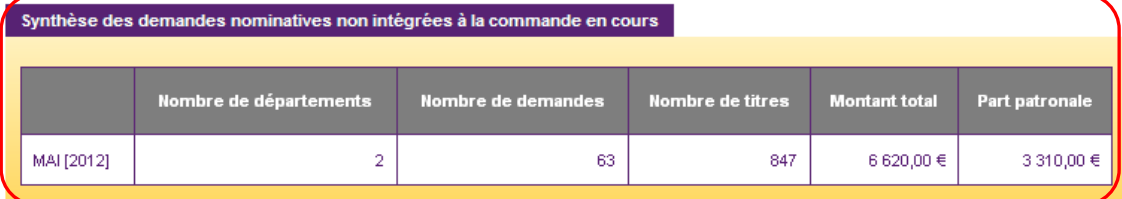

Cliquez ici pour consulter les demandes en cours

Ces demandes ne sont pas encore validées et ne sont donc pas encore prises en compte dans la commande en cours.

#### Synthèse de la commande nominative en cours

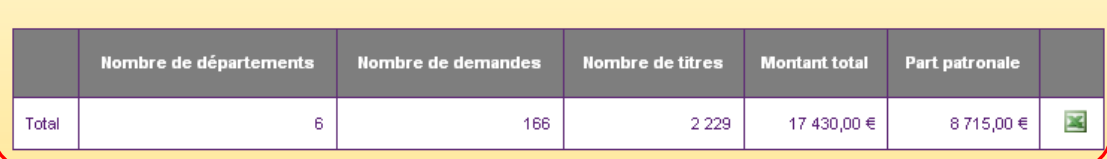

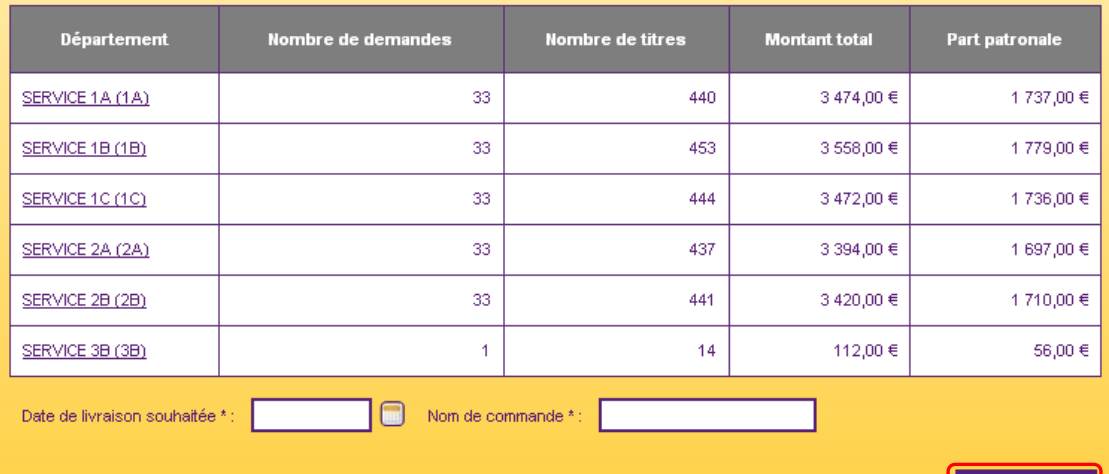

Commander

 $(?)$  Aide

Natixis Intertitres s'engage à livrer votre commande à la date que vous avez choisie sauf cas de force majeure ou de cas fortuit et sous réserve que variation and the transport of la localization de vos points de livraison ne solent pas spécifiques.<br>Le nom de votre commande vous permettra de l'identifier clairement dans les historiques et vos rapports.

### **4.1.1 Zone « Synthèse des demandes nominatives non intégrées à la commande en cours »**

Toutes les demandes qui ont été saisies mais non encore validées sont répertoriées dans cette partie de l'écran.

Elles ne seront pas prises en compte si vous commandez immédiatement. Vous savez donc si vous pouvez passer commande ou s'il vous reste encore des demandes à valider.

Un lien vous permet de revenir rapidement à la gestion des demandes en cours.

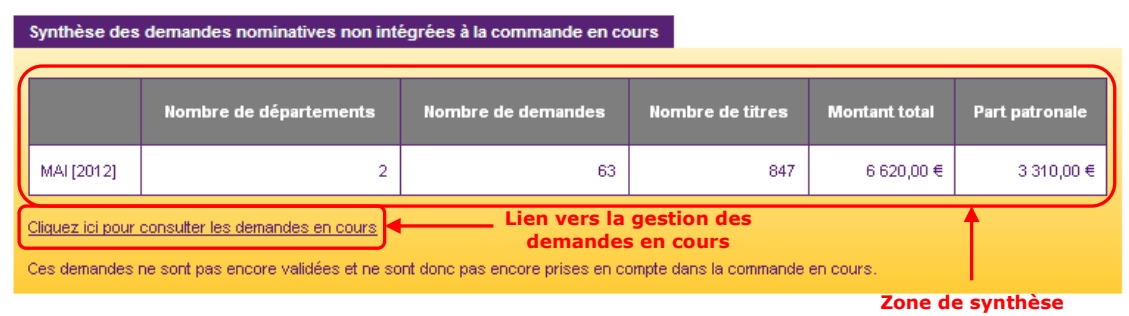

### **4.1.2 Zone « Synthèse de la commande nominative en cours »**

Toutes les demandes sélectionnées lors de votre choix initial sont répertoriées dans cette partie de l'écran.

Une première zone récapitule le total de la commande que vous allez passer. Il est possible d'extraire ces données au format Excel en cliquant sur l'icône . Si un export de paye a été défini avec Natixis Intertitres, le fichier est accessible en cliquant sur l'icône  $\mathbb{H}$ .

Au-dessous, un deuxième pavé vous donne la liste détaillée de votre commande, département par département. **Export** 

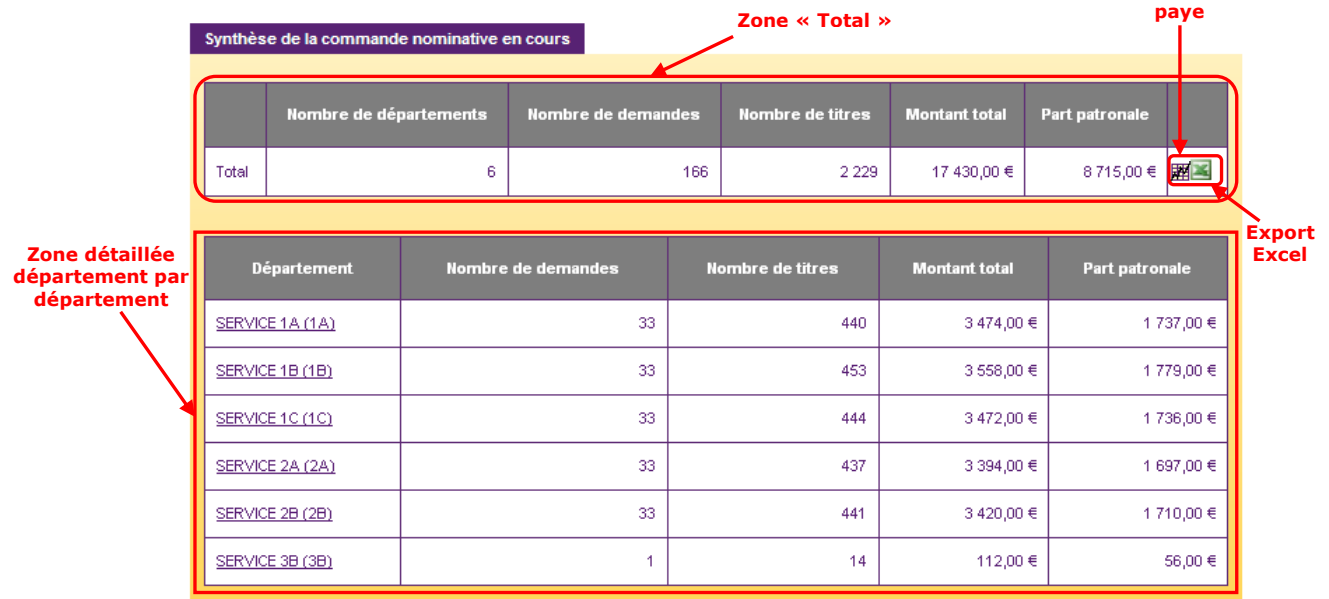

Il est possible de cliquer sur le nom d'un département afin de consulter le détail des demandes qu'il contient, salarié par salarié.

#### **4.1.3 Passer commande**

Pour passer commande, il vous faut indiquer la date de livraison que vous souhaitez et le nom de votre commande.

Étape 1 : Renseigner la date de livraison souhaitée grâce au calendrier interactif (Attention : ce calendrier ne tient pas compte de dates non livrables exceptionnelles. Veuillez-vous rapprocher de votre Service Clientèle pour plus de détails, voir [chapitre §9.2\)](#page-91-0)

Étape 2 : Entrer un nom pour personnaliser la commande

Étape 3 : Cliquer sur « Commander »

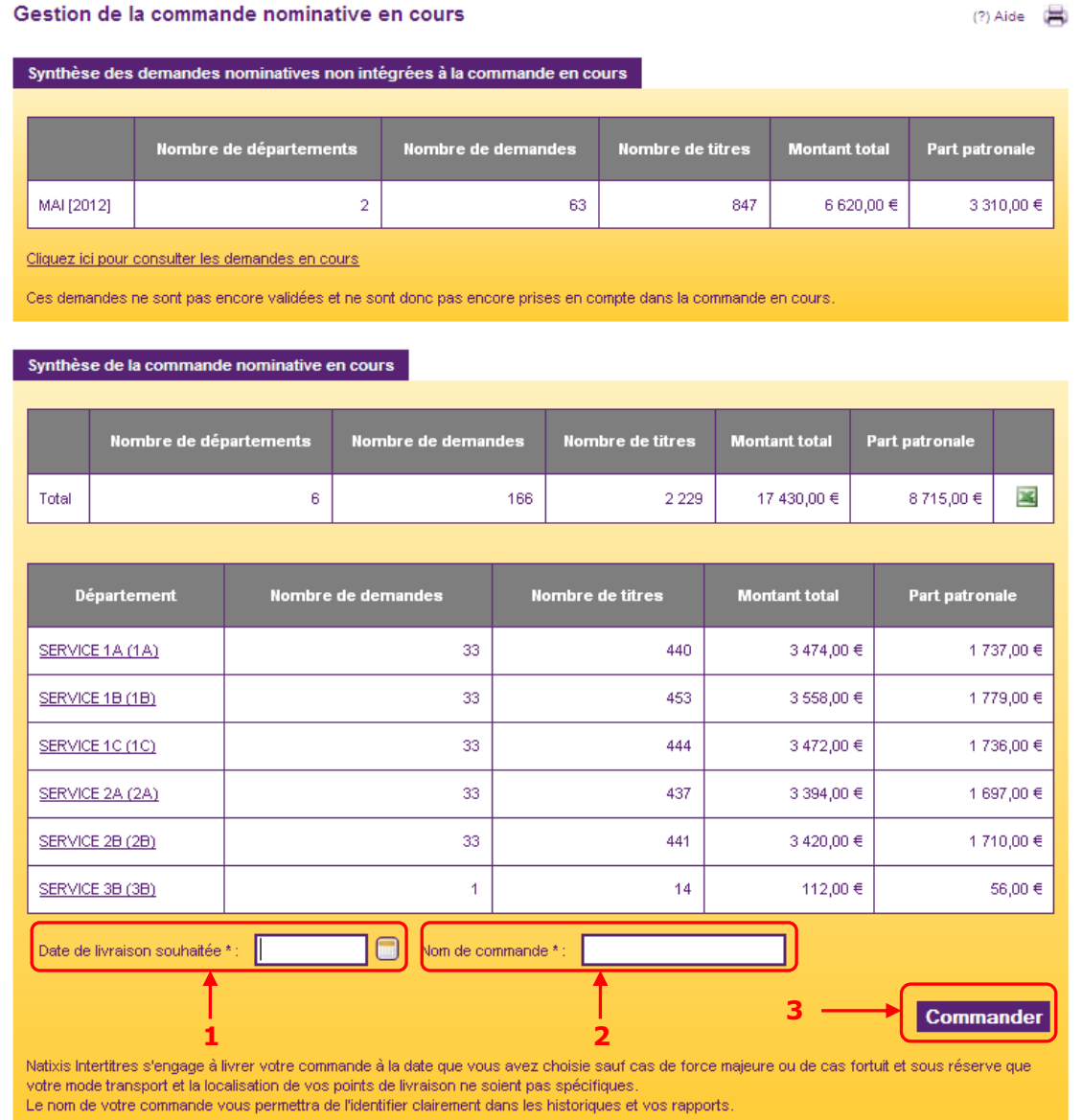

Un message à l'écran vous informe que votre commande a bien été transmise à Natixis Intertitres.

#### **4.2. Passer une commande anonyme**

Une commande anonyme vous permet de recevoir des titres non nominatifs afin de vous constituer un stock. Vous devez auparavant avoir saisi une demande de titres anonymes, voir [chapitre §2.7.](#page-33-0)

Contrairement aux demandes nominatives, il n'est pas nécessaire de valider une demande anonyme pour la commander.

Aller dans le menu « Commandes > Passer commande anonyme »

L'écran se compose de 3 parties :

- Une zone de synthèse globale qui donne le total général de votre commande. Il est possible d'extraire ces données au format Excel en cliquant sur l'icône
- Le détail des commandes département par département
- Les boutons permettant de commander

Étape 1 : Renseigner la date de livraison souhaitée grâce au calendrier interactif (Attention : ce calendrier ne tient pas compte de dates non livrables exceptionnelles. Veuillez-vous rapprocher de votre Service Clientèle pour plus de détails, voir [chapitre §9.2\)](#page-91-0)

Étape 2 : Entrer un nom pour personnaliser la commande

Étape 3 : Cliquer sur « Commander »

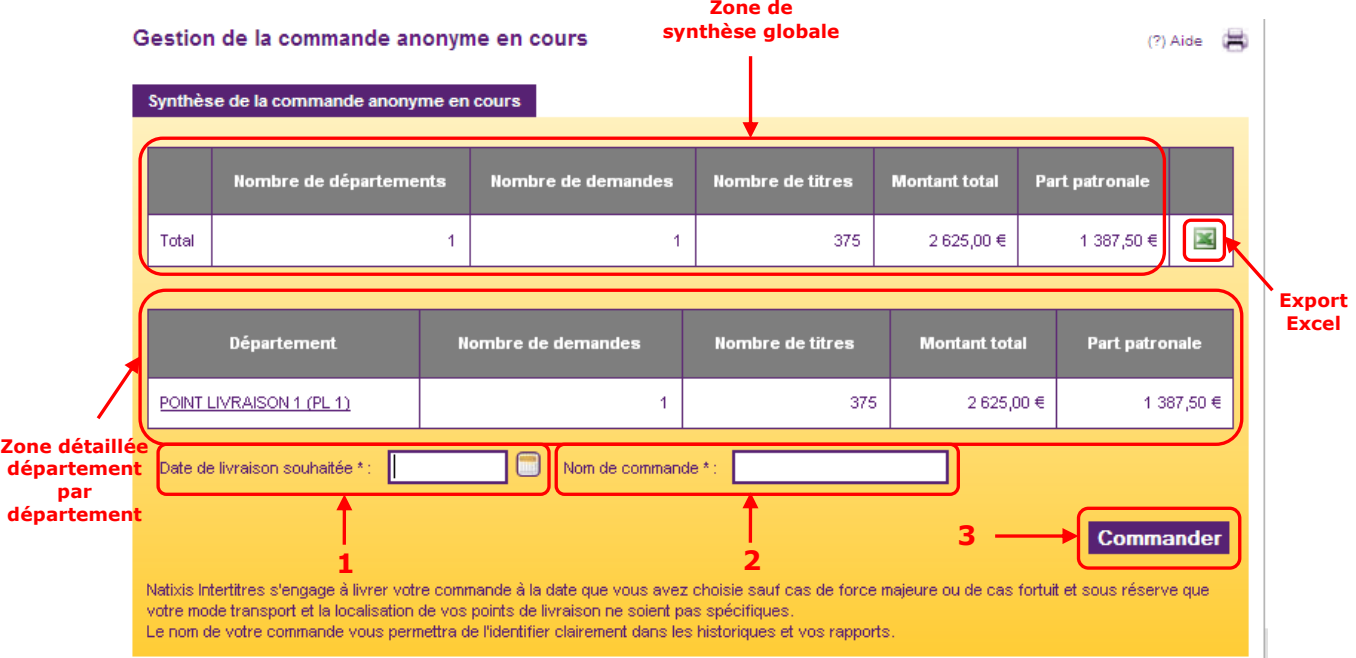

Un message à l'écran vous informe que votre commande a bien été transmise à Natixis Intertitres.

# **5. Rapports**

Il existe 6 types de rapports. Chacun d'eux est exportable sous format PDF ou Excel. Ils sont tous accessibles en allant dans le menu « Rapports ».

# **5.1. Rapport bénéficiaires**

Cet outil vous donne une vision par département de vos bénéficiaires selon qu'ils sont « Actifs » ou « Inactifs ».

Étape 1 : Sélectionner l'état que vous souhaitez consulter (Actifs, Inactif ou Tous)

Étape 2 : Choisir le type de rapports que vous souhaitez

Étape 3 : Cliquer sur « Générer »

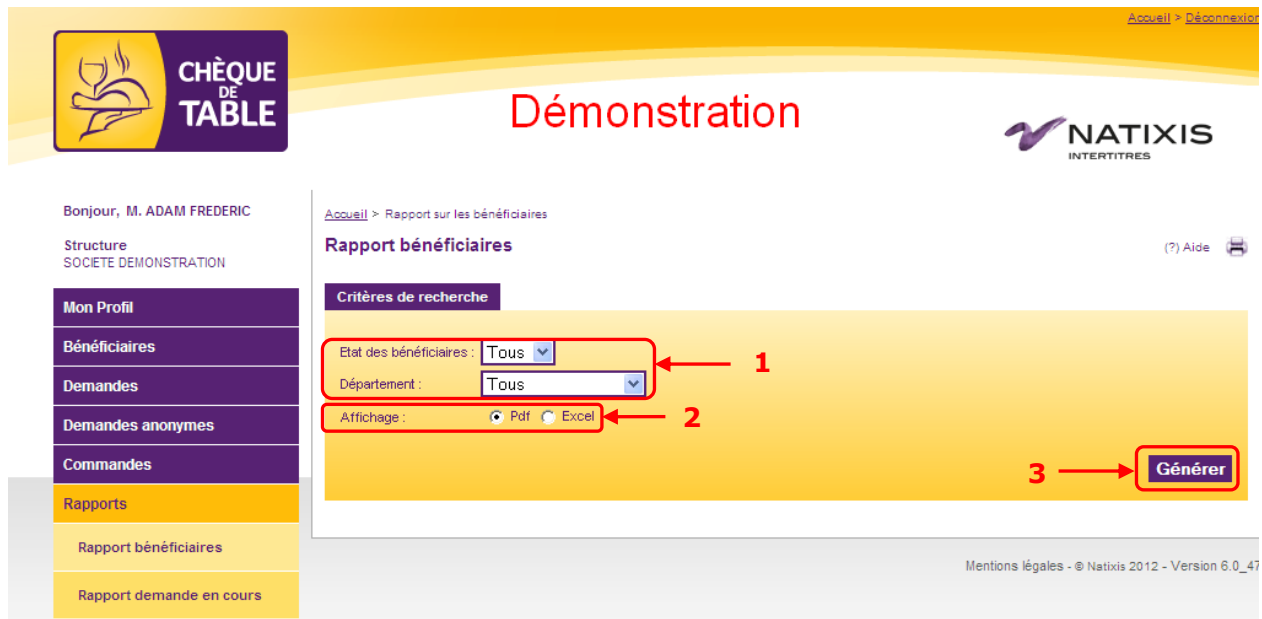

# **5.2. Rapport demande en cours**

Cet outil vous donne une vision par département des demandes en cours et des éventuels commentaires saisis lors de la saisie des demandes.

#### **Il est très important pour vous permettre de valider, ou pas, les demandes saisies.**

Étape 1 : Choisir tous les départements ou un en particulier

Étape 2 : Choisir le type de rapport que vous souhaitez

Étape 3 : Cliquer sur « Générer »

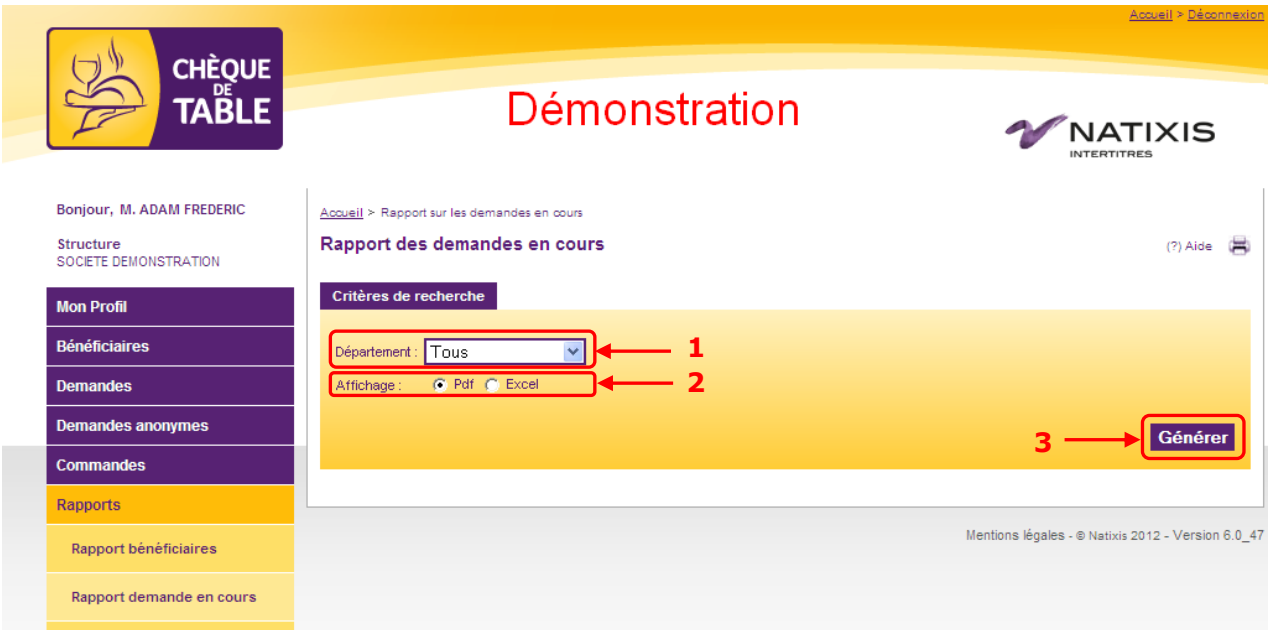

Vous pouvez alors enregistrer le fichier demandé sur votre disque dur ou bien l'ouvrir immédiatement pour consultation.

Les commentaires rattachés aux demandes ne sont visibles que dans le rapport au format Excel

## **5.3. Rapport commande**

Cet outil vous donne une vision de toutes vos commandes passées chez Natixis Intertitres via votre site de commande Chèque de Table.

Deux visions sont possibles : « Cumulée » ou « Détaillée ». La vision « Cumulée » vous donne les informations des commandes département par département. La vision « Détaillée » vous donne les informations salarié par salarié.

Étape 1 : Choisir dans le menu déroulant la commande que vous souhaitez consulter.

- Étape 2 : Choisir la vision souhaitée
- Étape 3 : Choisir le type de rapports que vous souhaitez

Étape 4 : Cliquer sur « Générer »

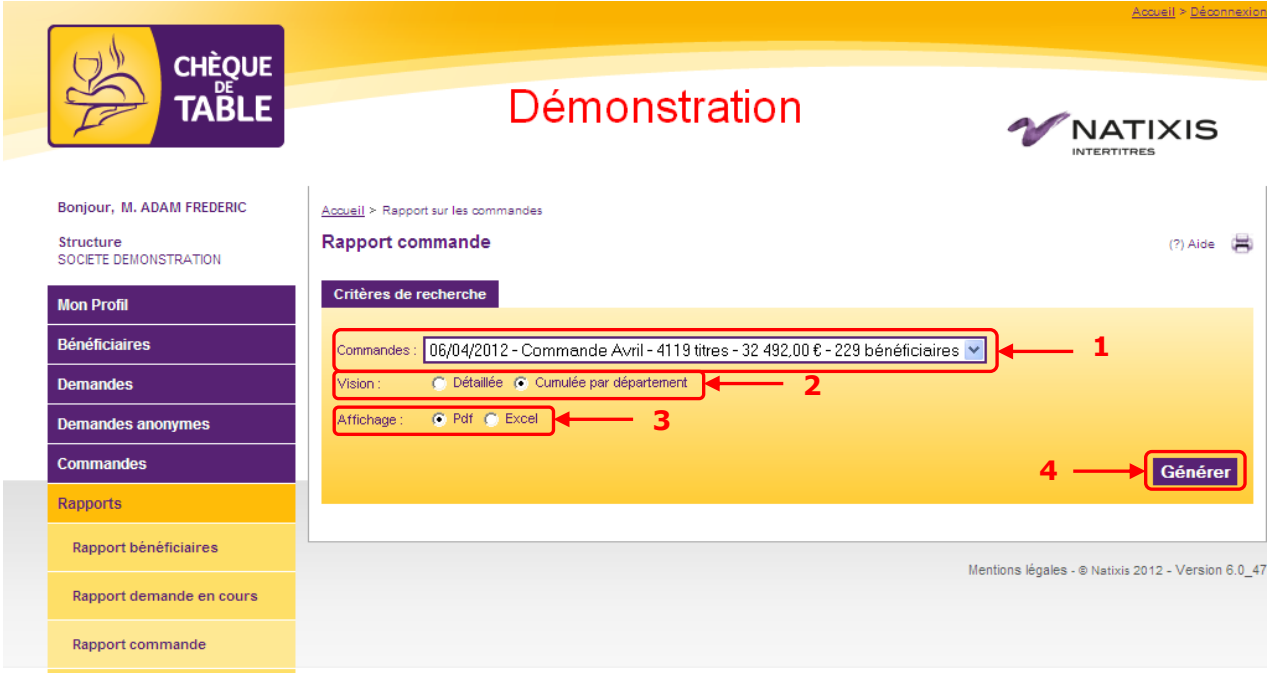

### **5.4. Cumul par services**

Cet outil vous donne une vision des commandes passées chez Natixis Intertitres via votre site de commande Chèque de Table, sous un axe « Services ».

Des paramètres sont accessibles pour obtenir un résultat précis selon vos besoins :

- Une vision par période de dotation ou cumulée sur l'année

- Une différenciation des demandes nominatives (bénéficiaires) et anonymes (stock)

Étape 1 : Choisir si vous souhaitez un cumul par période ou par année.

- Étape 2 : Selon votre choix précédent, sélectionner la période ou l'année
- Étape 3 : Choisir une vision des demandes cumulées, nominatives ou anonymes
- Étape 4 : Choisir le type de rapport que vous souhaitez

Étape 5 : Cliquer sur « Générer »

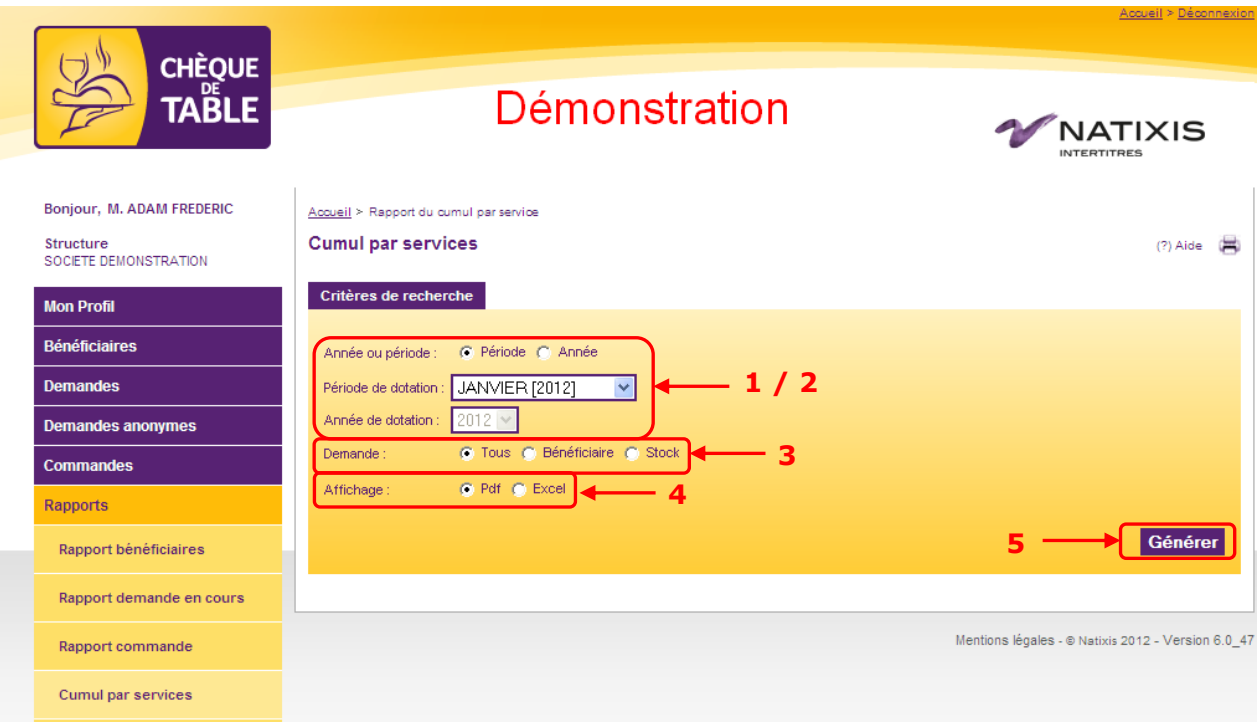

# **5.5. Cumul par bénéficiaires**

Cet outil vous donne une vision des commandes passées chez Natixis Intertitres via votre site de commande Chèque de Table, sous un axe « Bénéficiaires ».

Des paramètres sont accessibles pour obtenir un résultat précis selon vos besoins :

- Une vision par période de dotation ou cumulée sur l'année

- Un affichage par service ou pour l'entreprise

Étape 1 : Choisir si vous souhaitez un cumul par période ou par année.

- Étape 2 : Selon votre choix précédent, sélectionner la période ou l'année
- Étape 3 : Choisir le département concerné ou « Tous » pour une vision cumulée de l'entreprise
- Étape 4 : Choisir le type de rapport que vous souhaitez

Étape 5 : Cliquer sur le bouton « Générer »

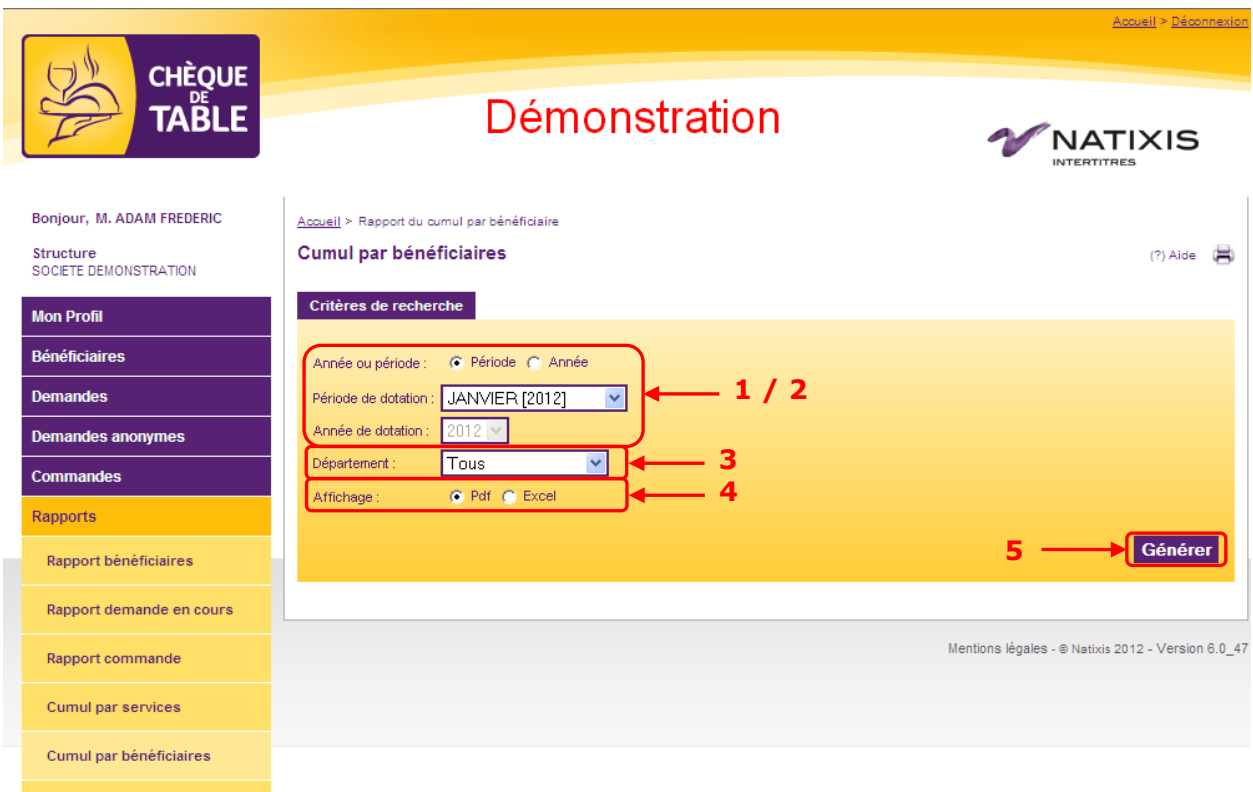

# **5.6. Rapport régularisation**

Cet outil vous donne une vision de toutes les régularisations qui ont été saisies où importées sur les demandes.

De nombreux paramètres vous permettent de préciser votre recherche :

- Une vision sur une période de dotation ou cumulée sur une année

- Un affichage par service ou cumulé pour l'entreprise
- Une recherche pour un bénéficiaire en particulier

Étape 1 : Choisir si vous souhaitez un cumul par période ou par année.

Étape 2 : Selon votre choix précédent, sélectionner la période ou l'année

Étape 3 : Choisir le département concerné ou « Tous » pour une vision cumulée de l'entreprise

Étape 4 : Si vous souhaitez une vision sur un bénéficiaire en particulier, saisir son matricule ou son nom.

Étape 5 : Choisir le type de rapports que vous souhaitez

Étape 6 : Cliquer sur le bouton « Générer »

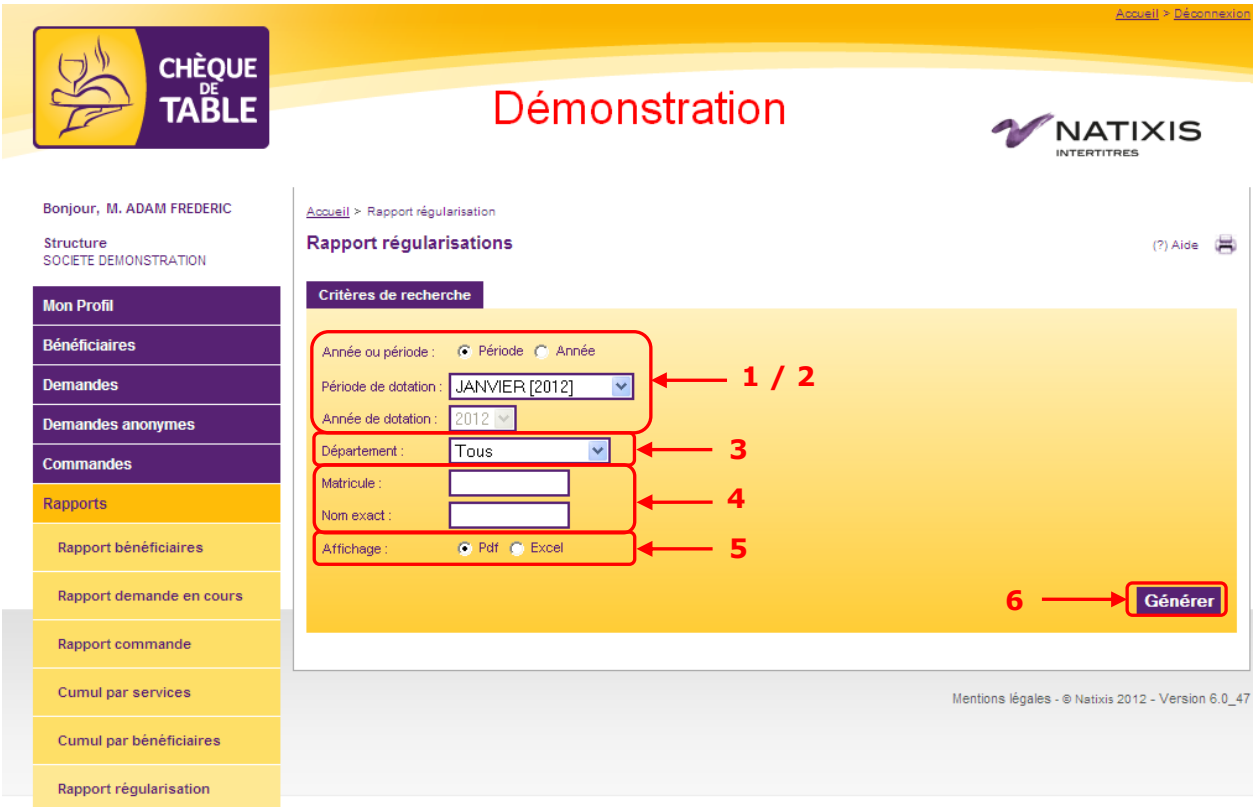

# **6. Gérer votre structure**

Accessible depuis le menu « Structures > Liste des départements » cette fonction vous laisse la possibilité de gérer votre organisation interne avec vos points de livraisons et vos services. Vous pouvez modifier ceux existants et en cas de besoin en créer de nouveaux.

## **6.1. Présentation générale**

Un système d'arbre vous permet de visualiser la hiérarchie de votre structure. Il existe quelques points qu'il est important de connaître avant toute utilisation de cette fonctionnalité :

- un département peut représenter soit un point de livraison, soit un service
- **Les départements fermés ne peuvent plus être ré-ouverts. Ils sont automatiquement masqués**
- Un point de livraison est une adresse à laquelle nous expédierons vos titres
- Il peut exister des points de livraisons pour les titres nominatifs et anonymes
- Un service est une entité d'un point de livraison qui contient les bénéficiaires

Grâce aux icônes, vous pouvez déplier ou replier votre arborescence.

Les points de livraisons sont représentés avec une icône en forme de camion, pour les titres nominatifs  $\frac{1}{2}$  et pour les titres anonymes  $\frac{1}{2}$ .

Il est possible de cliquer sur chaque ligne pour la sélectionner avant de cliquer sur le bouton « Modifier »

Le bouton « Ajouter » permet indifféremment de créer un point de livraison ou un service.

La case à cocher « Masquer les départements fermés » est utile si de nombreux départements ont été fermés afin d'alléger la présentation. Ainsi seule votre structure active est présentée.

#### Liste des départements

 $(?)$  Aide

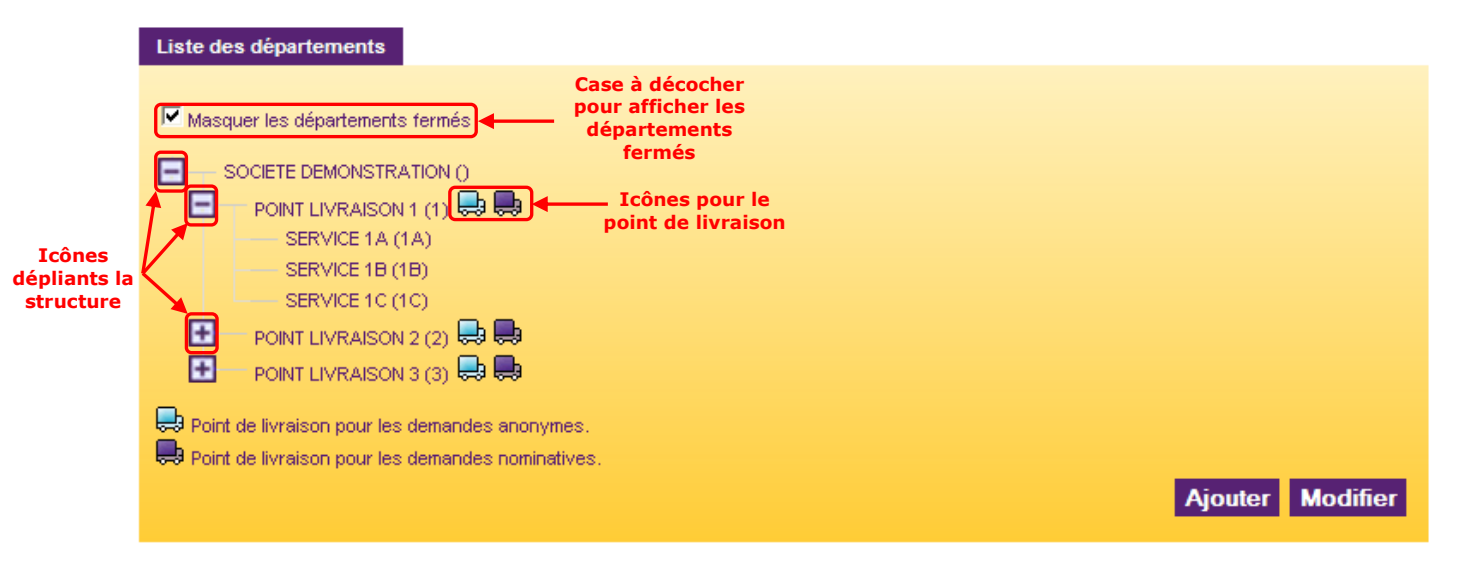

#### **6.2. Points de livraison**

#### **6.2.1 Ajouter un point de livraison**

Étape 1 : Cliquer sur le bouton « Ajouter »

Étape 2 : Saisir le libellé et le code du département

Étape 3 : Choisir le département père sous lequel il sera rattaché (obligatoirement le client facturé pour un point de livraison)

Étape 4 : Cliquer sur la case à cocher « Ce département est un point de livraison des commandes »

Étape 5 : Entrer l'adresse complète du point de livraison. Attention : les boites postales et cedex ne sont pas admis

Étape 6 : Sélectionner si le point de livraison recevra des titres anonymes, nominatifs ou les deux Étape 7 : Créer un contact principal en cliquant sur le bouton correspondant. Si vous le souhaitez, vous pouvez également créer deux contacts secondaires au maximum afin de sécuriser la livraison.

Pour définir un contact de livraison, vous devez le rechercher par son nom. Si vous ne le trouvez pas dans la liste proposée, vous pouvez le créer en cliquant sur le lien correspondant. Entrer le nom, prénom, matricule et téléphone du contact et cliquez sur « Créer ».

Étape 8 : Cliquer sur le bouton « Créer »

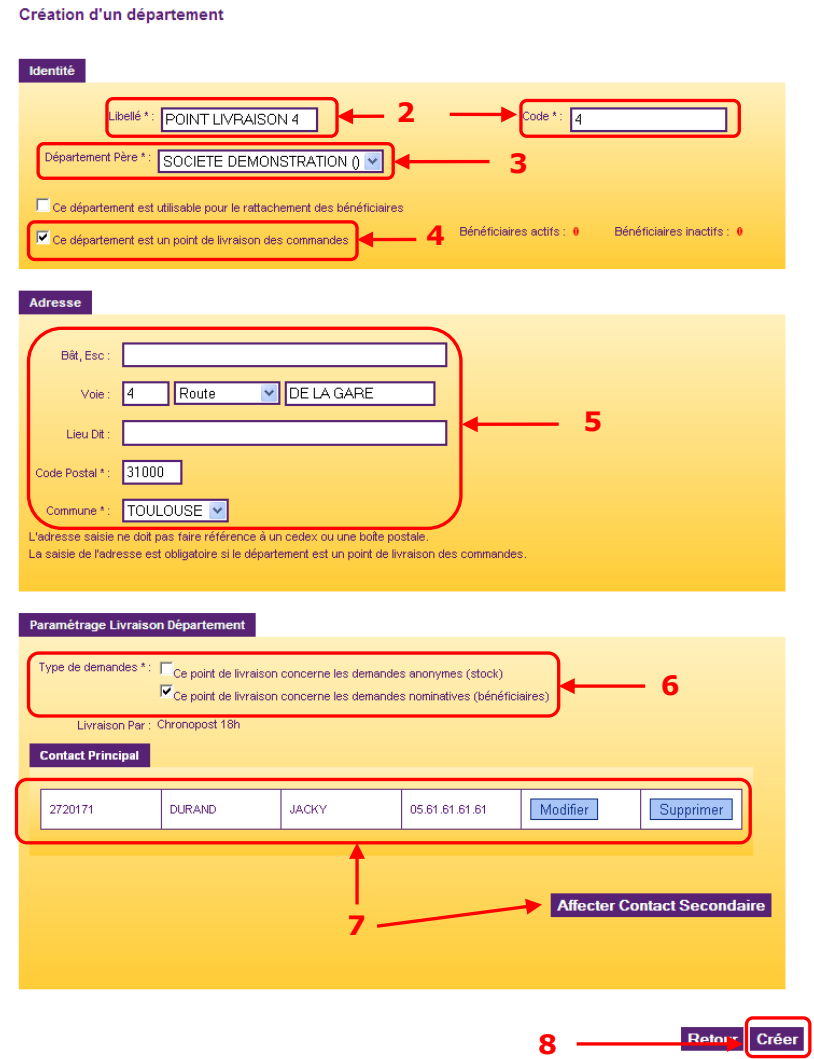

Le point de livraison a été créé et apparaît immédiatement dans votre structure.

## **6.2.2 Modifier un point de livraison**

Vous pouvez modifier un point de livraison depuis la liste de votre structure.

Étape 1 : Sélectionner le point de livraison à modifier Étape 2 : Cliquer sur le bouton « Modifier »

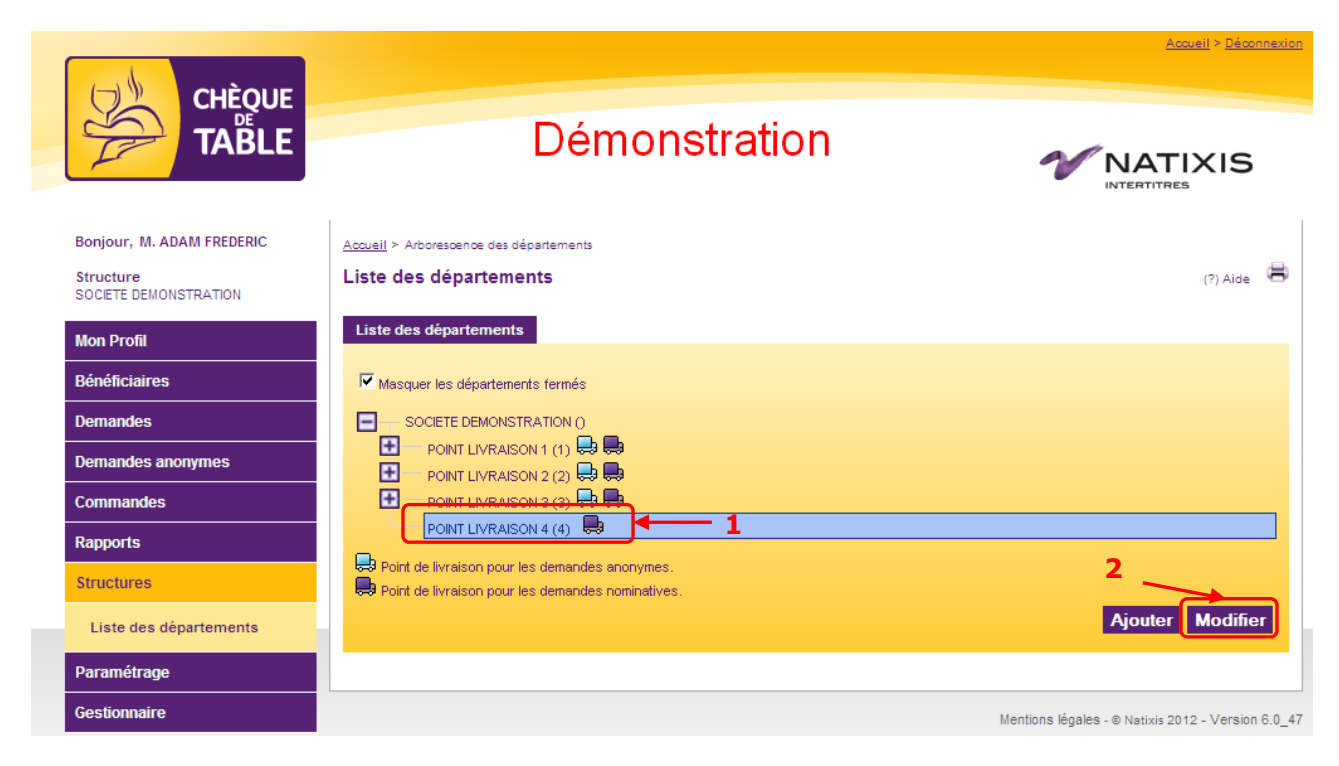

#### Étape 3 : Réaliser vos modifications

Étape 4 : Cliquer sur le bouton « Modifier » en bas de page.

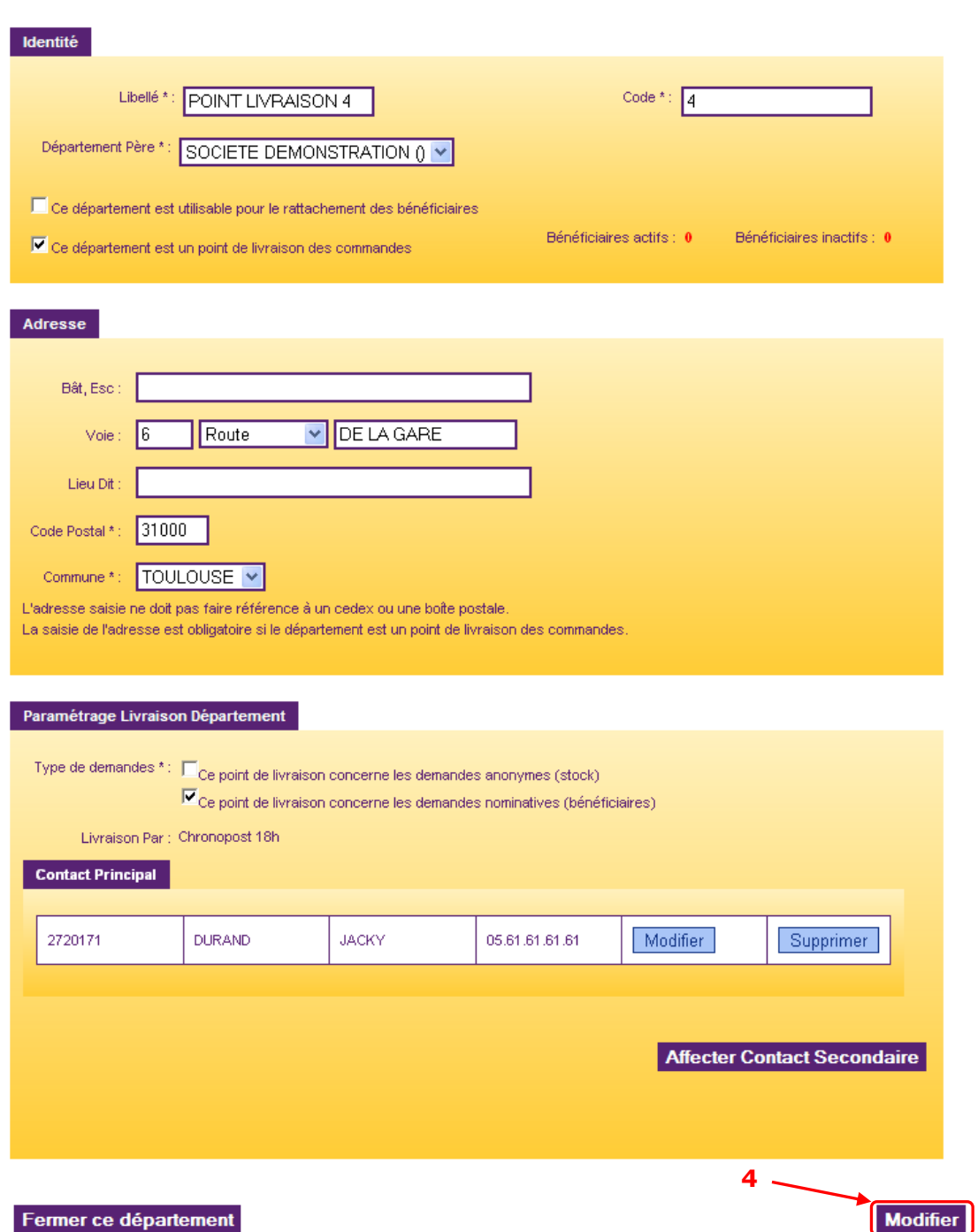

Consulter/Modifier un département

Vos modifications sont prises en compte immédiatement.

# **6.2.3 Fermer un point de livraison**

Attention : la fermeture d'un point de livraison est définitive. Ne réalisez cette action que si vous êtes certain que vous n'aurez plus besoin d'expédier de titres à cette adresse. Un point de livraison ne peut pas être fermé si des bénéficiaires lui sont rattachés.

Étape 1 : Sélectionner le point de livraison

Étape 2 : Cliquer sur le bouton « Modifier »

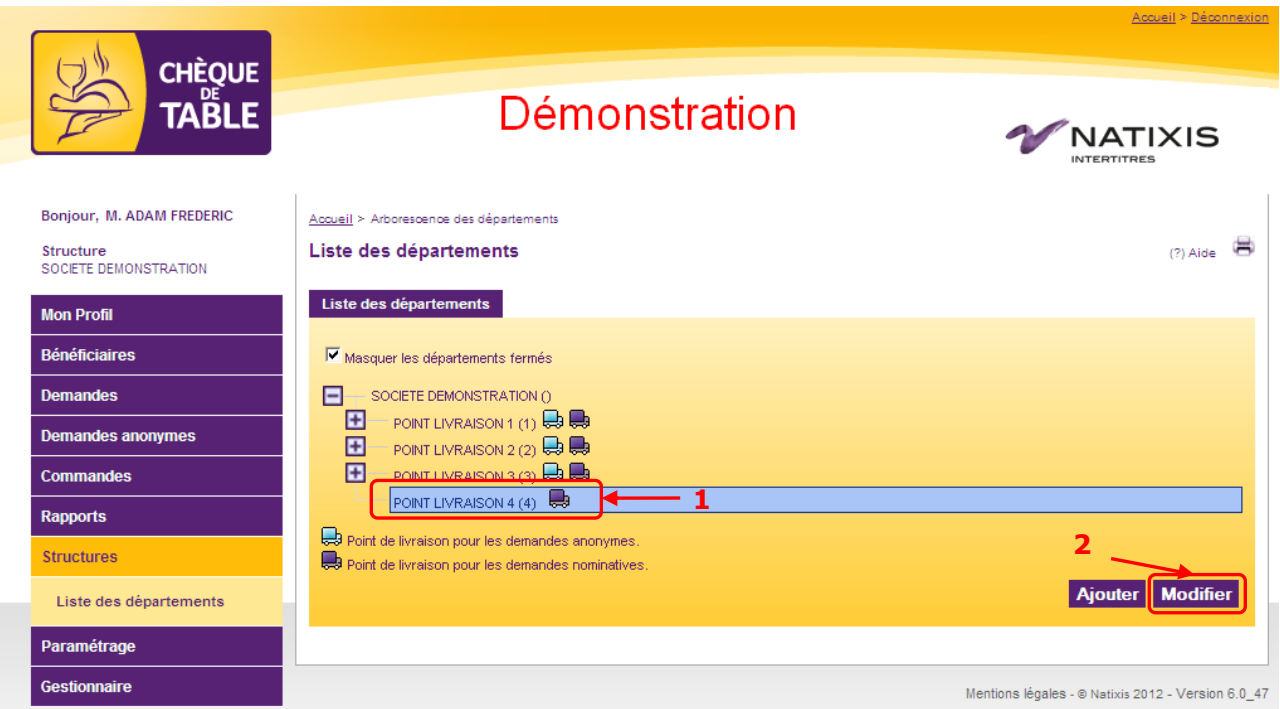

Étape 3 : Cliquer sur le bouton « Fermer ce département » situé en bas de page à gauche Étape 4 : Confirmer la fermeture dans l'écran de confirmation

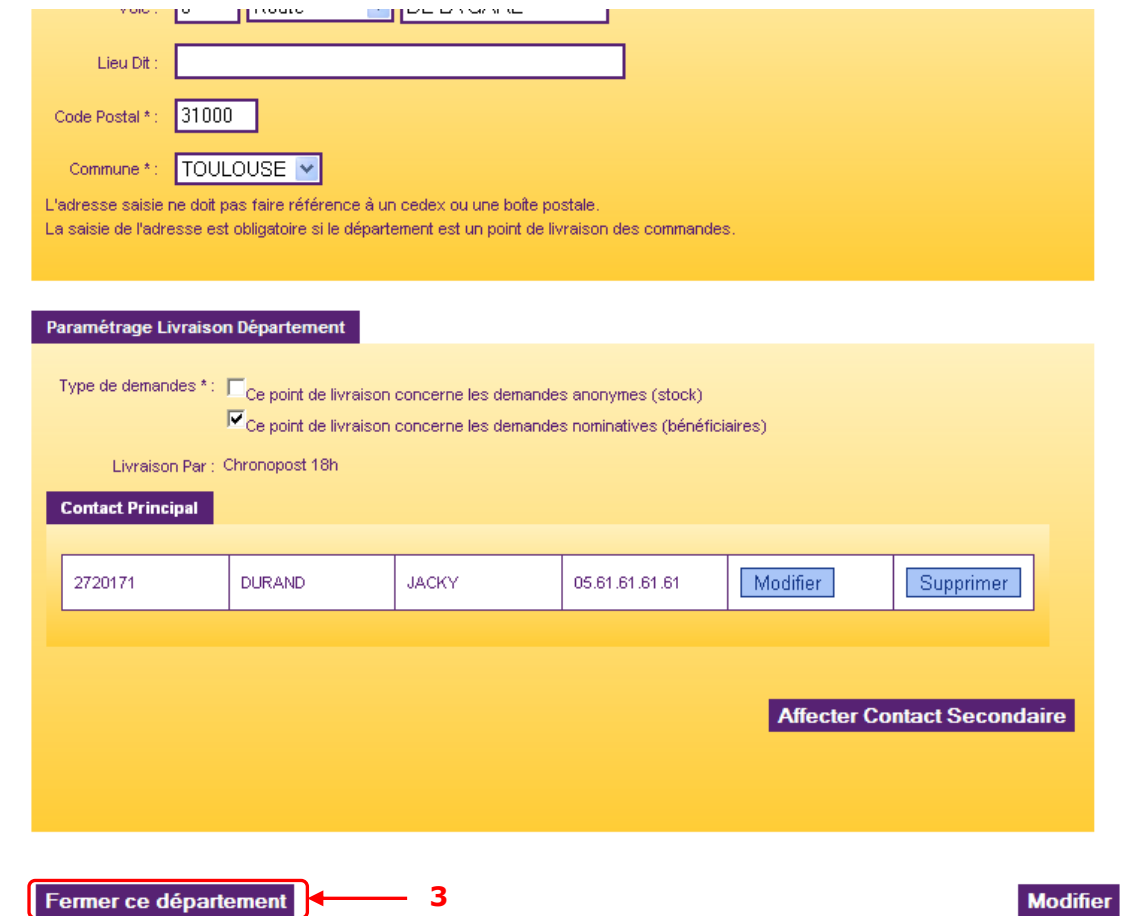

Le point de livraison est alors fermé et ne pourra plus être livré. Il est clairement identifié comme « Fermé » dans votre structure

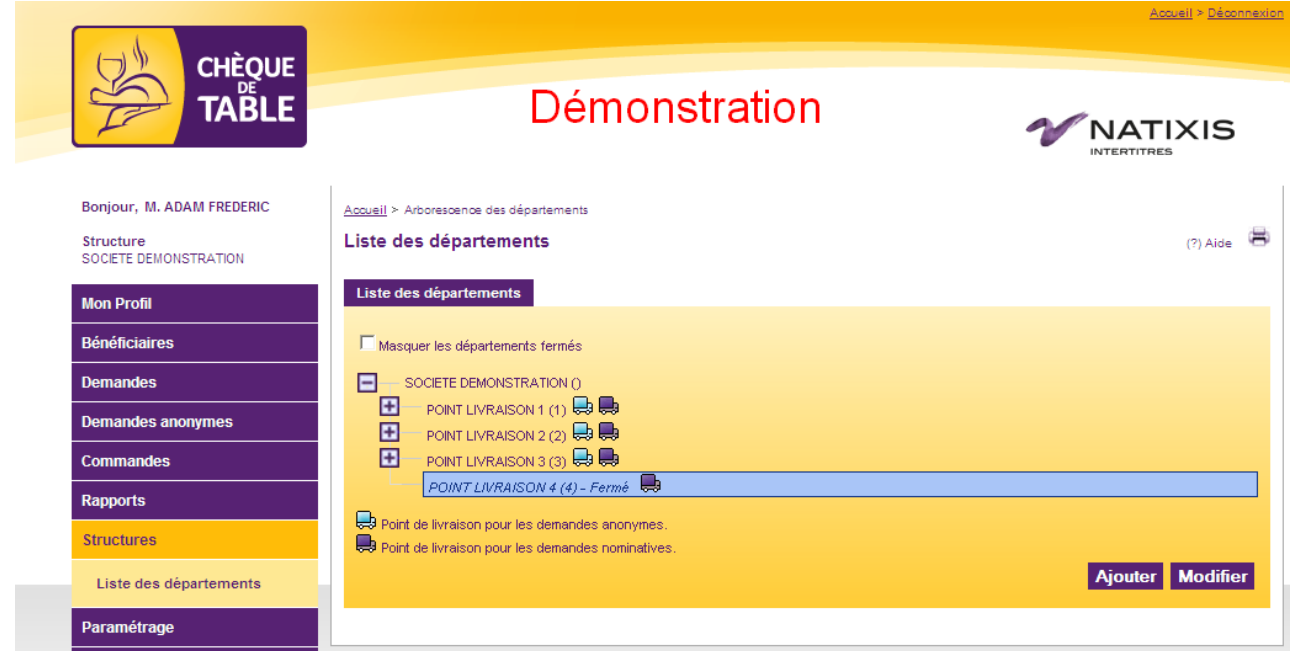

## **6.3. Service**

### **6.3.1 Ajouter un service**

Un service est un département placé sous un point de livraison. Dans l'arborescence, il est donc rattaché à ce que l'on appelle son « département père ».

Étape 1 : Cliquer sur le bouton « Ajouter »

Étape 2 : Saisir le libellé et le code du département

Étape 3 : Choisir le département père sous lequel il sera rattaché (obligatoirement un point de livraison). Automatiquement l'application coche la case « Ce département est utilisable pour le rattachement des bénéficiaires »

Étape 4 : Cliquer sur le bouton « Créer »

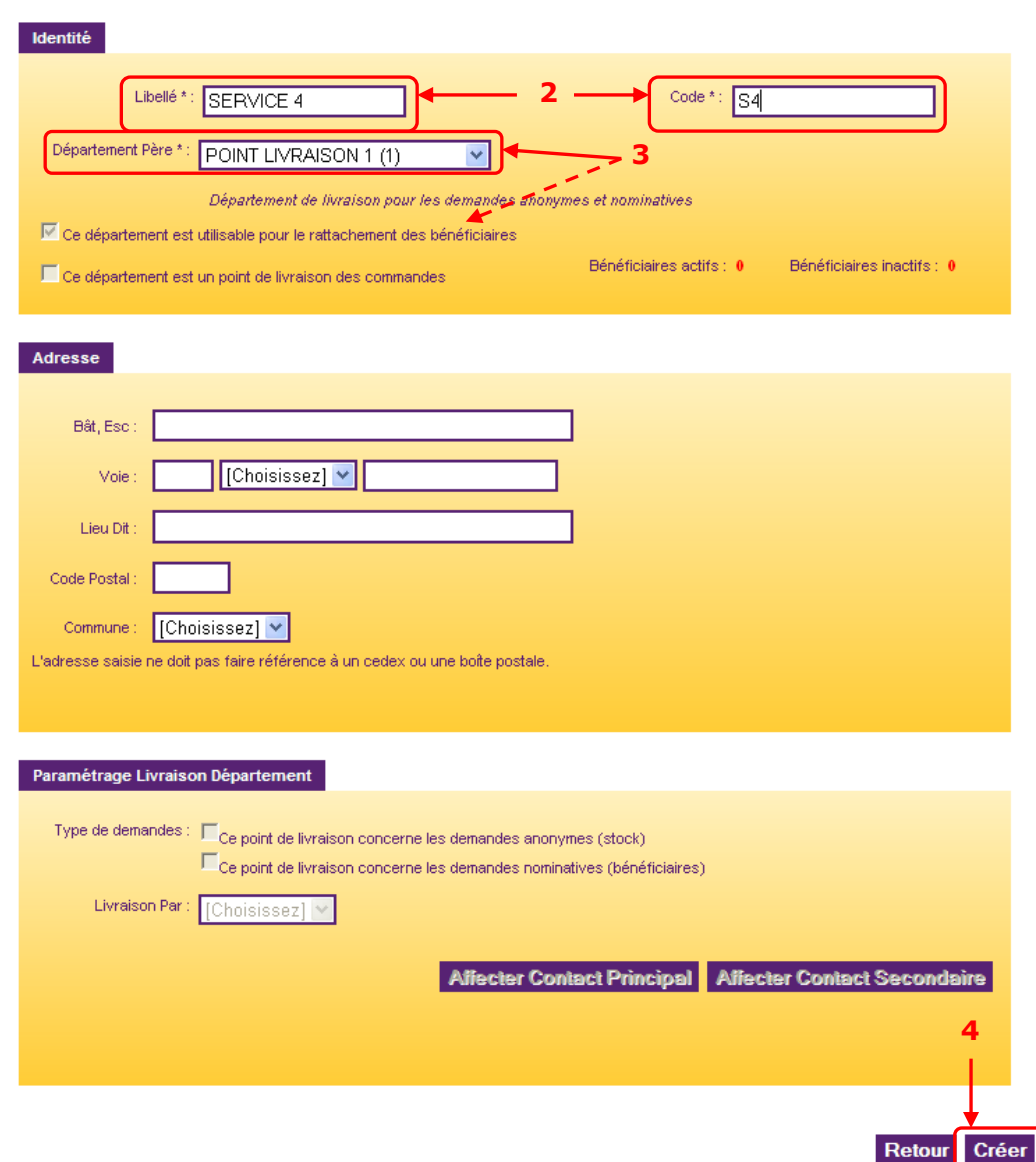

#### Création d'un département

Le service a été créé et apparaît immédiatement dans votre structure.

### **6.3.2 Modifier un service**

Vous pouvez modifier un service depuis la liste de votre structure.

- Étape 1 : Sélectionner le service à modifier
- Étape 2 : Cliquer sur le bouton « Modifier »
- Étape 3 : Réaliser vos modifications
- Étape 4 : Cliquer sur le bouton « Modifier » en bas de page.

Vos modifications sont prises en compte immédiatement.

### **6.3.3 Fermer un service**

Attention : la fermeture d'un service est définitive. Ne réalisez cette action que si vous êtes certain que vous n'aurez plus besoin d'y assigner de bénéficiaires. Un service ne peut pas être fermé si des bénéficiaires lui sont rattachés.

#### Étape 1 : Sélectionner le service

Étape 2 : Cliquer sur le bouton « Modifier »

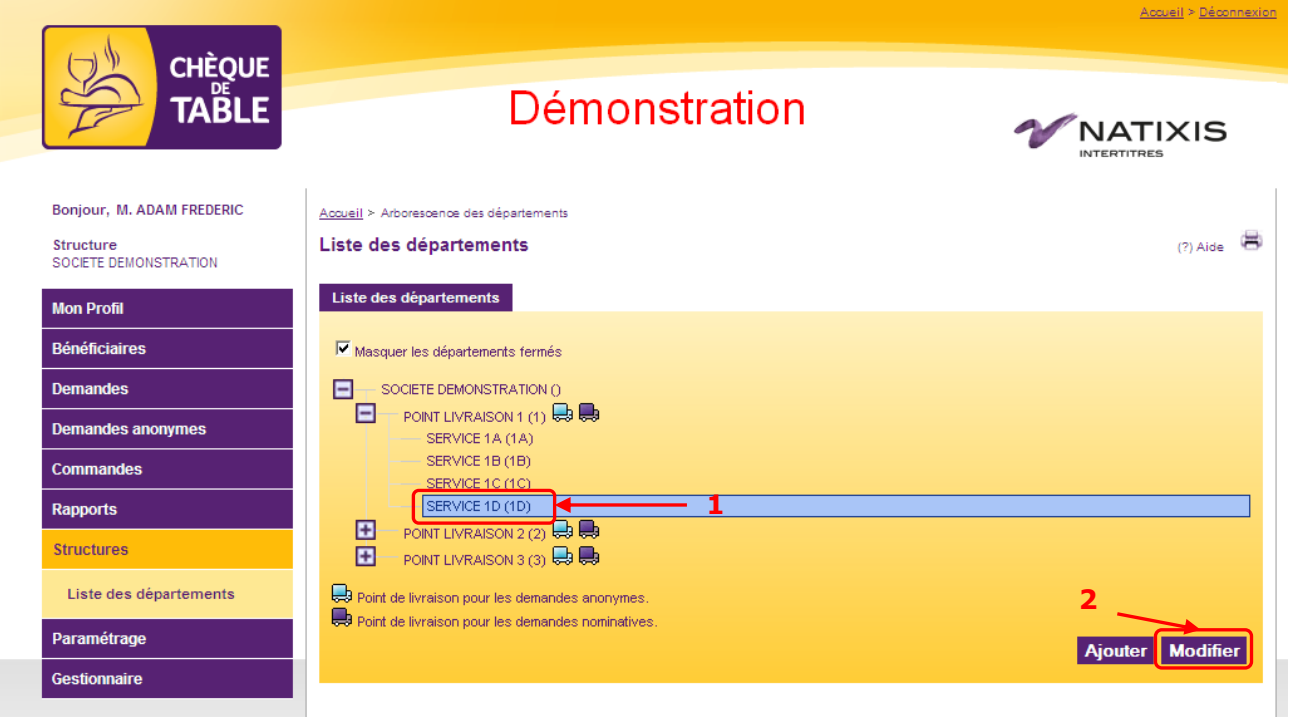

Étape 3 : Cliquer sur le bouton « Fermer ce département » situé en bas de page à gauche Étape 4 : Confirmer la fermeture dans l'écran de confirmation

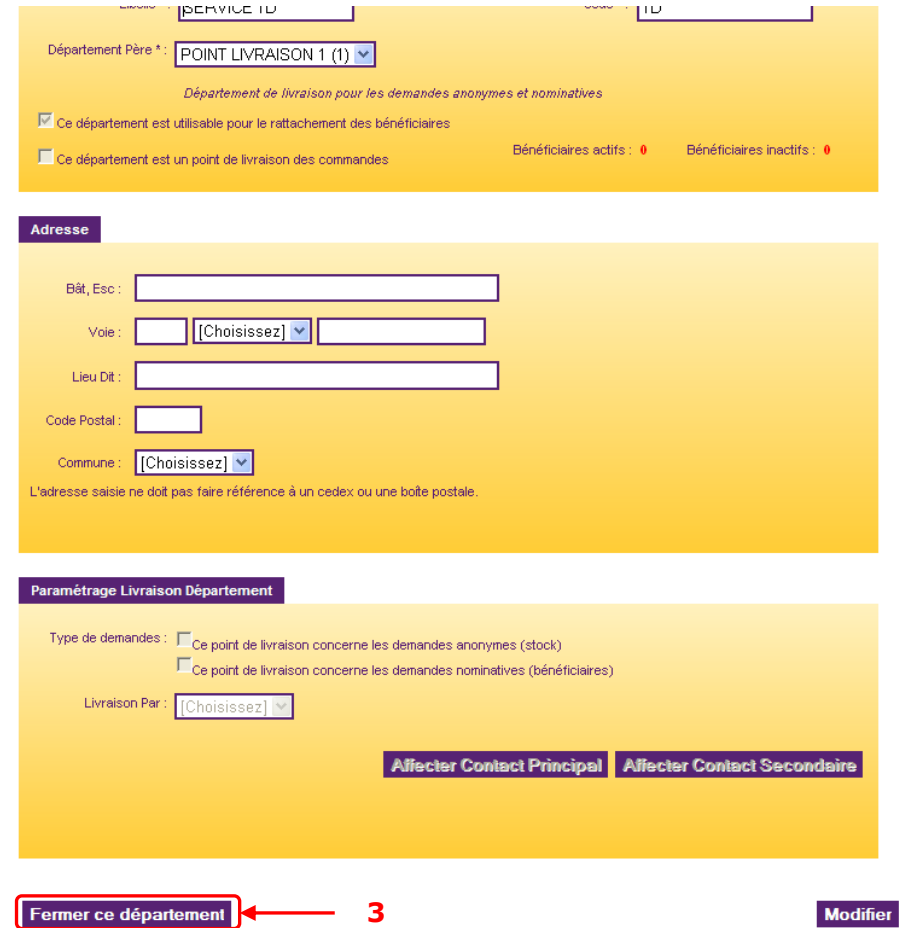

Le service est alors fermé et ne pourra plus recevoir de bénéficiaires. Il est clairement identifié comme « Fermé » dans votre structure

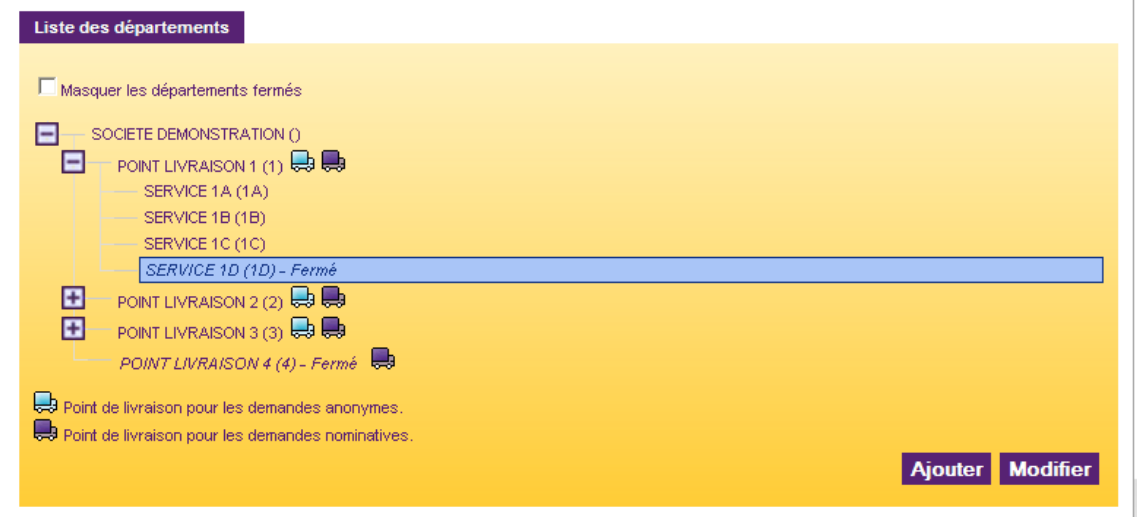

# **7. Paramétrages**

# **7.1. Paramétrage général**

# **7.1.1 Ordre de tri des bénéficiaires**

Vous pouvez choisir 2 types de tri pour vos bénéficiaires :

- Par ordre alphabétique
- $\checkmark$  Par ordre de matricule

Tous les écrans et rapports tiendront compte de cet ordre.

L'ordre des titres dans vos paquets respectera également ce classement.

## **7.1.2 Ordre de tri des départements**

Vous pouvez choisir 2 types de tri pour vos départements :

- $\checkmark$  Selon leurs libellés
- $\checkmark$  Selon leurs codes

Tous les écrans et rapports tiendront compte de cet ordre.

Pour configurer ces 2 paramètres, aller dans le menu « Paramétrage > Paramétrage général » Étape 1 : Choisir dans le menu déroulant les ordres de tri que vous souhaitez appliquer Étape 2 : Cliquer sur le bouton modifier

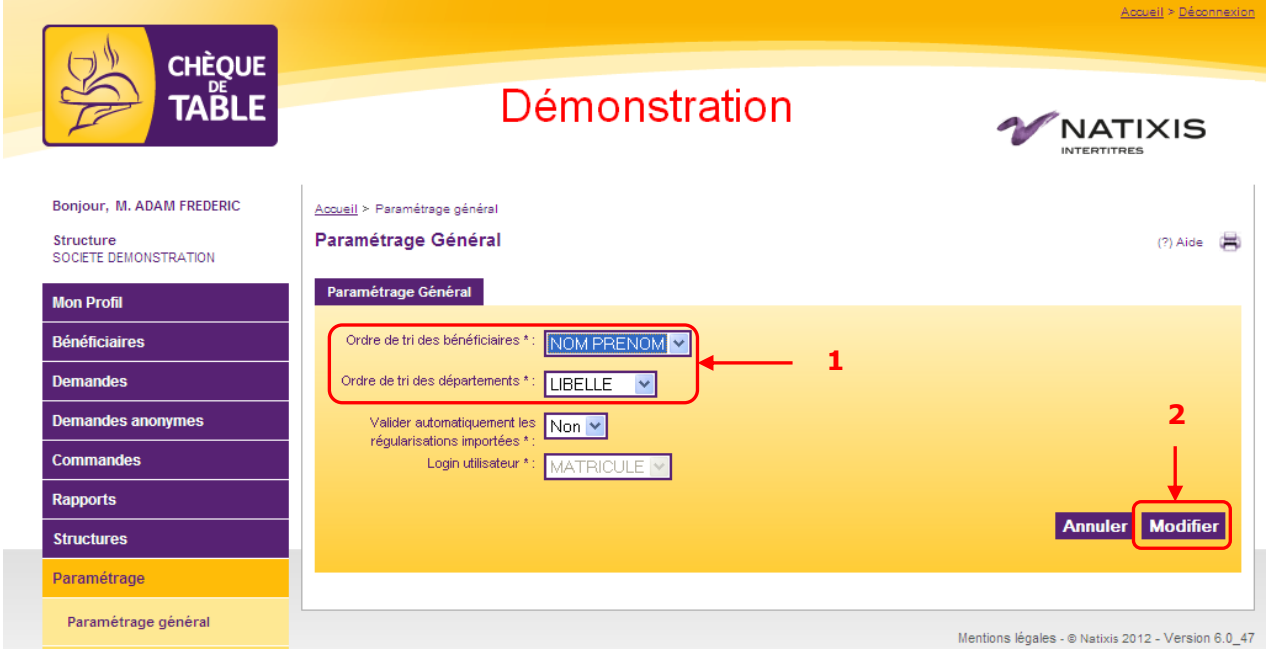

Votre demande est prise en compte immédiatement. Vous pouvez le constater en consultant, par exemple, le menu « Bénéficiaires > Rechercher bénéficiaires » et en cliquant sur le bouton « Rechercher »

### **7.1.3 Validation automatique des régularisations importées**

Ce paramètre permet de choisir le mode de validation des demandes en cas d'import de régularisation :

- **Oui** : les demandes sont automatiquement validées suite à l'import du fichier.
- **Non** : les demandes restent en cours de saisies et peuvent être modifiées si nécessaire.

Étape 1 : Choisir dans le menu déroulant les ordres de tri que vous souhaitez appliquer Étape 2 : Cliquer sur le bouton modifier

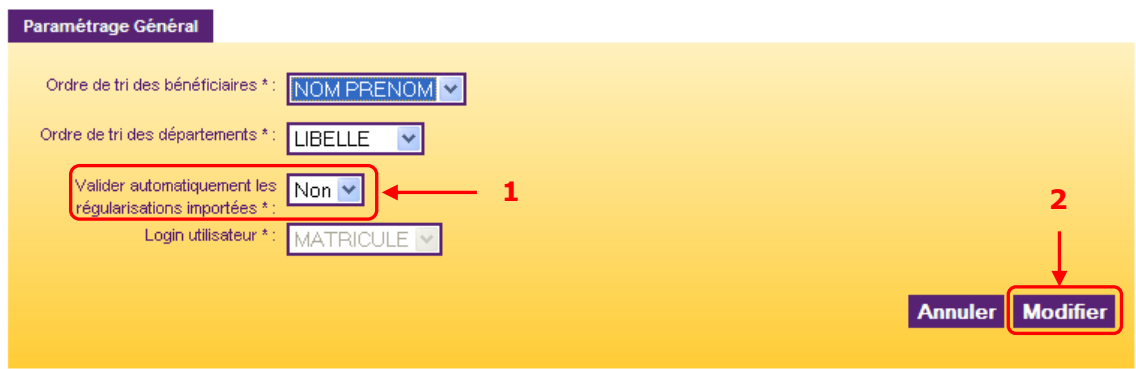

# **7.2. Paramétrage des périodes**

Les périodes sont des plages de dates utilisées pour l'attribution des titres. Chacune d'elle contient une plage de saisie pendant laquelle la saisie des demandes est possible.

Aller dans le menu « Paramétrage > Paramétrage périodes »

## **7.2.1 Consulter et modifier une période**

# **7.2.1.1. Liste générale**

La liste des périodes apparaît dans un tableau qui retrace les années N-1, N et N+1 dans trois onglets. L'année N s'affiche par défaut.

Cliquer sur l'icône dans la colonne « Actions » pour consulter les détails d'une période.

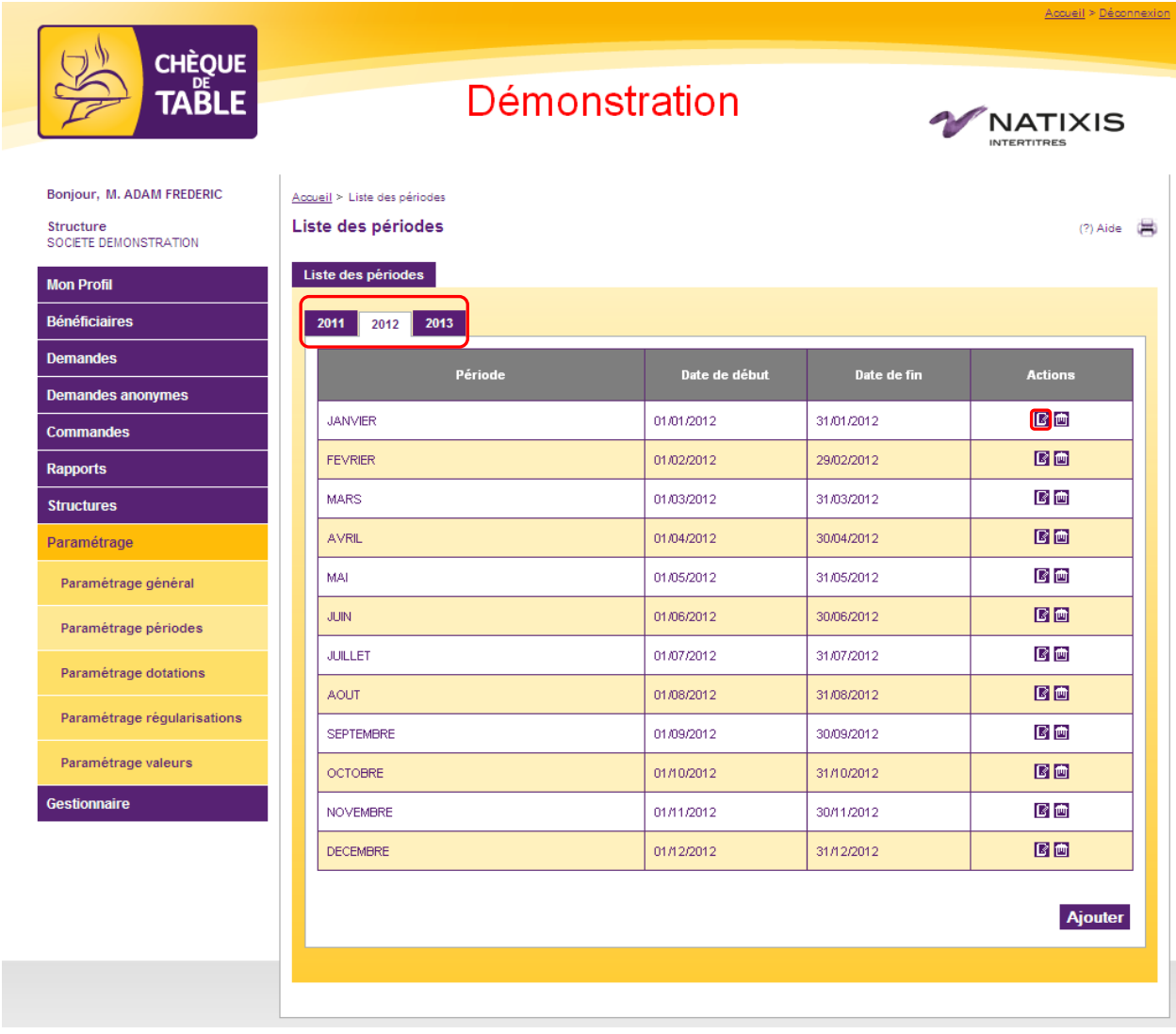

## **7.2.1.2. Détail d'une période**

<span id="page-68-0"></span>L'écran de détail d'une période est divisé en 2 parties :

- Une zone « Général » qui contient le libellé, la date de début et la date de fin de la période. Ces dates sont modifiables grâce aux calendriers interactifs.
- Une zone « Plage de saisie des demandes » qui indique la date de début et de fin de la plage de saisie. Ces dates sont modifiables grâce aux calendriers interactifs. Il est possible de supprimer une plage en cliquant sur l'icône **ou** ou d'en ajouter une avec le bouton « Ajouter »

Attention :

- Une période doit avoir au moins une plage de saisie valide
- Une plage de saisie ne peut pas en chevaucher une autre sur la même période

Cliquer sur le bouton « Valider » pour sauvegarder vos modifications.

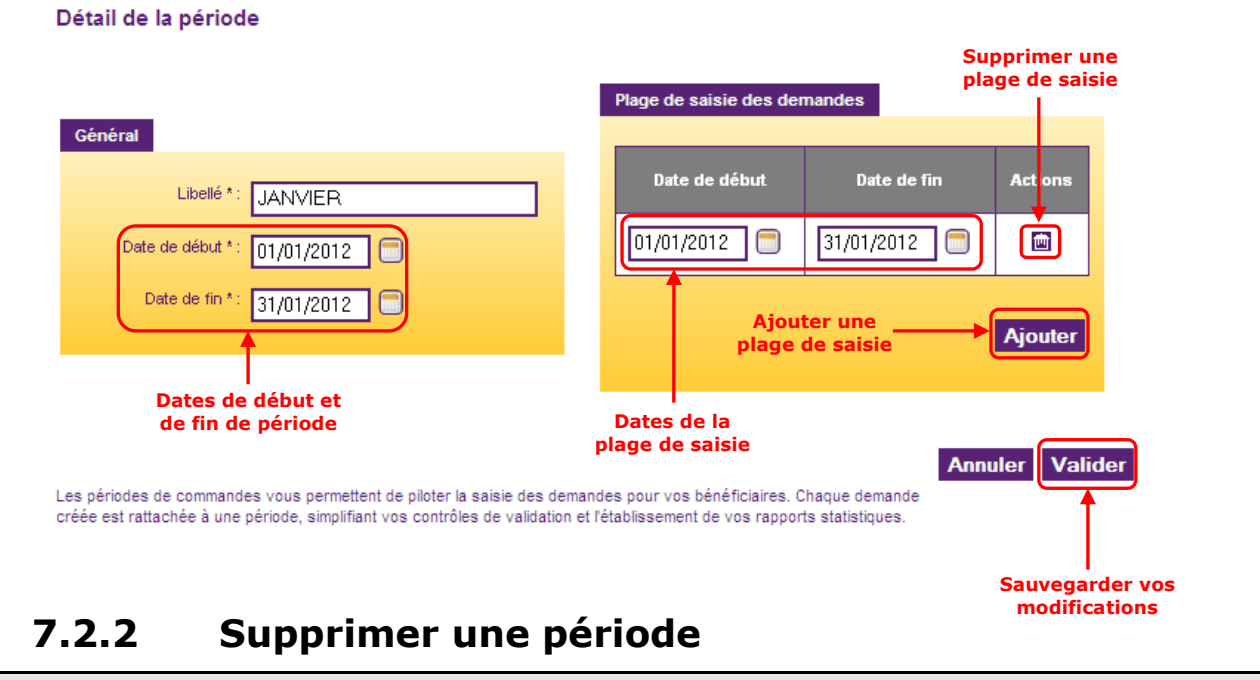

Vous ne pouvez pas supprimer une période sur laquelle sont affectées des demandes

Pour supprimer une période, il suffit de cliquer sur l'icône  $\Box$  de la colonne « Actions » dans l'écran de la liste des périodes. Confirmer votre action dans l'écran de confirmation.

#### **7.2.3 Ajouter une période**

Étape 1 : Cliquer sur le bouton « Ajouter » dans l'écran de liste des périodes

Étape 2 : Entrer un libellé pour la période

Étape 3 : Cliquer sur les calendriers interactifs pour entrer une date de début et de fin de période

Étape 4 : Cliquer sur le bouton « Ajouter » dans la zone « Plage de saisie des demandes »

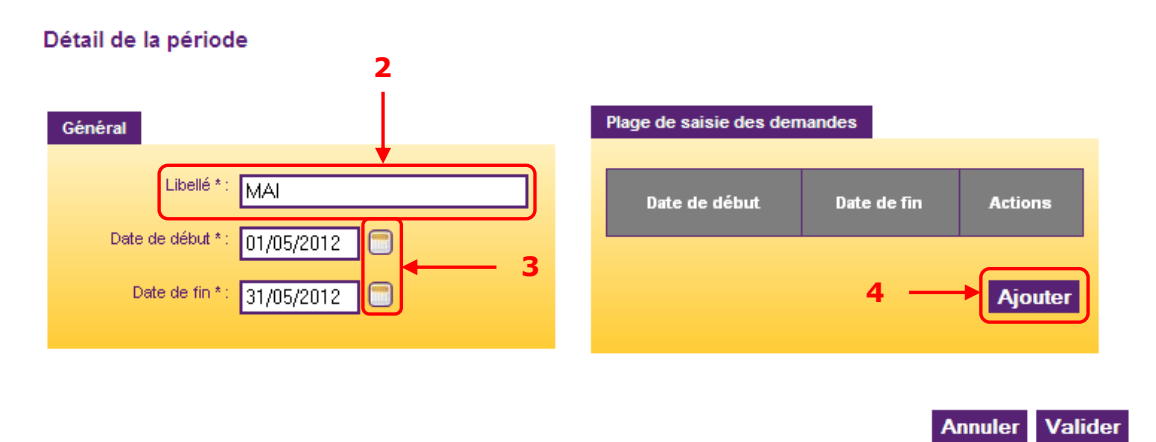

Les périodes de commandes vous permettent de piloter la saisie des demandes pour vos bénéficiaires. Chaque demande créée est rattachée à une période, simplifiant vos contrôles de validation et l'établissement de vos rapports statistiques

- Étape 5 : Cliquer sur les calendriers interactifs pour entrer une date de début et de fin
- Étape 6 : Cliquer sur le bouton « Valider »

Étape 7 : Confirmer la création de la période dans l'écran de confirmation

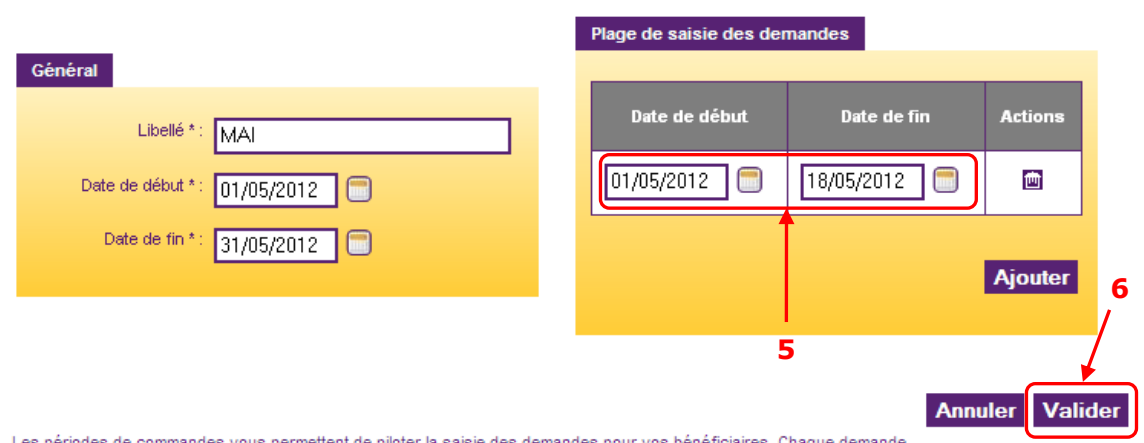

#### Détail de la période

Les périodes de commandes vous permettent de piloter la saisie des demandes pour vos bénéficiaires. Chaque demande créée est rattachée à une période, simplifiant vos contrôles de validation et l'établissement de vos rapports statistiques

Attention : Si vous utilisez le système de dotation automatique, vous devez renseigner les dotations pour la période que vous venez de créer. Sinon il vous serait impossible de générer des demandes sur cette période.

Pour cela, aller dans le menu « Paramétrage > Paramétrage dotations ». Vous pouvez consulter le [chapitre §7.3](#page-71-0) à ce sujet.

## **7.2.4 Initialiser l'année N+1**

Lors du passage à la nouvelle année, il faut initialiser les périodes. Ceci se fait grâce au bouton « Initialiser » présent sur l'onglet de l'année N+1.

Étape 1 : Cliquer sur le bouton « Initialiser »

Les périodes de l'année N sont reprises sur l'année N+1.

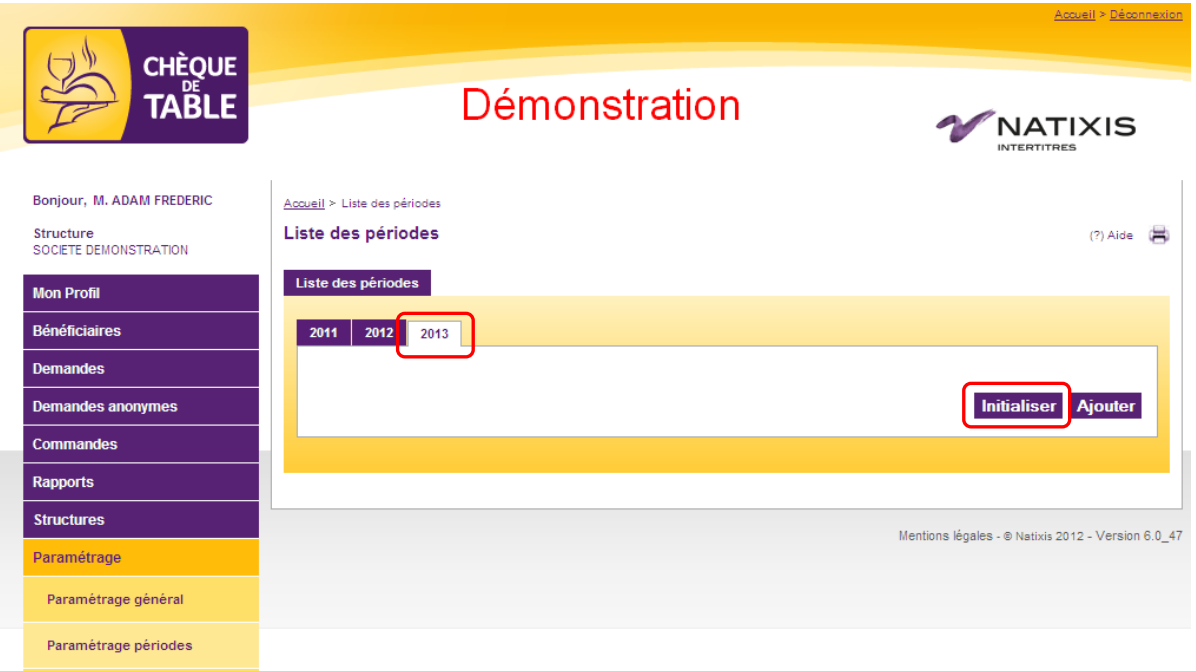

Étape 2 : Il est nécessaire de vérifier les plages de saisies pour chacune des périodes. En effet, elles peuvent être différentes d'une année à l'autre. Pour cela voir le [chapitre §7.2.1.2](#page-68-0)

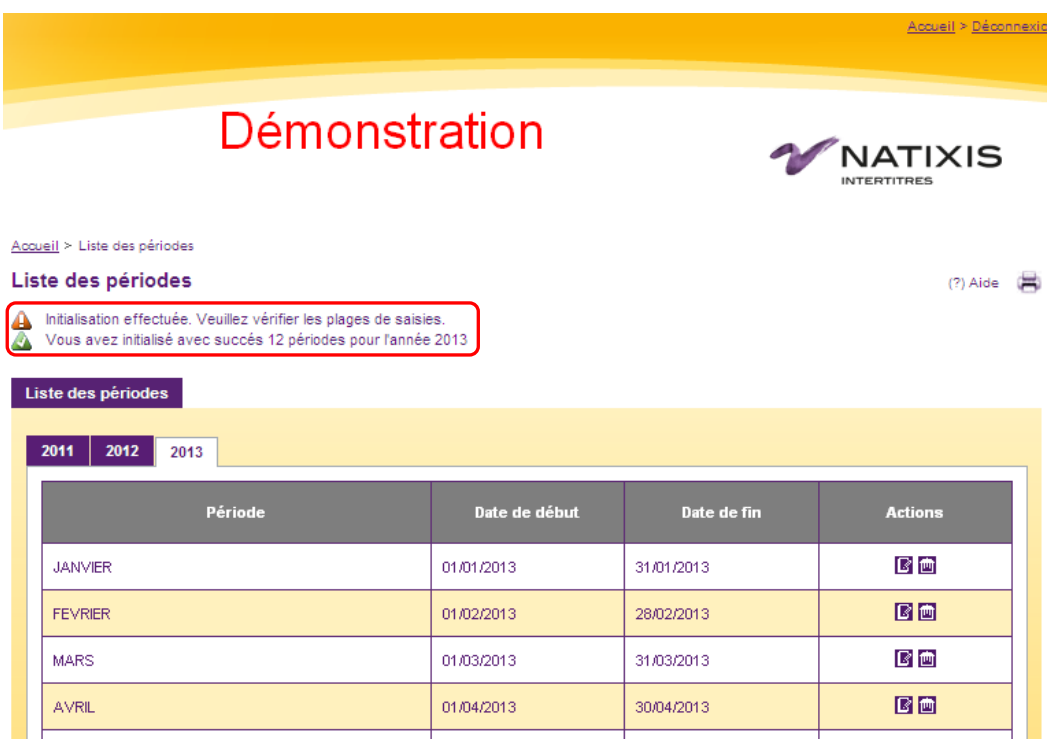

# <span id="page-71-0"></span>**7.3. Paramétrage des dotations**

Le paramétrage des dotations n'est utile que dans le cas d'un fonctionnement par dotation automatique. Il permet de saisir les quantités de titres que les bénéficiaires auront par défaut lors de l'initialisation de leurs demandes.

Aller dans le menu « Paramétrage > Paramétrage dotations »

## **7.3.1 Consulter et modifier les catégories de dotations**

La liste des catégories de dotations apparaît dans un tableau, période par période. Les années N-1, N et N+1 sont visibles dans trois onglets. L'année N s'affiche par défaut. Il est possible de modifier directement les dotations pour chaque période. Toute modification doit être sauvegardée en cliquant sur le bouton « Valider ».

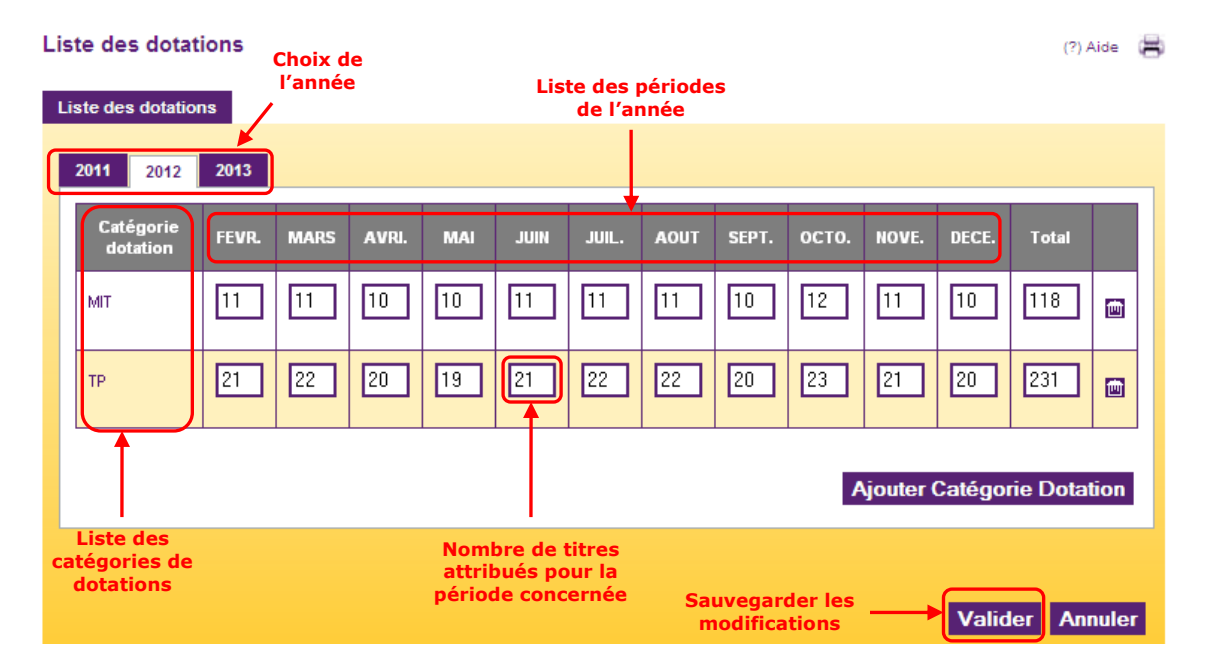

# **7.3.2 Supprimer une catégorie de dotations**

Il n'est pas possible de supprimer une catégorie de dotations si elle a déjà été utilisée.

Cliquer sur l'icône **pour supprimer** une catégorie de dotations. L'opération est réalisée immédiatement.
# **7.3.3 Ajouter une catégorie de dotations**

Étape 1 : Cliquer sur le bouton « Ajouter catégorie dotation »

Étape 2 : Entrer un libellé pour la catégorie

Étape 3 : Entrer pour chaque période le nombre de titres correspondant (la colonne « Total » se calcule automatiquement)

Étape 4 : Cliquer sur Valider pour sauvegarder vos changements

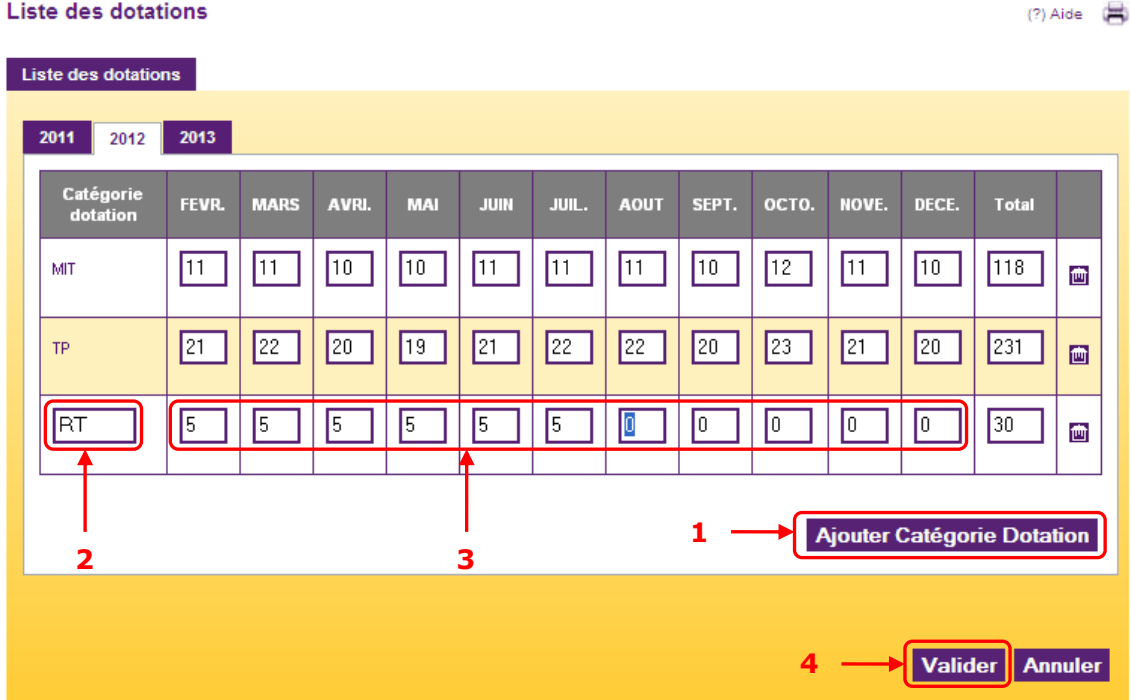

# **7.4. Paramétrage des régularisations**

Une régularisation vient ajouter ou déduire des titres à une dotation (congés maladie, RTT, …). Il est possible d'utiliser autant de motifs de régularisation que vous le souhaitez, cependant il est conseillé de ne pas dépasser 10 motifs pour une utilisation plus efficace du site.

Aller dans le menu « Paramétrage > Paramétrage régularisations »

#### **7.4.1 Consulter les motifs de régularisation**

La liste montre tous les motifs de régularisation existants pour votre structure. Les différentes informations sont les suivantes :

- $\triangleright$  Libellé : Nom du motif qui sera visible par les utilisateurs du site
- Votre référence externe : code à utiliser dans le fichier de régularisation si la fonction « import de régularisation » est utilisée (voir [chapitre §2.3\)](#page-17-0)
- Type : « Ajout » ou « Retrait » selon que le motif ajoutera ou retirera des titres à la dotation
- $\triangleright$  Actif : Indique si le motif est en vigueur dans la structure (Note : il n'est pas possible de supprimer un motif de régularisation)

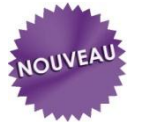

 Visible par les bénéficiaires : Seuls les motifs à « Oui » pourront être utilisés par les bénéficiaires. Les autres seront réservés aux gestionnaires ou à l'import de fichier.

#### Paramétrage des régularisations

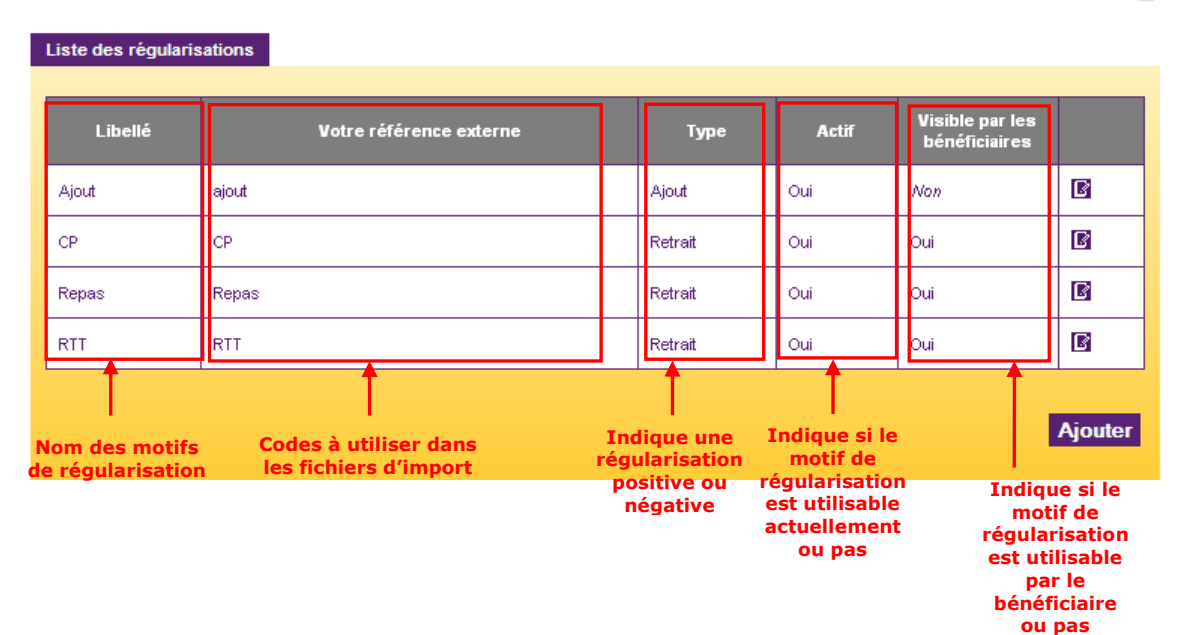

 $(?)$  Aide  $\qquad \qquad \qquad \Box$ 

### **7.4.2 Modifier un motif de régularisation**

<span id="page-74-0"></span>Étape 1 : Cliquer sur l'icône  $\blacksquare$  du motif de régularisation à modifier

Étape 2 : Entrer un libellé pour nommer le motif de régularisation. Ce libellé apparaitra lors de la saisie d'une demande

Étape 3 : Entrer votre référence externe. Ce code sera utilisé pour l'import des régularisations par fichier

Étape 4 : Indiquer si ce motif sera un retrait ou un ajout de titres

Étape 5 : Indiquer si le code est actif et donc utilisable

Étape 6 : Indiquer si le code sera utilisable par les bénéficiaires. Si cette case est décochée, seuls les gestionnaires pourront l'utiliser en saisie manuelle ou en import de fichier.

Étape 7 : Cliquer sur « Valider » pour sauvegarder vos modifications

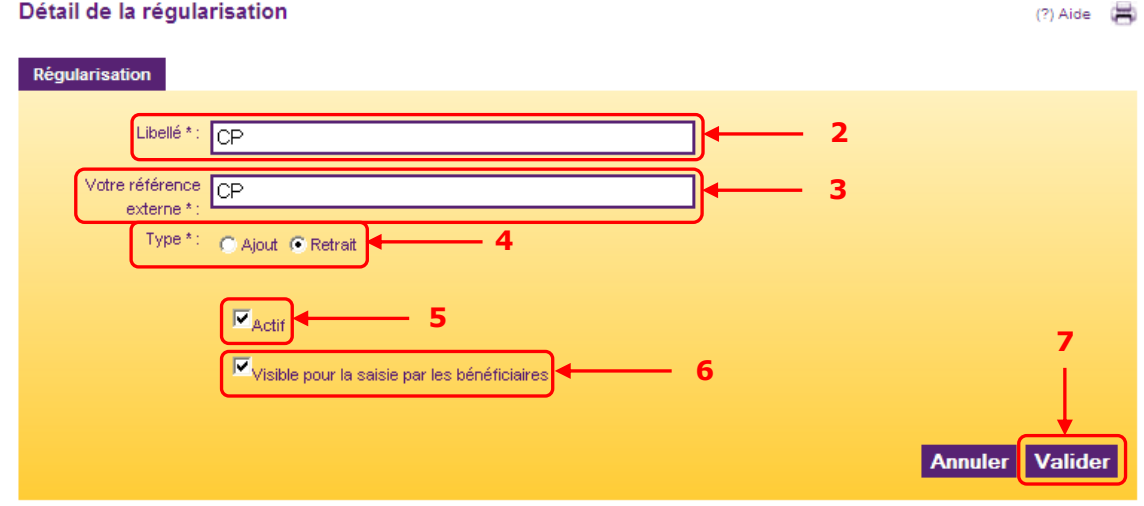

# **7.4.3 Rendre actif/inactif un motif de régularisation**

Voir [chapitre §7.4.2](#page-74-0)

# **7.4.4 Ajouter un motif de régularisation**

Étape 1 : Cliquer sur le bouton « Ajouter » Puis remplir tous les champs (voir [chapitre §7.4.2\)](#page-74-0)

Le motif est ajouté à la liste et utilisable immédiatement.

## **7.5. Paramétrage des valeurs**

La plupart du temps, un paramétrage valeur ne contient qu'une valeur faciale. Cependant dans certains cas exceptionnels, il est possible d'en inclure plusieurs. L'indication [Multi] indique que plusieurs valeurs faciales sont rattachées à ce paramètre.

Chaque bénéficiaire est rattaché à un paramétrage valeur.

Aller dans le menu « Paramétrage > Paramétrage valeurs »

#### **7.5.1 Consulter les paramétrages valeurs**

Dans la liste générale sont repris les éléments essentiels des différents paramètres en cours. Le code du paramétrage valeur est suivi entre parenthèses de la valeur qui lui est rattachée.

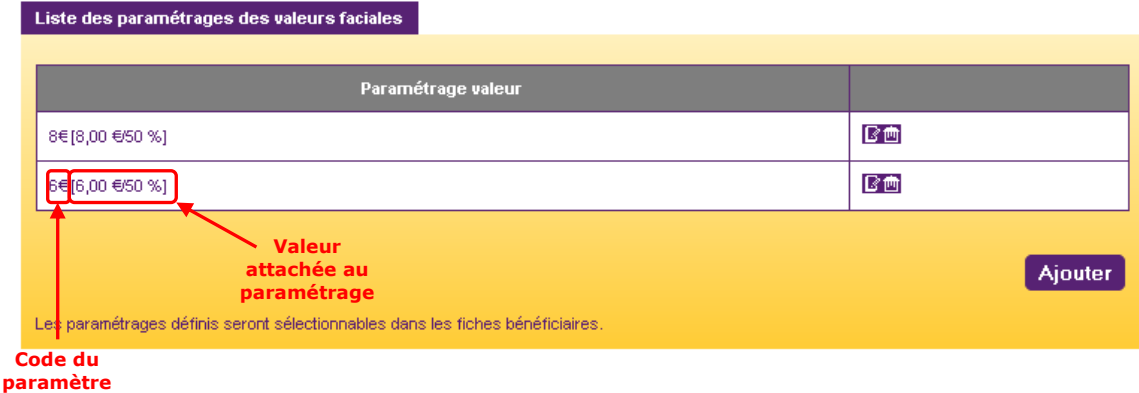

**valeur**

#### **7.5.2 Modifier les paramétrages valeurs**

<span id="page-76-0"></span>Étape 1 : Cliquer sur l'icône  $\blacksquare$  du paramètre de valeur à modifier

Si vous souhaitez modifier le code du paramétrage de valeur, vous pouvez le faire à cette étape. Cliquer sur « Valider » pour sauvegarder vos changements.

Si vous souhaitez modifier la valeur faciale en elle-même, passer à l'étape 2

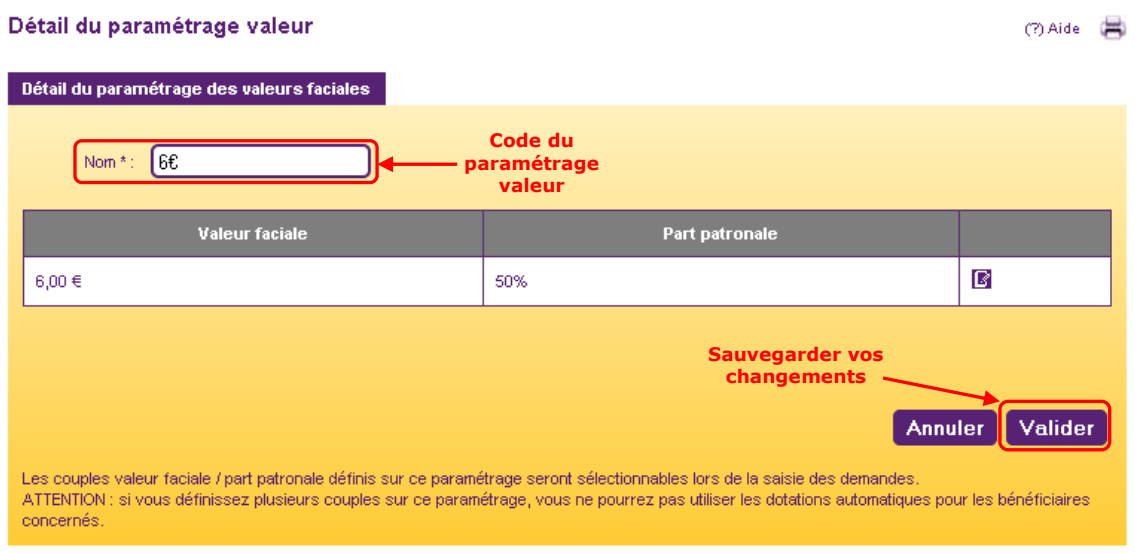

Étape 2 : Cliquer sur l'icône  $\blacksquare$  de la valeur faciale que vous souhaitez modifier

Étape 3 : Saisir la valeur faciale

Étape 4 : Saisir la participation patronale en pourcentage (il doit être compris entre 50% et 60%). Les calculs se font automatiquement

Étape 5 : Cliquer sur le bouton « Valider »

#### Détail de la valeur faciale

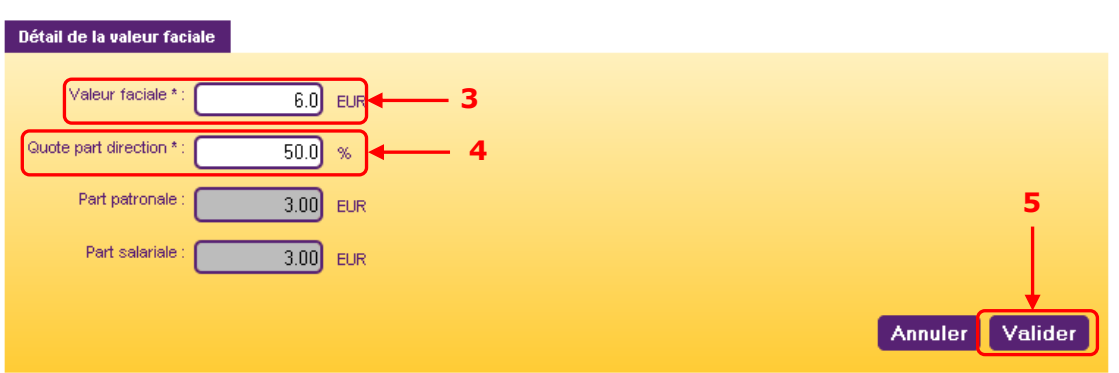

La valeur faciale est utilisable immédiatement. Si des dotations en cours utilisent ce paramétrage valeur, le site demande une confirmation pour impacter ces modifications sur les demandes concernées.

⑦ Aide 【

#### **7.5.3 Supprimer un paramétrage de valeur**

Il est impossible de supprimer un paramétrage de valeur si celui-ci est rattaché à un bénéficiaire.

Pour supprimer un paramétrage de valeur, il suffit de cliquer sur l'icône **.** L'action est réalisée immédiatement.

#### **7.5.4 Ajouter un paramétrage de valeur**

Attention : Vous ne devez ajouter un paramétrage valeur que dans le cas où une valeur faciale supplémentaire serait utilisable pour votre structure.

Par exemple : vous aviez des titres à 8 € et désormais vous avez à la fois des titres à 8€ et 9€. Dans ce cas, vous devez créer une valeur à 9 €. Vous pourrez ainsi choisir pour chaque bénéficiaire quelle valeur lui est affectée.

Si en revanche votre valeur de titre passe de 8 € à 9 €, vous devez modifier la valeur de 8 € en la passant à 9 € (voir chapitre  $§7.5.2$ ).

- Étape 1 : Cliquer sur le bouton « Ajouter »
- Étape 2 : Saisir un nom pour ce paramétrage de valeur
- Étape 3 : Cliquer sur le bouton « Ajouter »

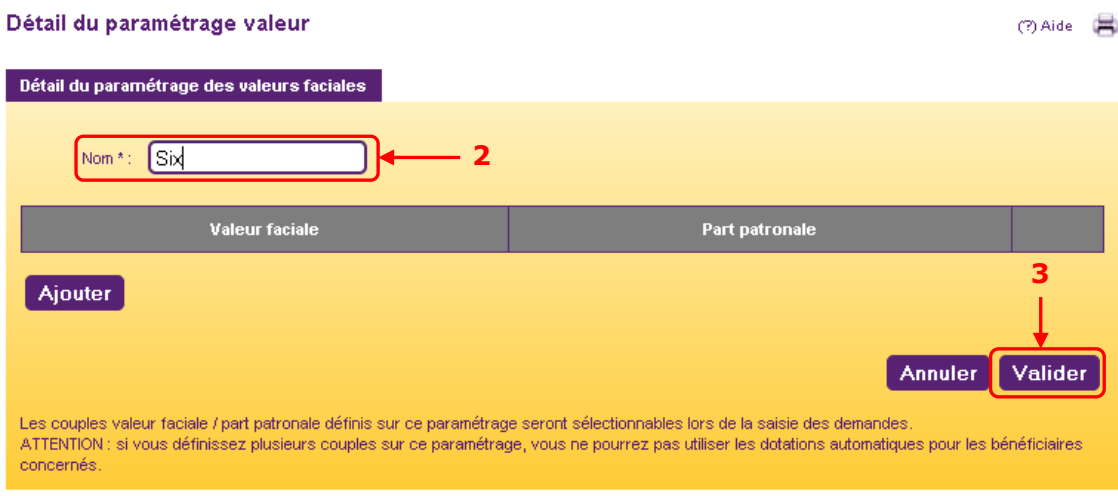

#### Étape 4 : Saisir la valeur faciale

Étape 5 : Saisir la participation patronale en pourcentage (qui doit être compris entre 50% et 60%). Les calculs se font automatiquement

Étape 6 : Cliquer sur le bouton « Valider » pour sauvegarder votre valeur

Étape 7 : Cliquer à nouveau sur le bouton « Valider » pour sauvegarder votre paramètre de valeur

#### Détail de la valeur faciale (?) Aide ( Détail de la valeur faciale Valeur faciale \*:  $6.0$  EUR **4** Quote part direction \*  $50.0$ **5**  $-96$ Part patronale  $3.00$  EUR **6**Part salariale  $3.00$  EUR Annuler Valider

Le nouveau paramètre apparaît dans la liste des paramétrages de valeurs disponibles et peut maintenant être rattaché aux bénéficiaires concernés.

# **8. Gérer vos gestionna ires**

Un gestionnaire est un utilisateur qui bénéficie de droits spécifiques sur le site. Plusieurs profils sont définis dans l'application et bénéficient de fonctionnalités différentes (voir [chapitre §9\)](#page-90-0)

Aller dans le menu « Gestionnaire > Rechercher gestionnaire »

### **8.1. Consulter les gestionnaires**

La recherche des gestionnaires peut se faire selon plusieurs critères : Nom, matricule ou département géré.

Étape 1 : Entrer un ou plusieurs critères selon votre besoin

Étape 2 : Cliquer sur le bouton « Rechercher

Étape 3 : Dans la liste de résultats qui apparaît en dessous de la zone de recherche, cliquer sur l'icône <sup>d</sup> du gestionnaire que vous souhaitez consulter

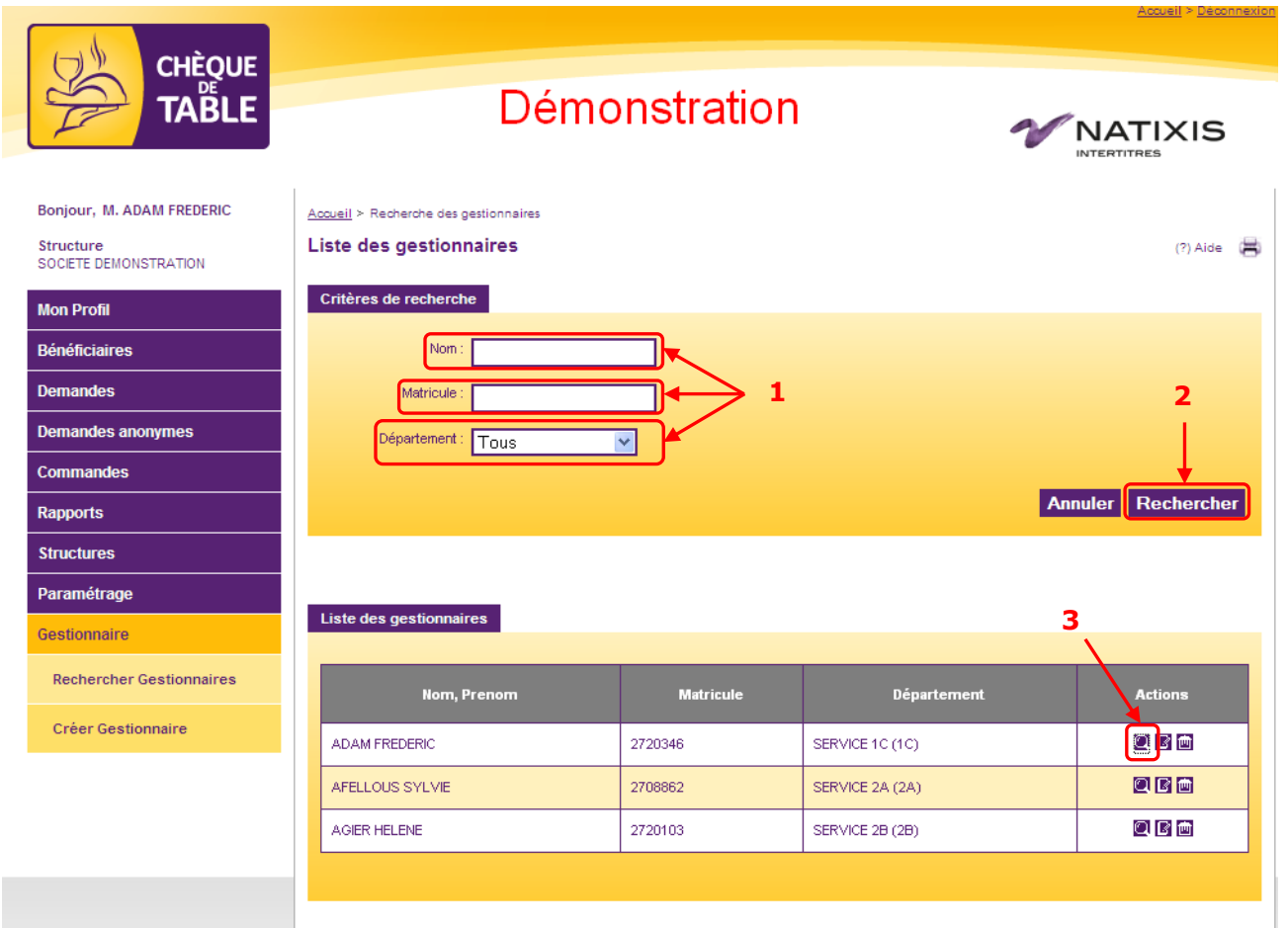

Les données du gestionnaire sont visibles dans 3 onglets différents : identité, rôle et département gérés.

# **8.1.1 Onglet Identité**

Il montre les éléments personnels de la fiche gestionnaire comme le nom, l'adresse email, le département d'appartenance…

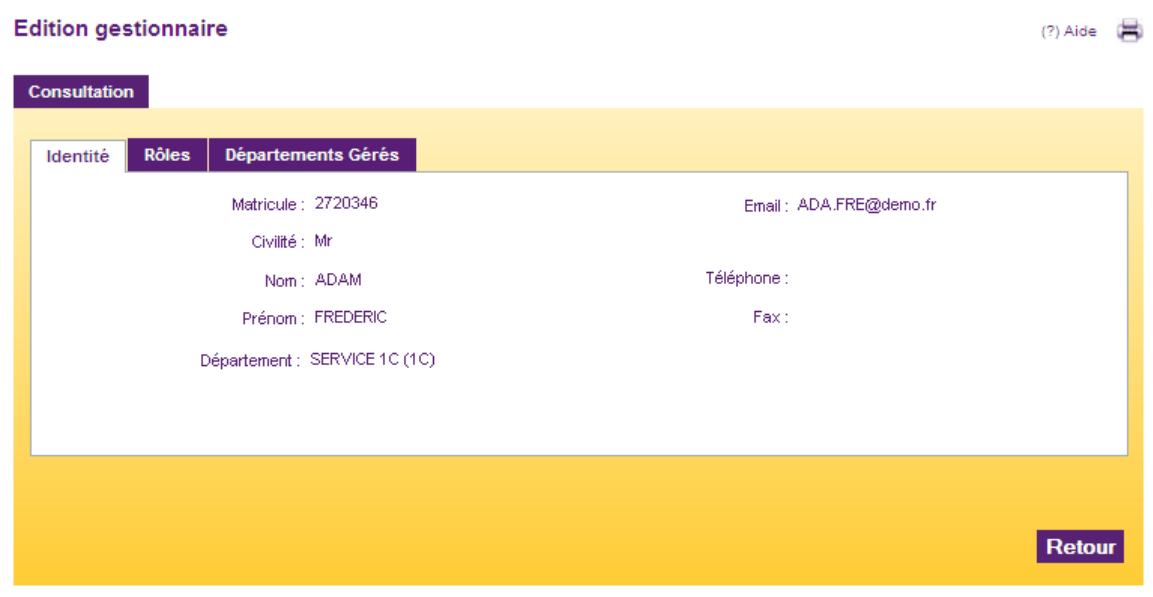

# **8.1.2 Onglet Rôle**

Il indique le rôle du gestionnaire. Le tableau se divise en deux parties : à gauche les rôles disponibles et à droite les rôles affectés au gestionnaire. Pour connaître les différents droits de chaque rôle, voir le [chapitre §9.](#page-90-0)

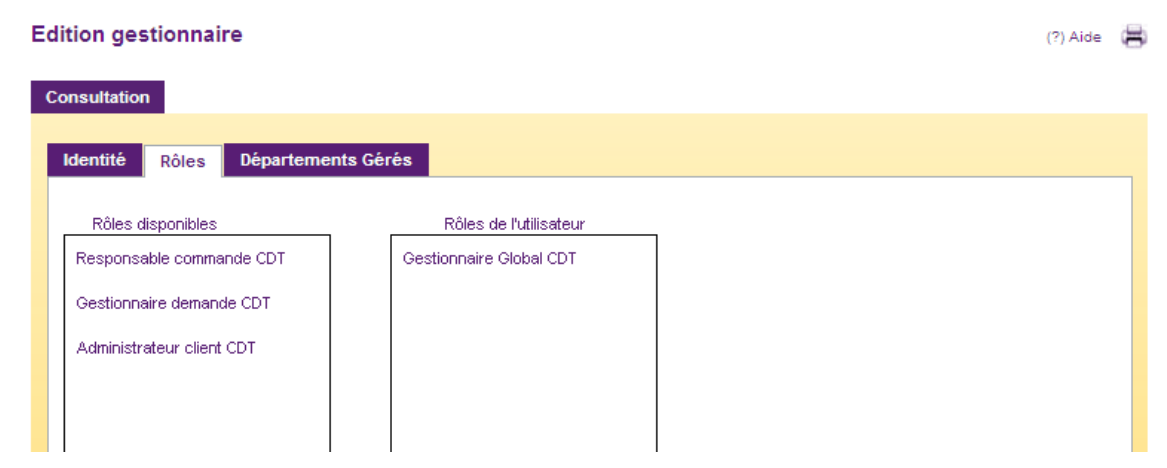

#### **8.1.3 Onglet Départements gérés**

Un gestionnaire peut avoir des droits sur un ou plusieurs départements.

Votre structure client s'affiche sous forme d'arbres qu'il est possible de déployer en cliquant sur les flèches déroulantes. Une case à cocher devant chaque département indique si le gestionnaire possède les droits ou non sur celui-ci.

Un gestionnaire hérite automatiquement des droits sur les niveaux N-1 s'il est placé au niveau N. Par exemple : si un gestionnaire est placé sur un point de livraison, il hérite automatiquement des droits sur tous les services qui sont rattachés à ce point de livraison.

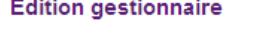

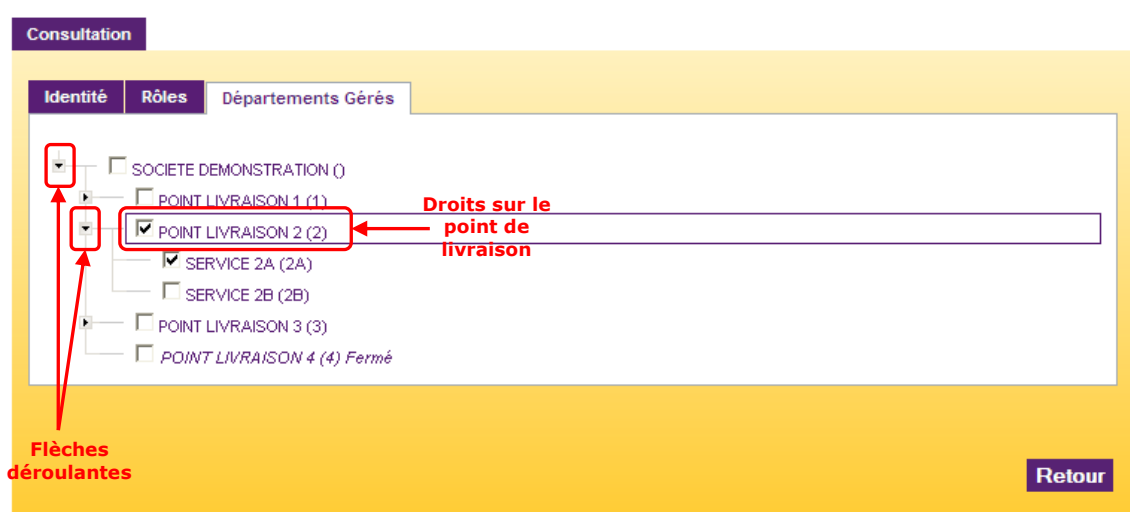

 $(?)$  Aide

#### **8.2. Modifier un gestionnaire**

La recherche des gestionnaires peut se faire selon plusieurs critères : nom, matricule ou département géré.

Étape 1 : Entrer un ou plusieurs critères selon votre besoin

Étape 2 : Cliquer sur le bouton « Rechercher »

Étape 3 : Dans la liste de résultats qui apparaît en dessous de la zone de recherche, cliquer sur l'icône du gestionnaire que vous souhaitez modifier

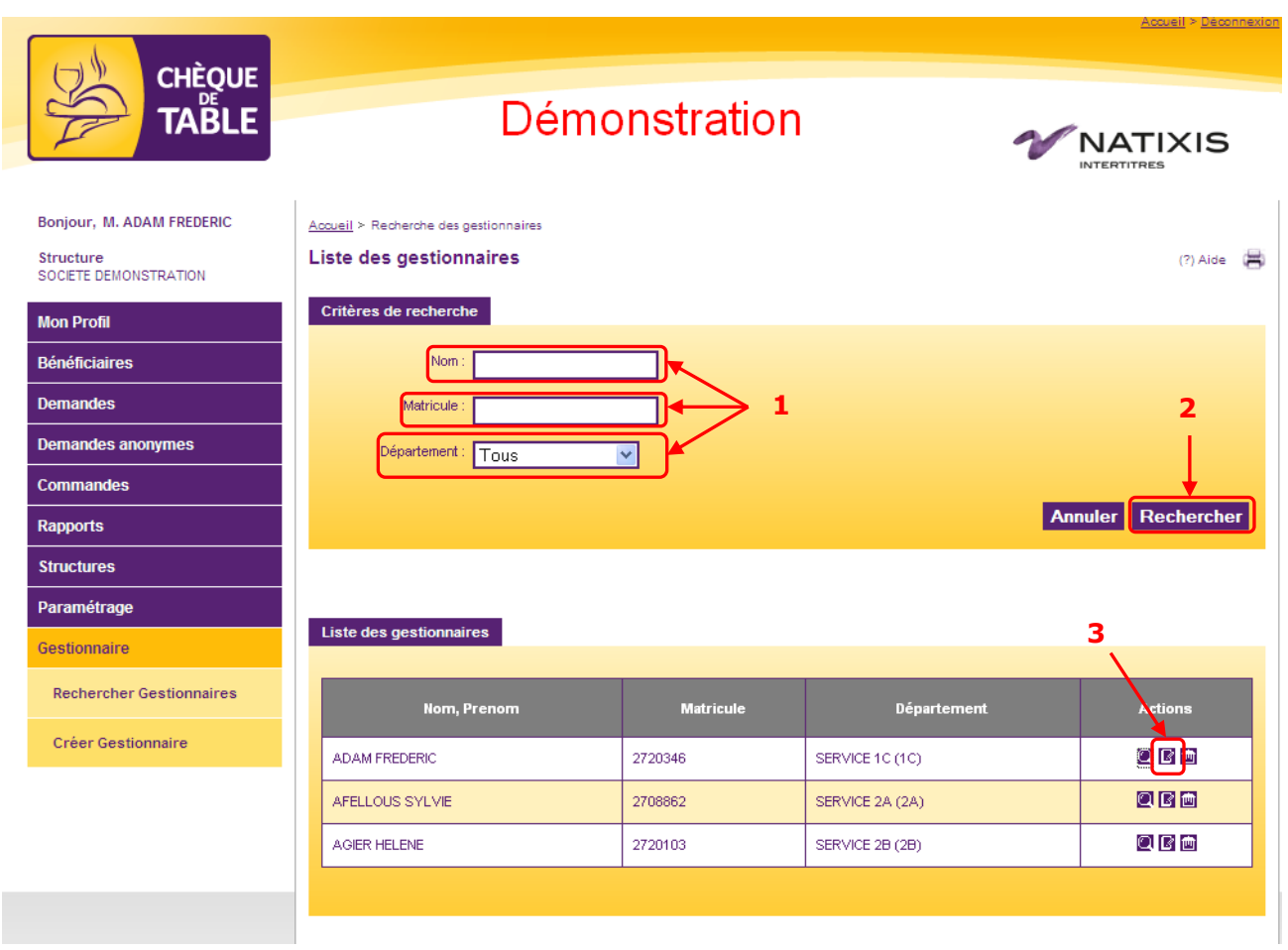

Les données du gestionnaire sont visibles dans 3 onglets différents : identité, rôle et départements gérés.

# **8.2.1 Onglet Identité**

**Attention** : si vous modifiez le matricule du gestionnaire dans cet écran, n'oubliez pas de le lui communiquer. En effet, il est possible que l'identifiant nécessaire à la connexion sur le site soit ce matricule.

Tous les champs sont obligatoires excepté le téléphone et le fax. Toute mise à jour doit être sauvegardée en cliquant sur le bouton « Modifier »

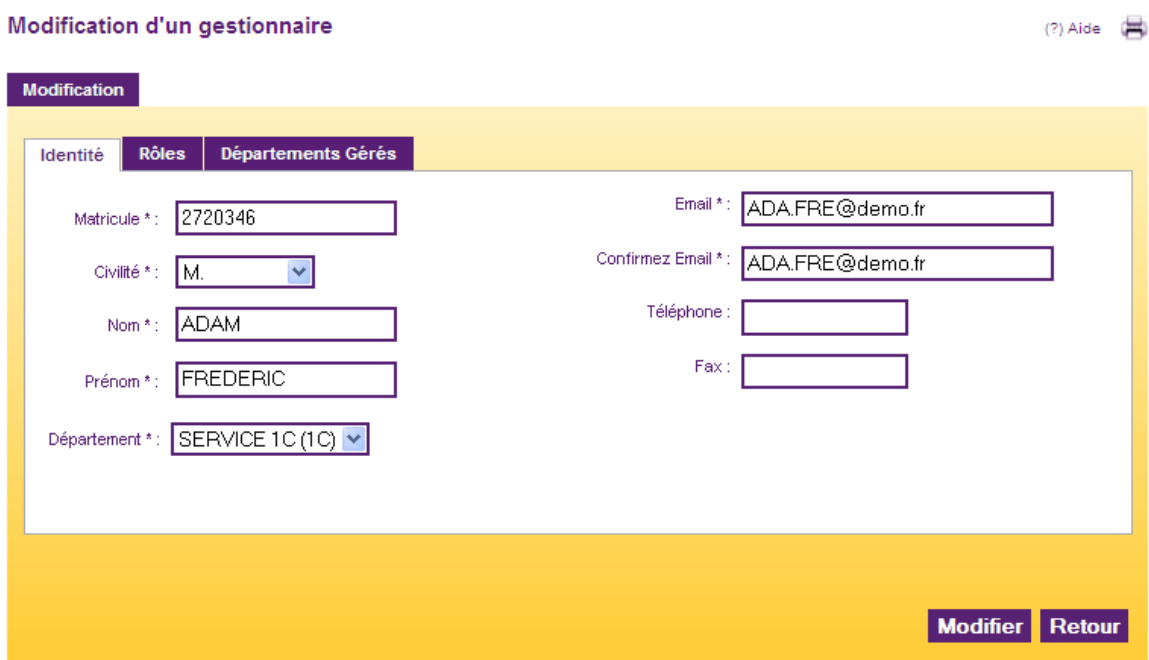

#### **8.2.2 Onglet rôles**

Il permet d'indiquer le rôle du gestionnaire. Le tableau se divise en 2 parties : à gauche les rôles disponibles et à droite les rôles affectés au gestionnaire.

Pour connaître les différents droits de chaque rôle, voir le [chapitre §9.](#page-90-0)

#### **8.2.2.1. Affecter un nouveau rôle à un gestionnaire**

Étape 1 : Sélectionner l'un des rôles dans la zone « Rôles disponibles »

Étape 2 : Cliquer sur la flèche dirigée vers la droite  $\rightarrow$  pour passer le rôle choisi dans la zone « Rôles de l'utilisateur »

Étape 3 : Cliquer sur le bouton « Modifier »

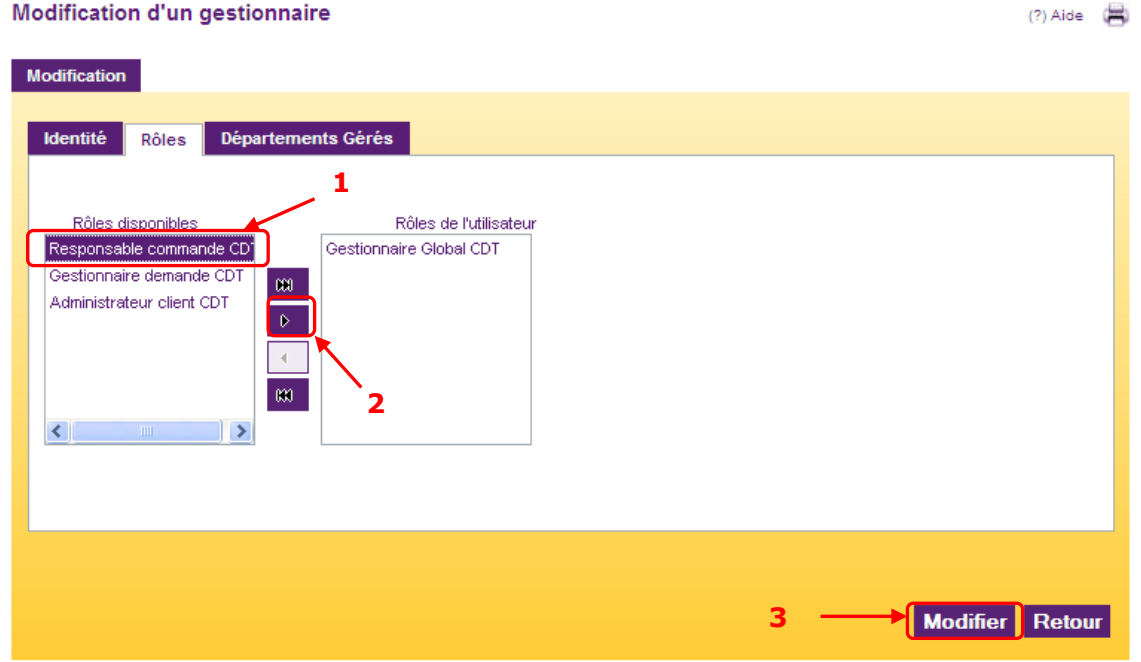

Les nouveaux droits sont immédiatement affectés au gestionnaire.

# **8.2.2.2. Enlever un rôle au gestionnaire**

Étape 1 : Sélectionner l'un des rôles dans la zone « Rôles de l'utilisateur »

Étape 2 : Cliquer sur la flèche dirigée vers la gauche <sup>4</sup> pour passer le rôle choisi dans la zone « Rôles disponibles »

Étape 3 : Cliquer sur le bouton « Modifier »

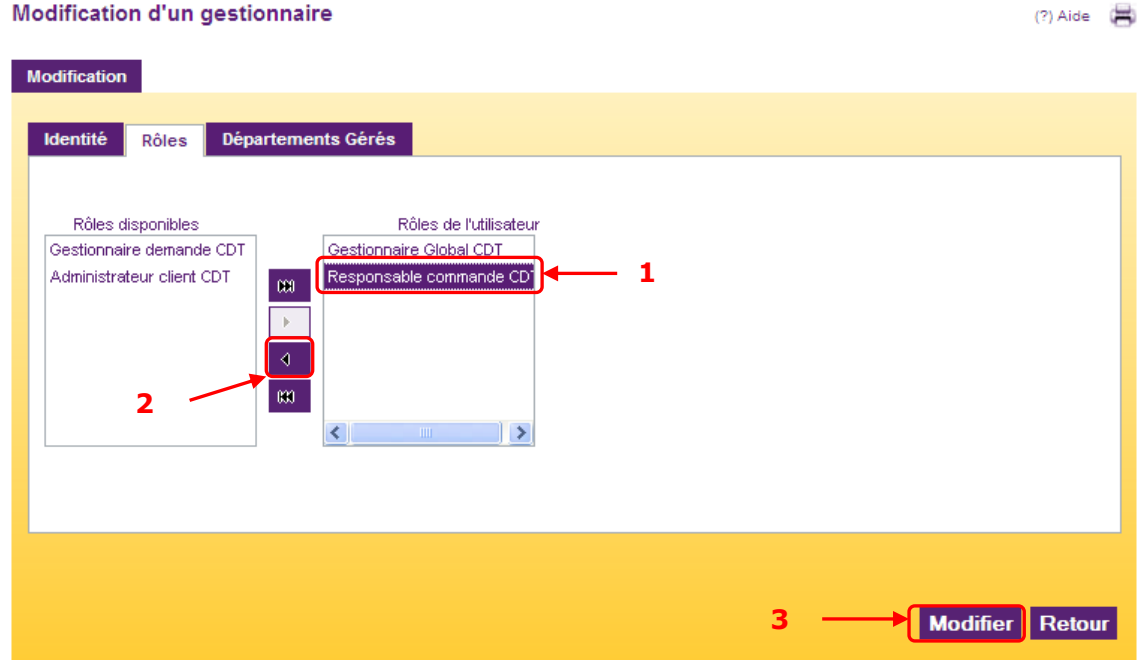

Les droits sont immédiatement retirés au gestionnaire.

#### **8.2.3 Onglet départements gérés**

#### Un gestionnaire peut avoir des droits sur un ou plusieurs départements.

Votre structure client s'affiche sous forme d'arbres qu'il est possible de déployer en cliquant sur les flèches déroulantes. Une case à cocher devant chaque département indique si le gestionnaire possède les droits ou non sur celui-ci.

Un gestionnaire hérite automatiquement des droits sur les niveaux N-1 s'il est placé au niveau N. Par exemple : si un gestionnaire est placé sur un point de livraison, il hérite automatiquement des droits sur tous les services qui sont rattachés à ce point de livraison.

Étape 1 : Cliquer sur les flèches déroulantes pour afficher l'ensemble de la structure Étape 2 : Cocher ou décocher les départements concernés Étape 3 : Cliquer sur le bouton « Modifier »

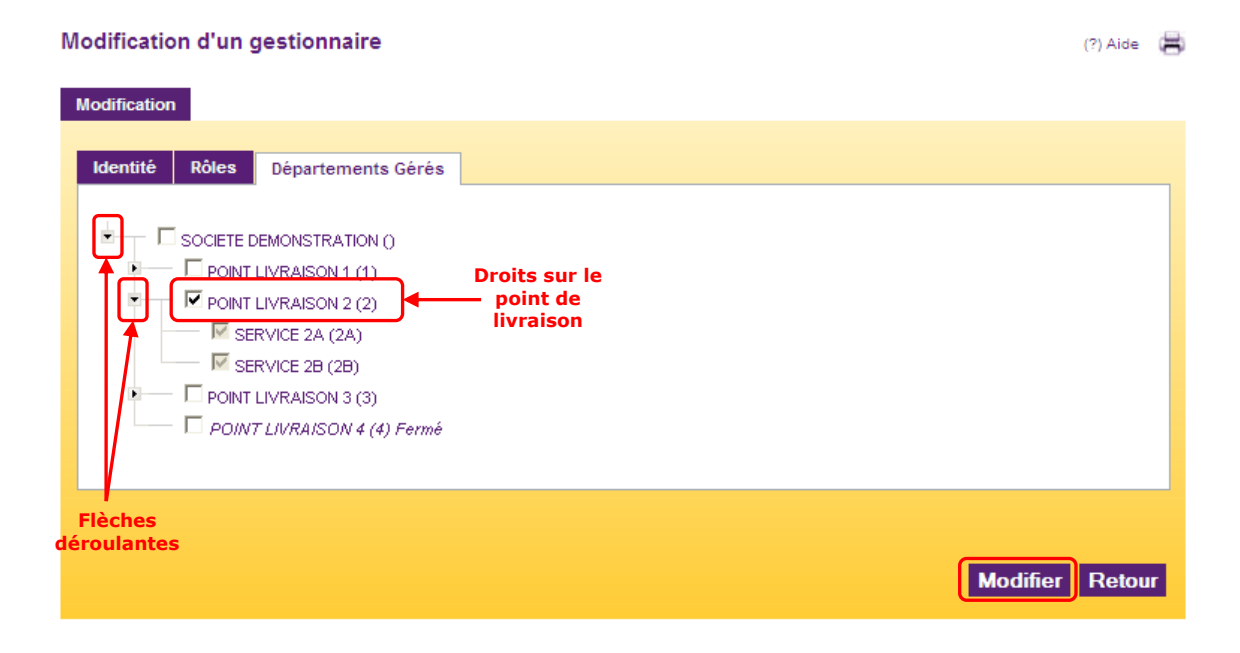

Les nouveaux droits sont immédiatement affectés au gestionnaire.

## **8.3. Supprimer un gestionnaire**

La suppression d'un gestionnaire n'entraine pas la suppression de l'utilisateur. Ainsi, si le gestionnaire est également bénéficiaire, il pourra toujours recevoir une dotation ou bien se connecter et commander des titres si l'option de décentralisation a été choisie.

La recherche des gestionnaires peut se faire selon plusieurs critères : nom, matricule ou département géré.

Étape 1 : Entrer un ou plusieurs critères selon votre besoin

Étape 2 : Cliquer sur le bouton « Rechercher

Étape 3 : Dans la liste de résultats qui apparaît en dessous de la zone de recherche, cliquer sur l'icône **d** du gestionnaire que vous souhaitez supprimer

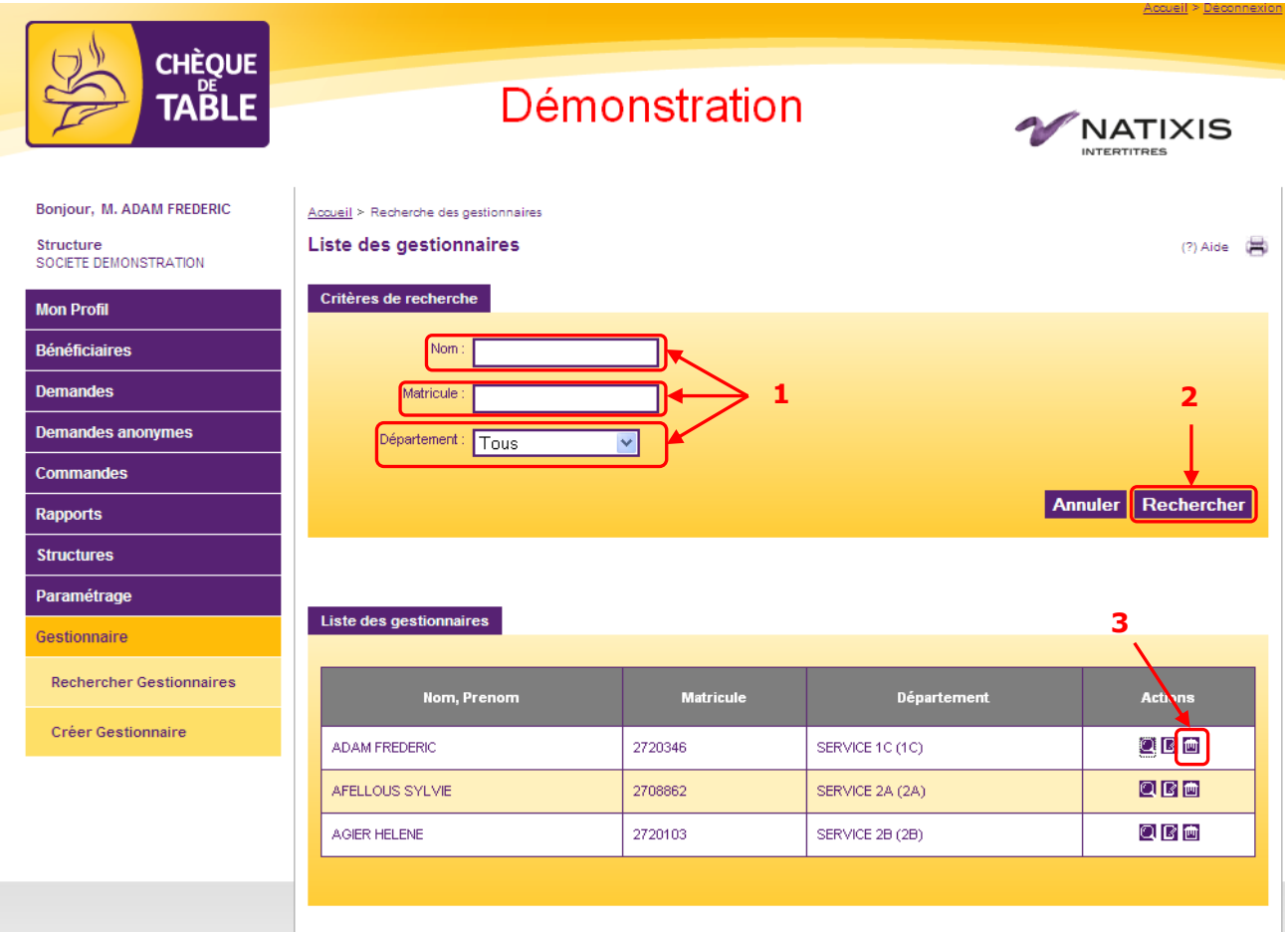

Confirmer la suppression dans l'écran de confirmation. Le gestionnaire est alors supprimé immédiatement.

### **8.4. Créer un gestionnaire**

Aller dans le menu « Gestionnaire > Créer gestionnaire »

Étape 1 : Entrer le matricule du gestionnaire Étape 2 : Cliquer sur le bouton « Suivant »

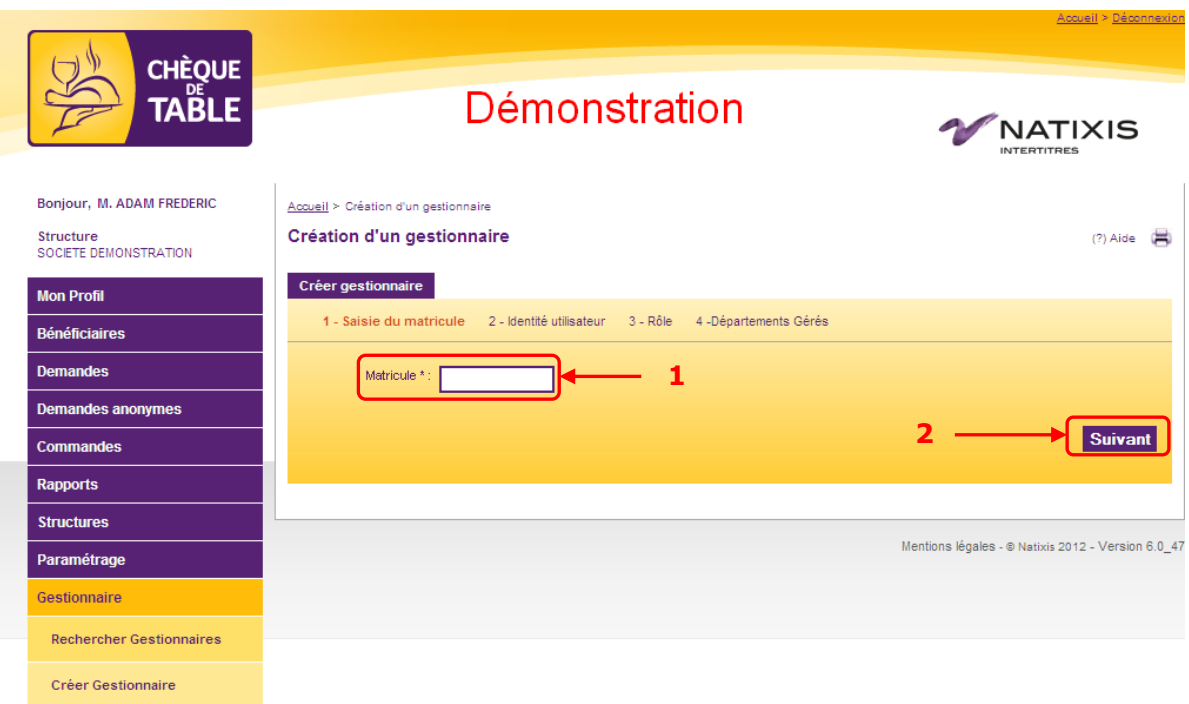

Étape 3 : Saisir les coordonnées du gestionnaire (si le gestionnaire est un bénéficiaire déjà connu du site, ses coordonnées sont automatiquement alimentées)

Étape 4 : Grâce au menu déroulant, choisir le département de rattachement du gestionnaire (Attention : il ne faut pas confondre le département de rattachement et le département géré) Étape 5 : Cliquer sur « Suivant »

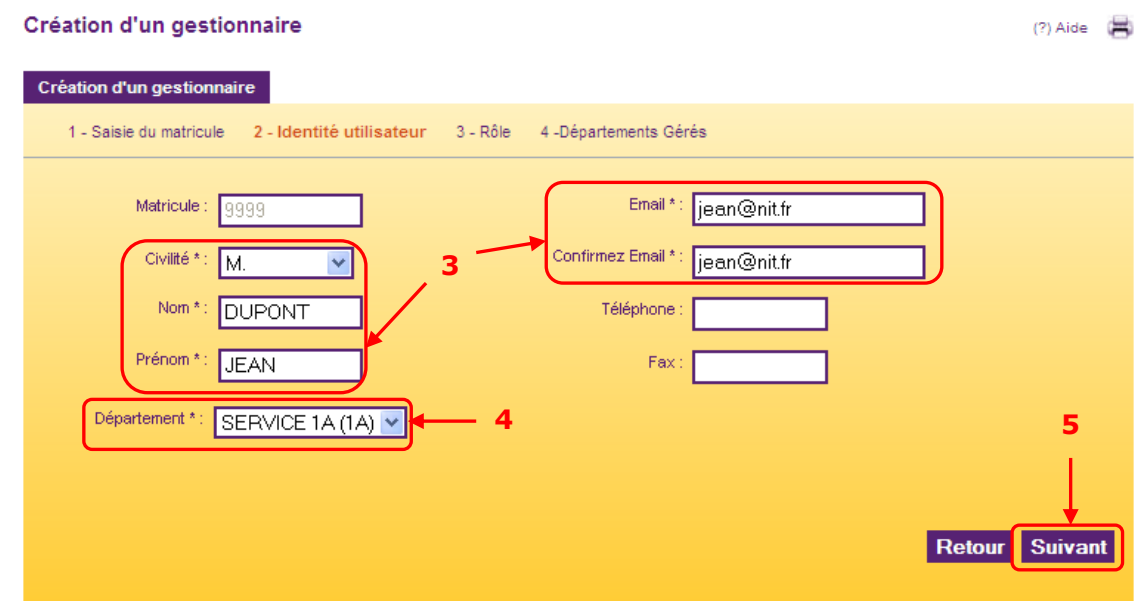

**COLL** 

Étape 6 : Sélectionner l'un des rôles dans la zone « Rôles disponibles »

Étape 7 : Cliquer sur la flèche dirigée vers la droite ▶ pour passer le rôle choisi dans la zone « Rôles de l'utilisateur ». Répéter cette opération autant de fois que nécessaire si le gestionnaire doit cumuler plusieurs rôles.

Étape 8 : Cliquer sur le bouton « Suivant »

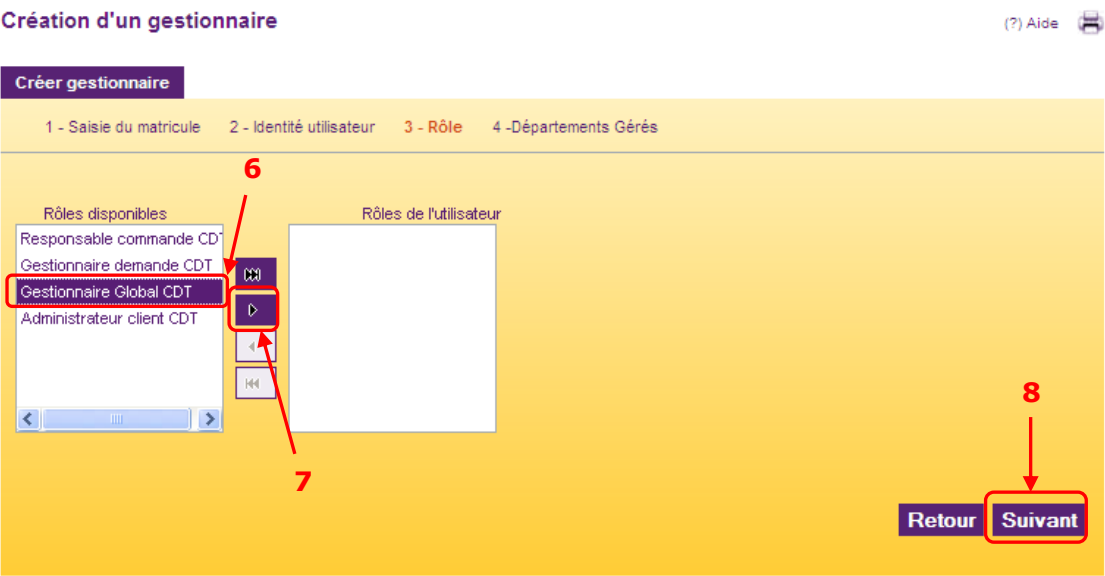

Étape 9 : Cliquer sur les flèches déroulantes pour afficher l'ensemble de la structure Étape 10 : Cocher le(s) département(s) que le gestionnaire doit gérer Étape 11 : Cliquer sur le bouton « Créer »

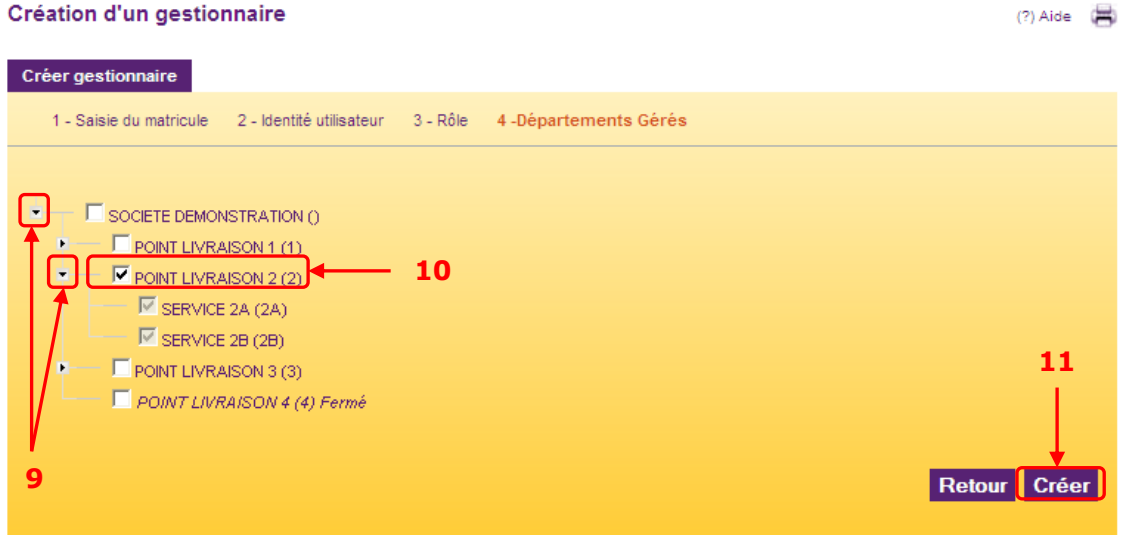

Le gestionnaire est créé immédiatement et recevra sous peu un mail contenant son mot de passe temporaire pour se connecter. Une fois fait, il peut réaliser les opérations sur le site selon ses droits.

# <span id="page-90-0"></span>**9. Annexes**

#### **9.1. Circuits de validation**

Selon votre paramétrage, vous pouvez avoir deux circuits de validation différents :

- Les gestionnaires saisissent et valident les demandes

- Les bénéficiaires saisissent les demandes et les gestionnaires les valident

Dans tous les cas, c'est le responsable de commandes qui passe commande auprès de Natixis Intertitres.

A noter : le gestionnaire et le responsable de commandes peuvent être la même personne physique.

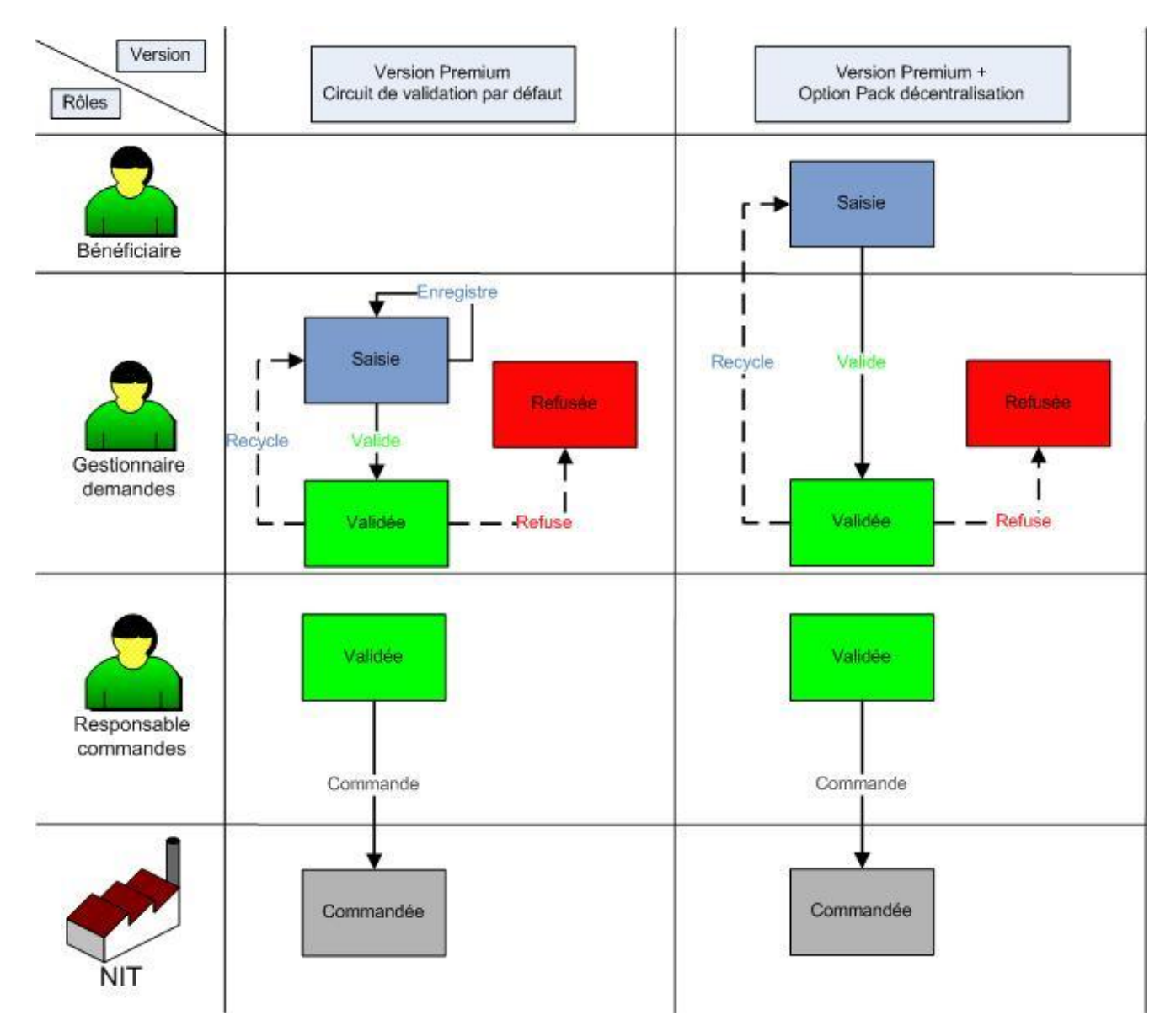

#### **9.2. Vos contacts chez Natixis Intertitres**

Pour toute question sur l'utilisation de cet outil, vous pouvez contacter votre support clients de 9h00 à 12h30 et de 13h30 à 17h00 :

Stéphanie GIRAUDON : **05.61.61.10.93** Emmanuel RICHARD : **05.61.61.10.86**

Email : **support.clients@intertitres.natixis.fr**

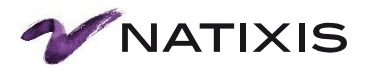

**Natixis Intertitres**  Héliopôle – Bât D – 33-43 Avenue Georges Pompidou 31130 Balma Tél. : 0820.20.20.01 (0.09 €/min) Fax : 05.61.61.17.79 Adresse postale : BP 63254 – 31132 Balma Cedex Société Anonyme au capital de 380 800 euros Teneur de compte conservateur de parts Numéro de déclarant : 14948 YE RCS Paris 718 503 386. **www.intertitres.natixis.com**

**GROUPE BPCE**